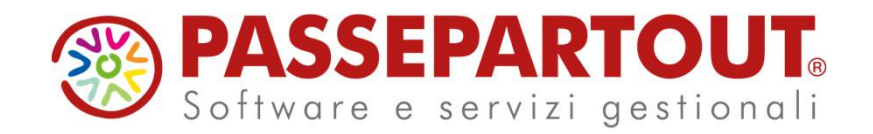

# **AMBIENTI & INSTALLAZIONE**

Fabio Morri

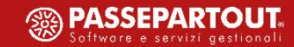

Architetture Requisiti

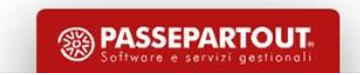

#### Applicazione Client - Server

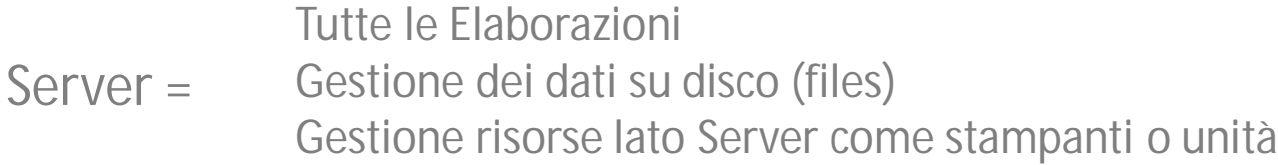

Gestione Connessione Gestione Interfaccia Gestione Risorse lato Client come stampanti o unità Client =

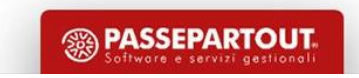

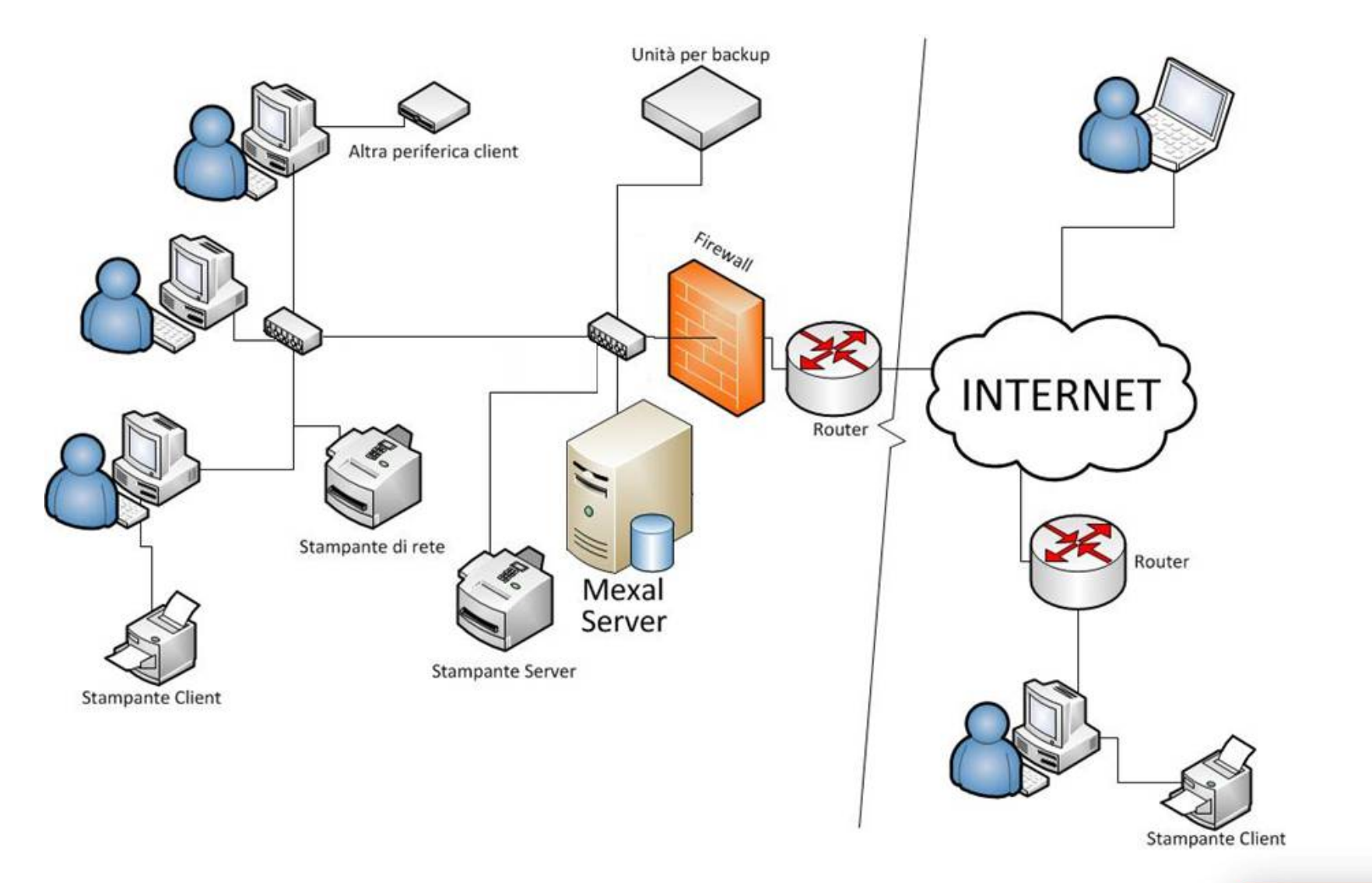

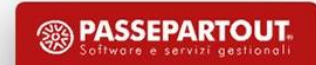

# Requisiti hardware Mexal e Passcom Server

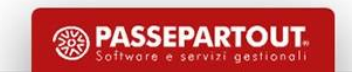

#### Hardware Mexal/Passcom Server

Sono strettamente dipendenti dal numero di posti di lavoro che prevede l'installazione.

#### **CPU:**

Sconsigliate CPU Pentium/Celeron/Atom Sconsigliati notebook e processori ottimizzati per il basso consumo Consigliate CPU Intel i3 per pochi posti di lavoro, o i5, meglio ad alta frequenza Processori Intel i7 o Xeon per grossi carichi di lavoro – Oltre 12/15 posti di lavoro e MexalDB

#### **RAM:**

Calcolo empirico: 3GB di base per il sistema + 1GB ogni 5 posti di lavoro a licenza (al netto di altri servizi sul sistema come RDBMS, server di posta…)

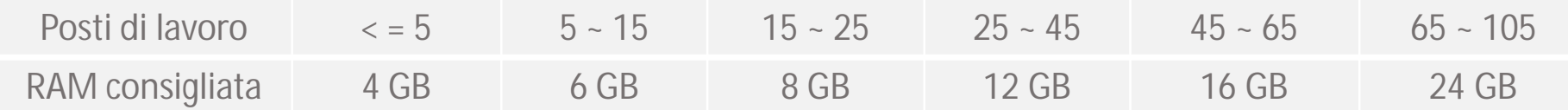

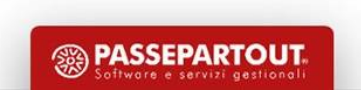

## Hardware Mexal/Passcom Server

**Dischi rigidi:**

Il disco è uno dei componenti più importanti del server per le prestazioni di Mexal/Passcom.

Utilizzare hard disk nuovi: non usare hard disk obsoleti poiché prestazioni ed affidabilità saranno ridotte.

#### **Si consigliano SSD o hard disk dedicati.**

**NO a dati su dischi di rete/NAS/USB**

*Qualche riserva su storage complessi come RAID in mirroring e dischi SAS ad alto regime di rotazione perché alcuni clienti hanno lamentato latenze eccessive.*

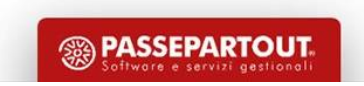

### Hardware Mexal/Passcom Server

**Sicurezza delle informazioni:**

- Utilizzare SEMPRE gruppi di continuità sul server;
- Effettuare regolarmente backup della cartella di installazione. In particolar modo prima degli aggiornamenti o riorganizzazioni;
- Mantenere un certo numero di backup in linea: non sovrascrivere i backup recenti con i nuovi backup;
- Effettuare i backup su hard disk diversi da quello dell'installazione, e se possibile negare l'accesso ai backup all'utente di Windows che esegue il desktop (proteggersi da cryptovirus);
- Per realtà dove la sospensione del servizio potrebbe avere grandi ripercussioni utilizzare il cloud Passepartout o server con componenti ridondati (alimentatori, hard disk…).

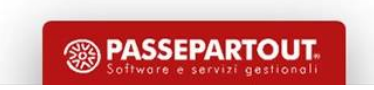

Requisiti software Mexal e Passcom Server

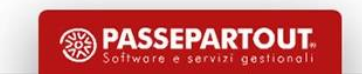

### Sistemi operativi Windows supportati

#### **Sistemi Windows SERVER**:

Windows Server 2008 (dismissione prevista a gennaio 2021) Windows Server 2008 R2 (dismissione prevista a gennaio 2021) Windows Server 2012 R2 Windows Server 2016 (solo Mexal/Passcom a 64 bit) Windows Server 2019 (solo Mexal/Passcom a 64 bit)

#### **Sistemi Windows WORKSTATION**:

Windows 7 con SP1 (dismissione prevista a gennaio 2021) Windows 8.1 Windows 10

Sistemi operativi sempre aggiornati con Windows Update! Aggiornamenti delle funzionalità e nuovi sistemi operativi solo dopo certificazione

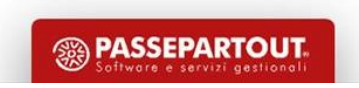

# Sistemi operativi Linux supportati

**Distribuzioni supportate:**

- $\checkmark$  Suse Linux Enterprise Server 11 (futura dismissione)
- $\checkmark$  Red Hat Enterprise Server 5 e 6 (32 e 64bit) (futura dismissione)
- $\checkmark$  CentOS 6 (32 e 64bit)
- $\checkmark$  CentOS 7 solo architettura 64 bit
- *CentOS 8 in arrivo!*

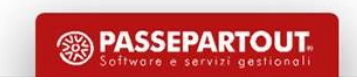

# Mexal/Passcom Client

Sono disponibili diversi tipi di client:

- iDesk per Windows (funzionalità complete)
- WebDesk per Apple iOS e Mac OS X (funzionalità ridotte) per le installazioni Live tramite portale passgo.it
- $\checkmark$  MobileDesk per dispositivi Android (Android Play Store)
- $\checkmark$  PassMobile per esecuzione App offline (Android Play Store)

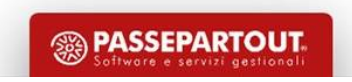

# Requisiti client WebDesk e MobileDesk

# **WebDesk (s.o. iOS, Mac e Windows):**

- o Apple iOS 10 o superiore su iPad e iPhone (tramite Safari)
- o Safari su Mac versione 10 o superiore
- o Browser Chrome su Windows aggiornato

# **MobileDesk e PassMobile (s.o. Android):**

o Versione sistema operativo 4.4.4 o superiore

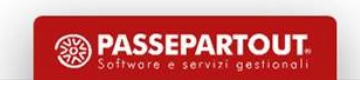

Impostazioni d'ambiente per l'installazione dei prodotti Server: Windows

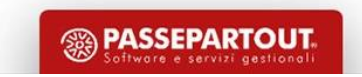

#### Cosa compone l'installazione?

MxServer non ha interfaccia e oltre alla cartella di installazione conta due servizi:

Servizio principale detto *MxServer*: MexalServer o PasscomServer

Servizio per l'aggiornamento Liveupdate e server WebDesk/PassMobile: MxagentMexalServer o MxagentPasscomServer

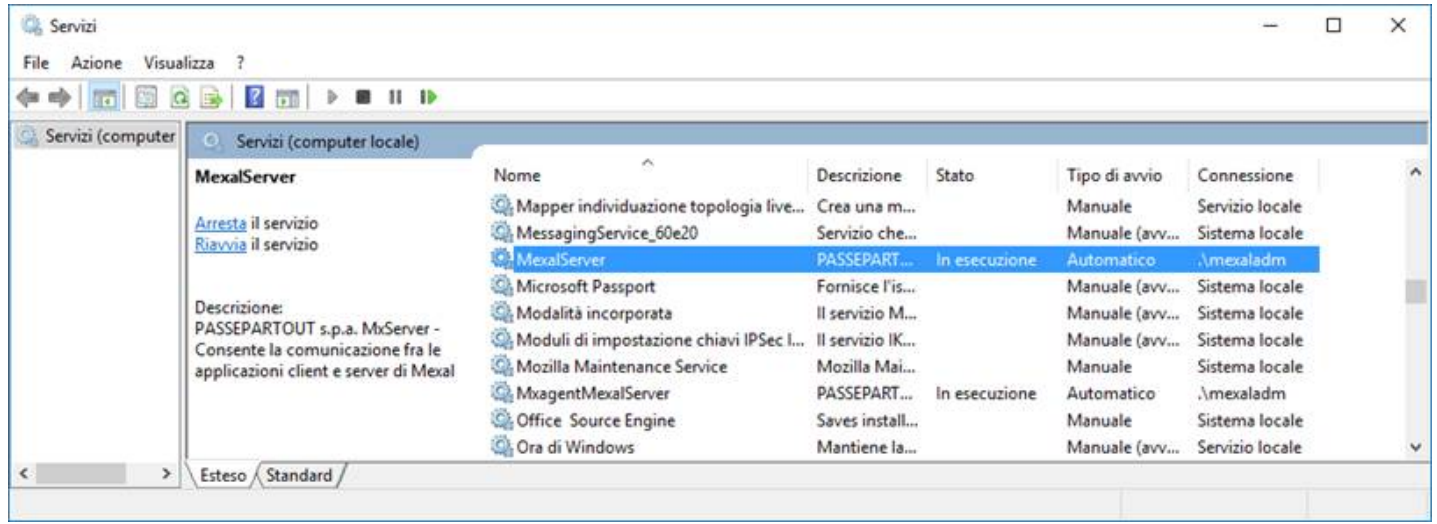

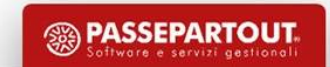

# Quali sono gli attori principali?

MxServer (mxserver.exe) è il processo associato al servizio di sistema MexalServer.

mx00.exe contiene tutte le routine per l'avvio del terminale, l'autenticazione e l'acquisizione del numero di terminale.

MxDesk (mxdesk.exe) si collega ad MxServer mediante una connessione di rete e richiede ad MxServer l'esecuzione di mx00.exe

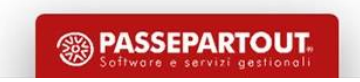

# Cosa succede quando avvio un terminale?

mxserver.exe si avvia con il servizio. mx00.exe ed mxdesk.exe si avviano con l'accesso del terminale.

Al cambio di menu mx00.exe si chiude a favore di un altro eseguibile, ad esempio mx01.exe. Questa mutazione avviene ad ogni cambio di menu ed ogni terminale è abbinato ad un eseguibile.

#### **N terminali aperti, N mxXX.exe avviati.**

I processi mxserver.exe ed mxXX.exe vengono eseguiti sul server. Il processo mxdesk.exe invece viene eseguito dal client.

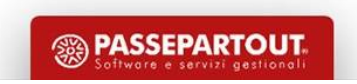

#### Creazione dell'utente MexalAdmin sul server

E necessario creare/candidare un utente amministratore locale di sistema operativo all'amministrazione dell'installazione.

L'utente impersona Mexal/Passcom nell'accesso alle risorse di sistema (permessi su file system NTFS).

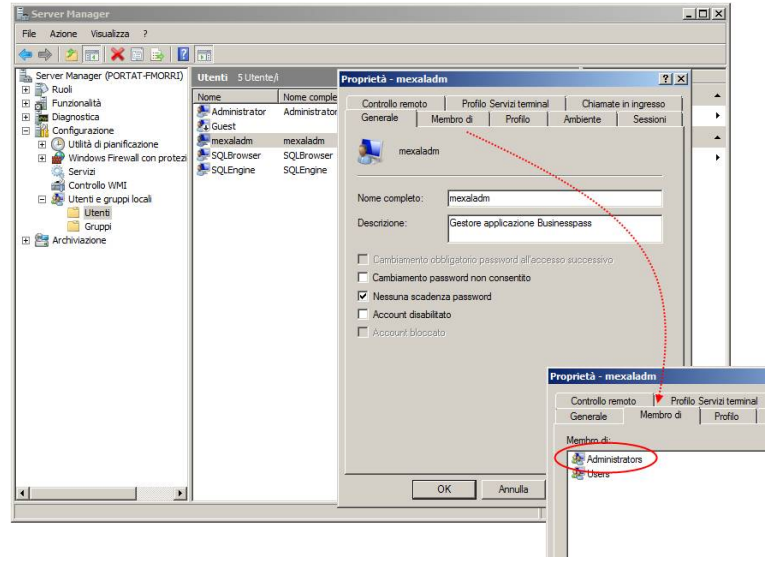

Se si crea un utente nuovo è necessario eseguire almeno un accesso al sistema con tale utente per creare il profilo, ma non è necessario installare il programma accedendo con tale utente.

E' possibile utilizzare l'utente amministratore già presente su Windows, purché protetto da una password (obbligatoria)

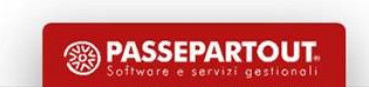

# Particolarità utente Linux MexalAdmin:

Creare l'account MexalAdmin NON membro del gruppo root, con password obbligatoria.

# Caratteristiche utente MexalAdmin:

La password dell'utente può contenere caratteri maiuscoli, minuscoli, numeri ed i seguenti simboli:

$$
, -12*
$$

L'utilizzo di simboli diversi nella password impedisce l'installazione.

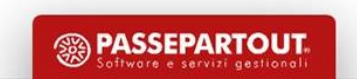

# Gestione proprietà dei processi

NOZIONI:

Sui sistemi Linux il servizio viene avviato da utente speciale: 'root'

Sui sistemi Windows il servizio viene avviato da 'MexalAdmin'.

IMPORTANTE: In **tutti i casi** i processi di elaborazione Mexal/Passcom sono impersonati da 'MexalAdmin', pertanto è questo che deve avere gli accessi alle risorse. Attenzione all'UAC (controllo account utente) che riduce i diritti dell'utente!

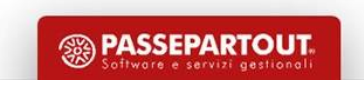

# Login su installazioni locali

L'accesso all'installazione è SEMPRE subordinato all'inserimento delle credenziali di accesso, con un utente codificato nel menu Amministrazione utenti (utenti Passepartout), il cui amministratore viene automaticamente creato al primo avvio del programma.

Allo scopo di aumentare la sicurezza dell'installazione è possibile e consigliato attivare un'ulteriore autenticazione, precedente a quella dell'utente Passepartout.

L'attivazione avviene tramite setup impostando a Si il parametro Richiesta Autenticazione.

Con questa funzione attiva OGNI client, per poter stabilire il dialogo con il gestionale, deve fornire le credenziali di un utente di sistema operativo del server che ospita Mexal/Passcom.

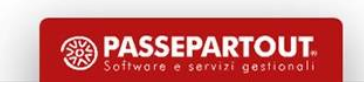

# Caratteristiche dell'utente

L'utente deve essere presente ed attivo sulla macchina server di Mexal/Passcom, preferibilmente non amministratore di sistema, con password sicura.

E' possibile procedere in due diverse modalità:

- ▶ Creare un utente unico per tutti gli operatori
- Creare ed assegnare un utente diverso per ogni operatore (scelta consigliata)

Questa sicurezza è da considerarsi imprescindibile quando il server viene esposto su internet ed accetta connessioni dall'esterno.

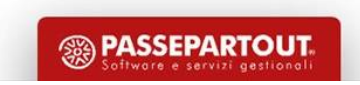

### Nozioni generali e protezione del software Mexal e Passcom

Ogni installazione viene identificata da un codice univoco chiamato '**Codice installazione**' o '**ID installazione**'.

Ogni installazione comunica in forma criptata con un server Passepartout chiamato LDAP (anche se tecnicamente non è più un server LDAP) per attivare una serie di funzioni:

- Attivazione licenza, aggiornamento automatico codice contratto, eventuale aggiornamento intestatari, licenze App, numero fatture elettroniche
- Aggiornamento tramite Liveupdate, aggiornamenti aliquote IMU/TASI, software controlli telematici, ISA
- Comunicazione IP e porta di ascolto per interconnessione Mexal/Passcom e FreeStudio
- Funzioni legate a PassHub, fatture elettroniche, ordini elettronici
- Ricezione messaggi da Passepartout
- Controllo multi-installazione
- Invio dati statistici come sistema operativo server, versione programma,
- Altro…

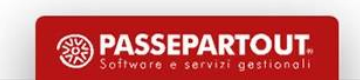

# Chiavetta fisica e chiave virtuale

In modalità predefinita con chiave virtuale l'installazione necessita obbligatoriamente di connessione ad internet permanente per poter funzionare correttamente. E' comunque tollerata l'assenza di connessione per 7 giorni.

Tuttavia, nelle zone con connessione più instabile o assente è possibile utilizzare un sostitutivo della chiave virtuale ovvero una chiavetta fisica USB.

Questa chiavetta si collega al server e permette di lavorare senza interruzioni anche in assenza di connessione.

La richiesta della chiavetta fisica si effettua tramite Youpass.

Prima di procedere con l'installazione è necessario scaricare da Youpass anche i certificati, ovvero il file .*zip* contenente la licenza.

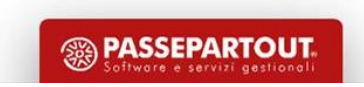

# Installazione di Passepartout Mexal Server o Passcom Server

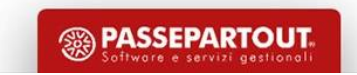

# Setup di Mexal e Passcom

Il Setup dei prodotti è scaricabile dall'area download: *<http://download.passepartout.cloud/ImmaginiDVD>*

Solo per alcune versioni viene rilasciato il pacchetto, in quattro formati:

- Windows 32 bit (pacchetto .zip)
- Windows 64 bit (pacchetto .zip)
- Linux 32 bit (formato .iso)
- Linux 64 bit (formato .iso)

Su Windows estrarre lo zip in una cartella e lanciare setup-server.exe

Su Linux creare una cartella vuota (ad es /cdrom) e montare la iso con il comando *mount –o loop 2020A2-linux-x86\_64.iso /cdrom* Lanciare poi con interfaccia grafica e utente root: */cdrom/setup-server.sh*

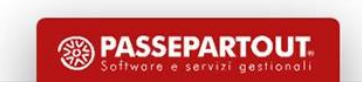

### Avvio del setup

Il programma di setup è identico nel comportamento fra Windows e Linux.

E' basato su Java ma non richiede Java installato sul sistema.

Il setup permette di installare, aggiornare e rimuovere le installazioni.

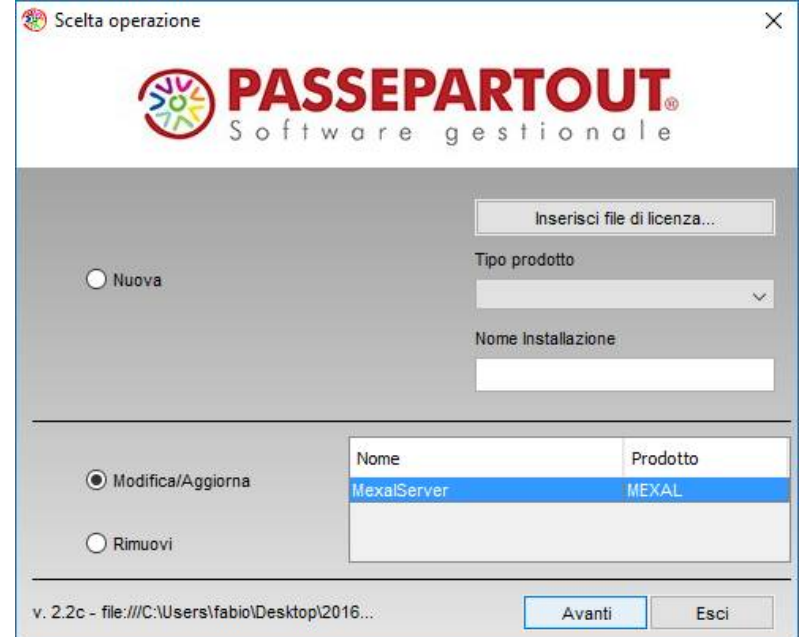

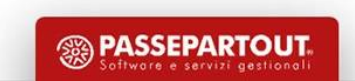

#### Installazione con licenza (certificati)

E' consigliabile scaricare la licenza da Youpass ed inserirla nel setup. Il tipo di prodotto verrà autodeterminato.

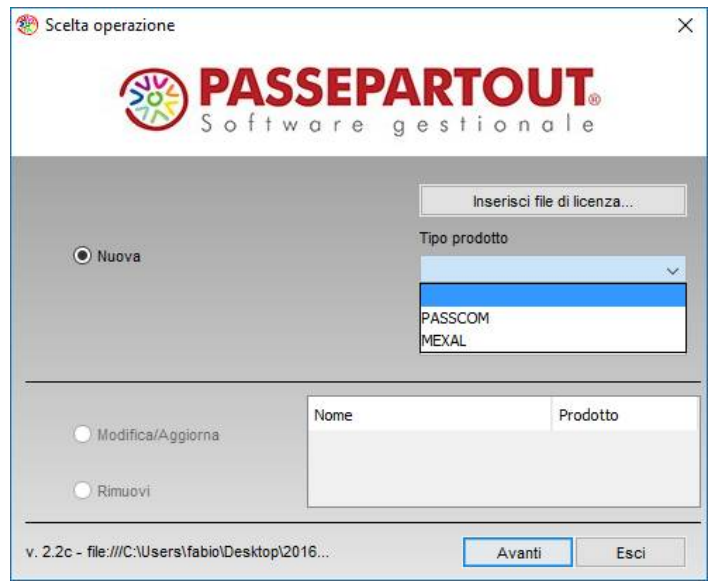

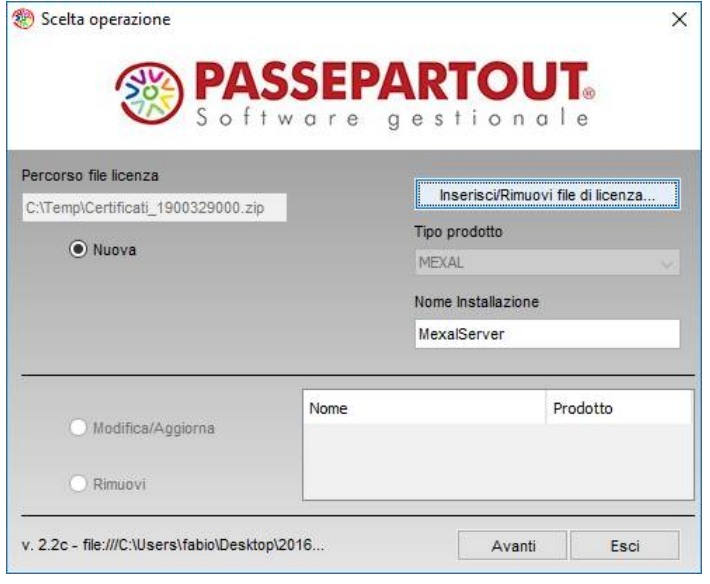

E' possibile installare senza inserire la licenza, che verrà richiesta al primo avvio del programma.

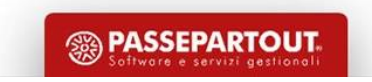

### Scelta del nome logico e dei percorsi

Il nome dell'installazione è univoco e determina il nome dei servizi.

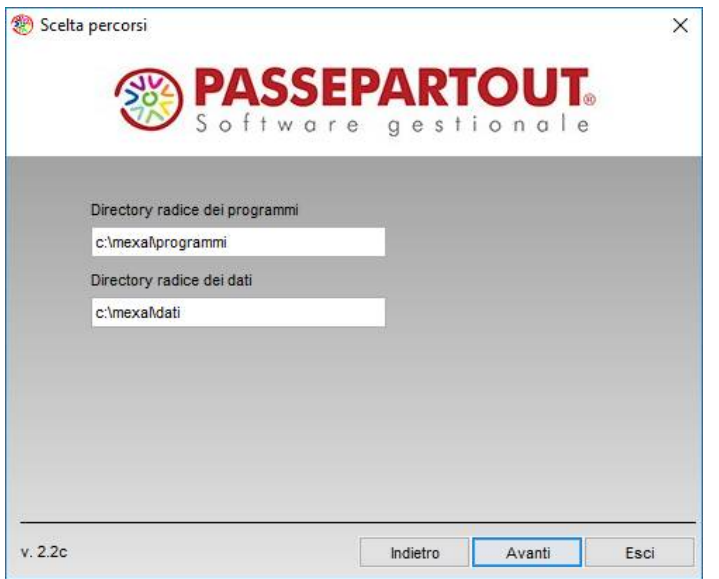

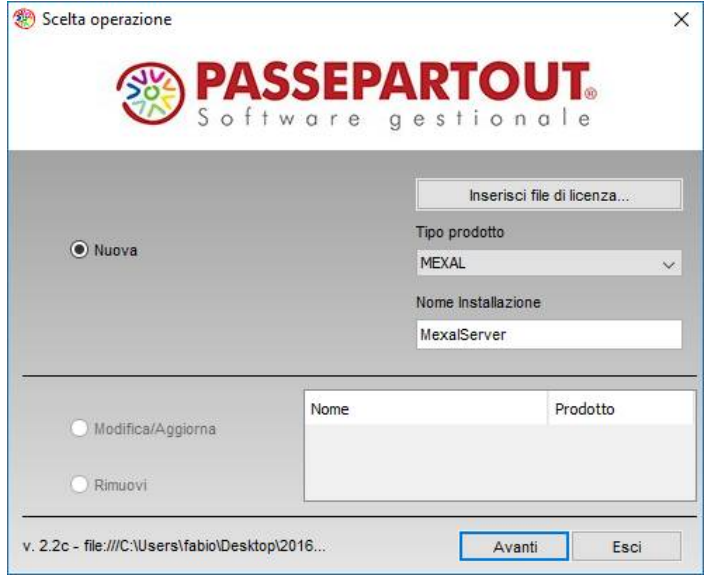

La cartella programmi è distribuita da Passepartout e non contiene archivi, personalizzazioni e configurazioni. La cartella dati conterrà tutto questo.

#### Parametrizzazione del server: porte di ascolto

- Porta mxserver è la porta di ascolto principale del servizio:
- Valore predefinito 9000
- Valore ammesso 1024~65530

Si tenga presente che la scelta determina l'utilizzo di alcune porte successive. Ad es.:

- +1 amministrazione di mxserver
- +2\* servizio Mxagent*NomeInstallazione* porta http in chiaro per PassMobile, WebDesk e Liveupdate
- +3 server asincrono MexalDB\*\*
- +4\* servizio Mxagent*NomeInstallazione* porta https criptata per PassMobile e WebDesk

\* Se occupate verranno determinate le porte libere successive

\*\* Verrà utilizzata solo se si attiva la replica su database relazionale

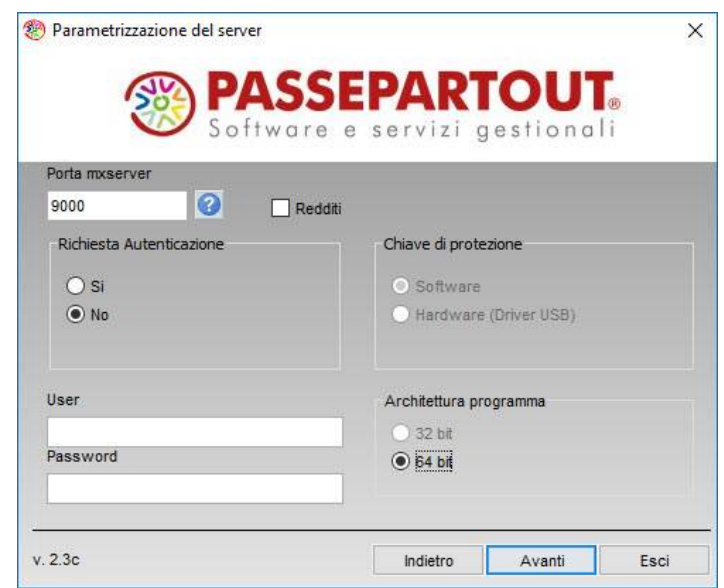

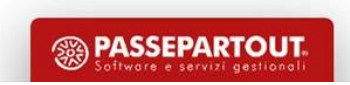

#### Parametrizzazione del server: altri parametri

- $\checkmark$  Redditi: attivo di default per Passcom consente di installare i programmi per la dichiarazione dei redditi
- $\checkmark$  Richiesta di autenticazione (Login) aumenta il livello di sicurezza. Abbiamo visto lo scopo della funzione in precedenza.
- $\checkmark$  Chiave di protezione determina se il driver del dispositivo di protezione USB deve essere installato sul sistema.
- User e password sono le credenziali dell'utente che impersonerà Mexal sul sistema operativo. L'utente non ammette spazi. La password ammette 15 caratteri fra maiuscoli, minuscoli, numeri, punto, virgola, trattino, punto esclamativo, punto interrogativo, asterisco.
- $\checkmark$  Architettura programma mostra l'architettura del setup in uso in caso di nuova installazione, o lo stato attuale dell'installazione in aggiornamento.

Il parametro può essere sfruttato in aggiornamento per trasformare una installazione da 32 a 64 bit.

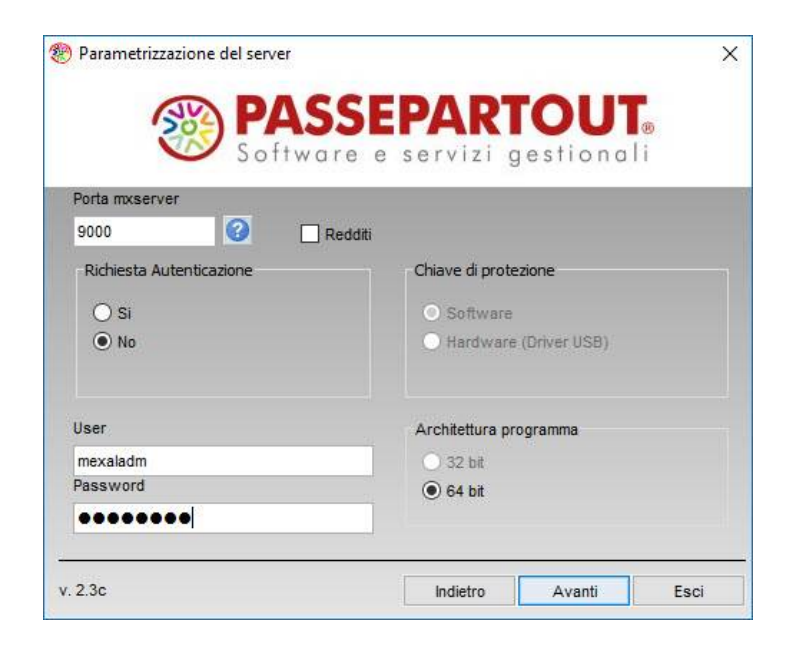

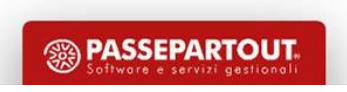

#### Riepilogo parametri ed installazione

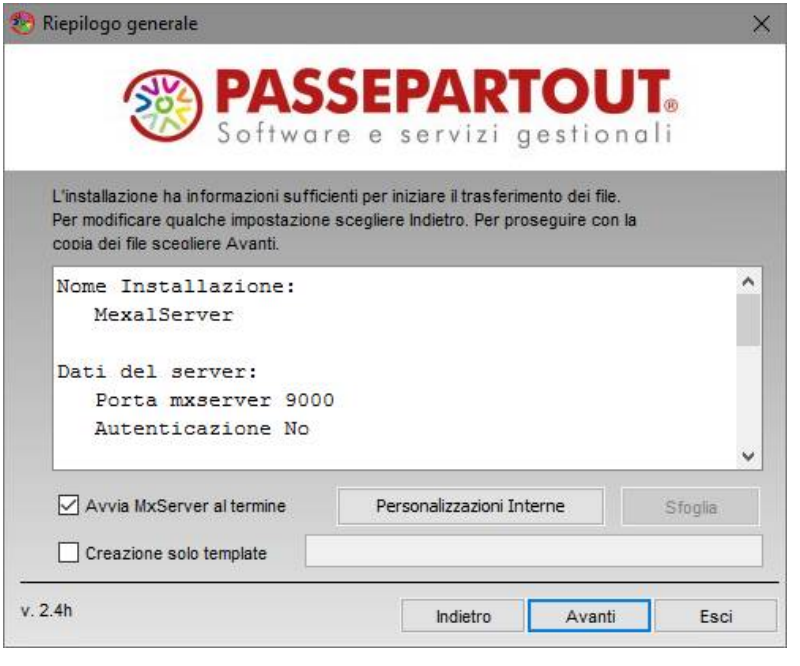

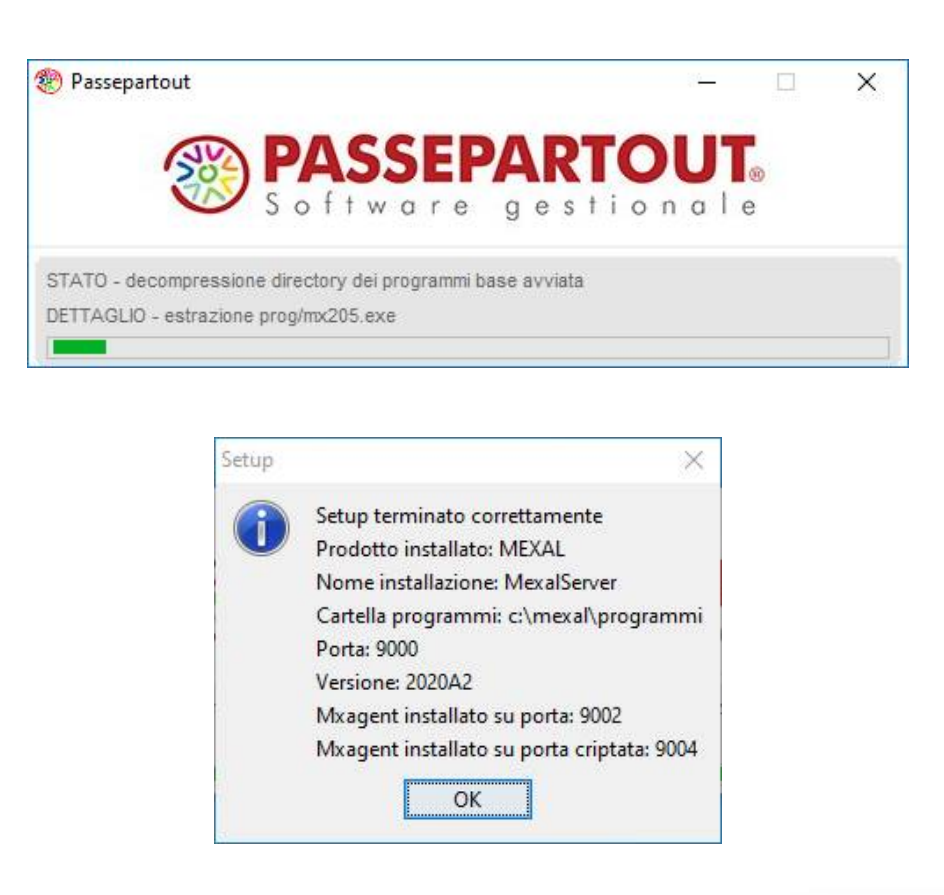

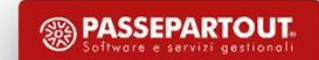

## Aggiornamento e rimozione installazione

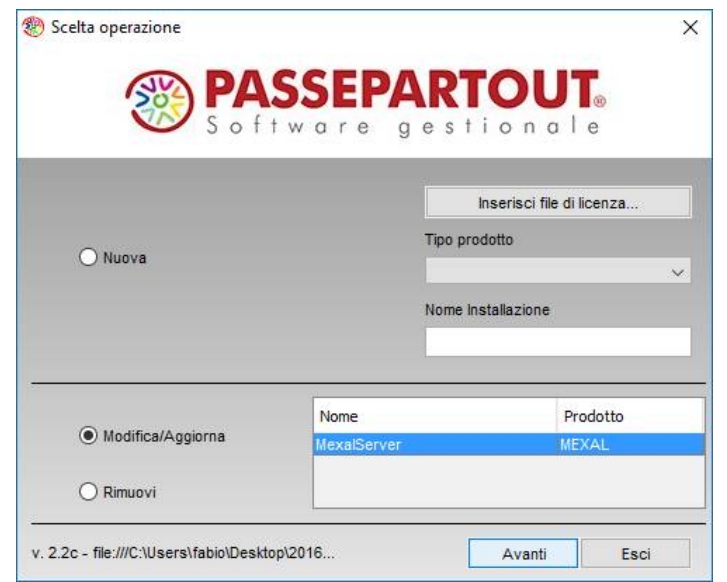

Tramite il setup è possibile aggiornare, modificare alcuni parametri e rimuovere l'installazione. Attenzione, solo il setup può disinstallare il prodotto.

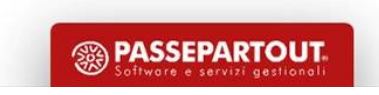

#### Avvio del servizio MexalServer su Windows

Da Pannello di controllo – Strumenti di amministrazione – Servizi:

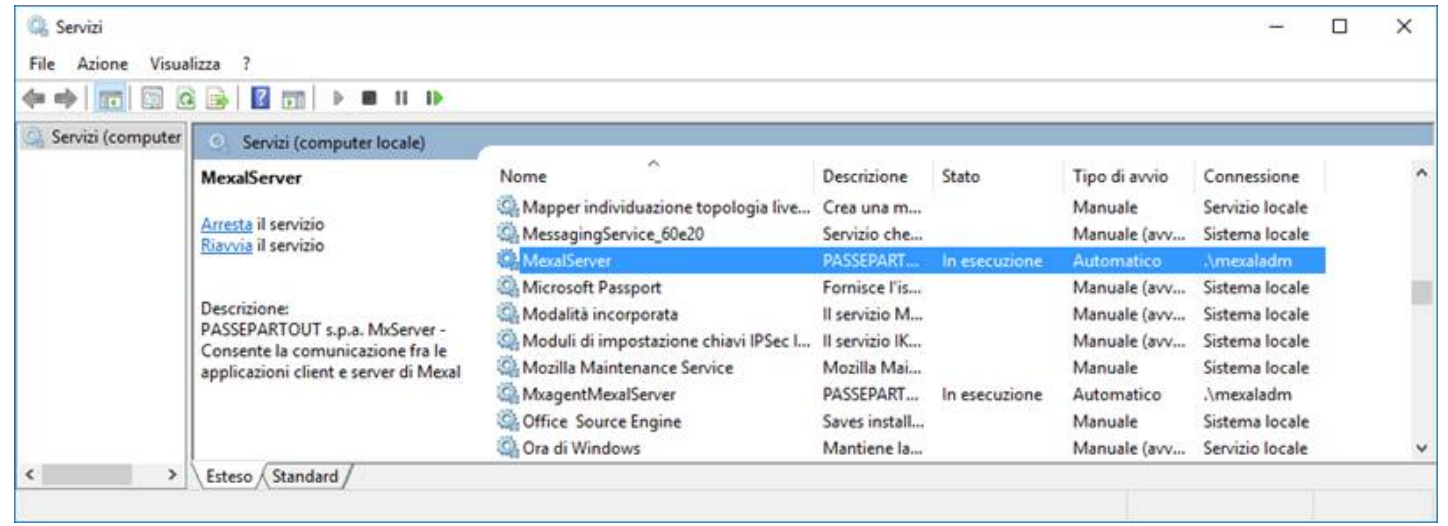

Servizio principale *MxServer*: MexalServer Servizio per l'aggiornamento Liveupdate, WebDesk, PassMobile: MxagentMexalServer

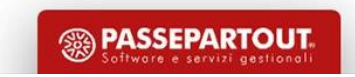

# Avvio e gestione dei servizi su Linux

**Path di lancio:** */etc/init.d/*

#### **Comandi d'esempio:**

*/etc/init.d/PasscomServer start /etc/init.d/MexalServer restart*

Comandi ammessi: start, stop, status, force-stop, restart

**CentOS 7:** rispetto alle versione 6 è cambiato il gestore dei servizi, consultare la documentazione del sistema:

*systemctl start MexalServer.service systemctl stop MexalServer.service*

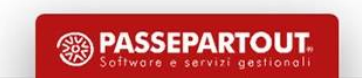

#### Installazione tramite Passway

E' possibile effettuare l'installazione direttamente tramite Youpass senza scaricare il supporto ISO/DVD.

Installa

Tramite questo tasto si accederà ad una installazione completamente automatizzata che comprenderà anche la licenza e richiederà solamente la password dell'utente amministratore.

Si potrà procedere con:

 $\triangleright$  Installazione immediata

 $\triangleright$  Invio di una email ad un indirizzo di posta elettronica:

Gentile Cliente,

Il Distributore **YXSOFTWARE** ha attivato la licenza d'uso del Suo programma **Mexal**. Per installare il software sul Suo computer, può procedere cliccando sul collegamento sottostante seguendo le istruzioni proposte: [ftp://passway@ftp.passepartout.sm/adc1cb99480.passway.exe](mailto:ftp://passway@ftp.passepartout.sm/adc1cb99480.passway.exe)

Il file rimarrà disponibile fino al XX/YY/2020. La ringraziamo per avere scelto Passepartout. Passepartout Spa

Attenzione: supporto solo per Windows, installazione solo a 32 bit.

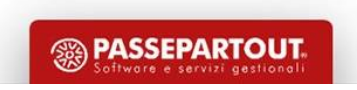
### Installazione del Server in modalità batch

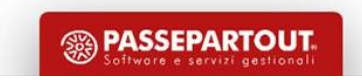

#### Utilizzo del file di configurazione xml e installazione console

Windows:

E:\setup-server.exe --request=C:\Temp\installa.xml --output=console

Linux:

./setup-server.sh --request=/tmp/installa.xml --output=console

installa.xml:

<?xml version="1.0" encoding="utf-8"?> <RequestInstallServer xmlns="<http://www.passepartout.sm/setup>"> <tsp>Passcom</tsp> <id>PasscomServer</id> <dirDestProg>c:\passcom\programmi</dirDestProg> <dirDestDati>c:\passcom\dati</dirDestDati> <porta>9000</porta> <richiestaLogin>true</richiestaLogin> <owner>mexaladm</owner> <passwd>Mexal123</passwd> <redditi>true</redditi> <pathCertificati>c:\Temp\Certificati\_1999881000.zip</pathCertificati> <protezione>HARDWARE</protezione> <avvioServer>true</avvioServer> </RequestInstallServer>

I valori ammessi si trovano sul manuale. Xml di installazione e di aggiornamento differiscono. Alcuni xml di esempio nella cartella extra\gest\esempi\xml\_setupu dei pacchetti setup.

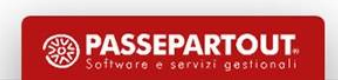

# Installazione del Client Windows iDesk

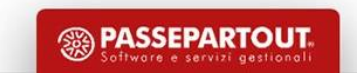

#### iDesk Manager: installazione del gestore di client

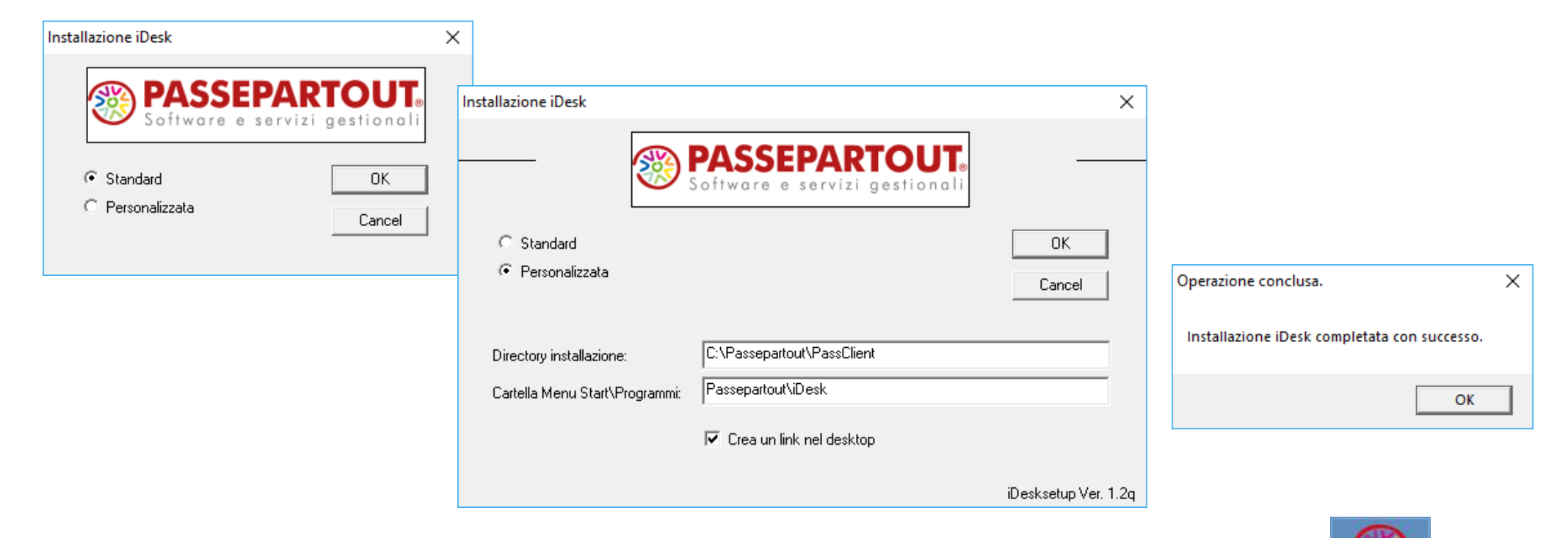

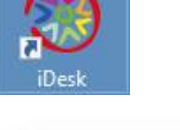

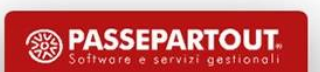

#### iDesk: primo avvio (mxdesklauncher)

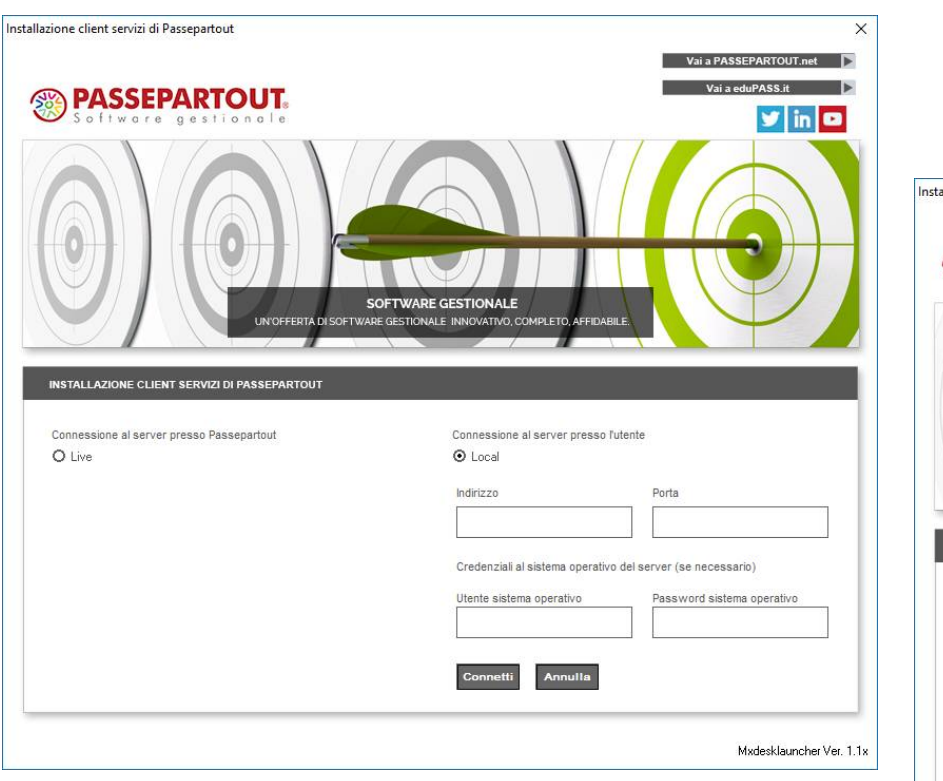

Necessari solo se Richiesta Autenticazione sul server è stata attivata in fase di setup

Nome server, oppure indirizzo IP pubblico o privato, porta mxserver da raggiungereallazione client servizi di Passepartout  $\overline{\mathbf{x}}$ **SO PASSEPARTOUT.**  $y \ln a$ SOFTWARE GESTIONALE INYOFFERTA DI SOFTWARE GESTIONALE INNOVATIVO CON RI ETO AFFIDARILI **INSTALLAZIONE CLIENT SERVIZI DI PASSEPARTOUT** Connessione al server presso Passepartout Connessione a erver presso l'utente O Live O Local Indirizzo Porta localhost 9000 Credenziali al sistema operativo del server (se necessario) Utente sistema operativo Password sistema operative Mxdesklauncher Ver. 1.1x

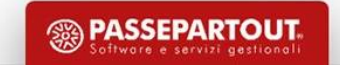

#### iDesk Manager: primo avvio (mxdesklocalmanager)

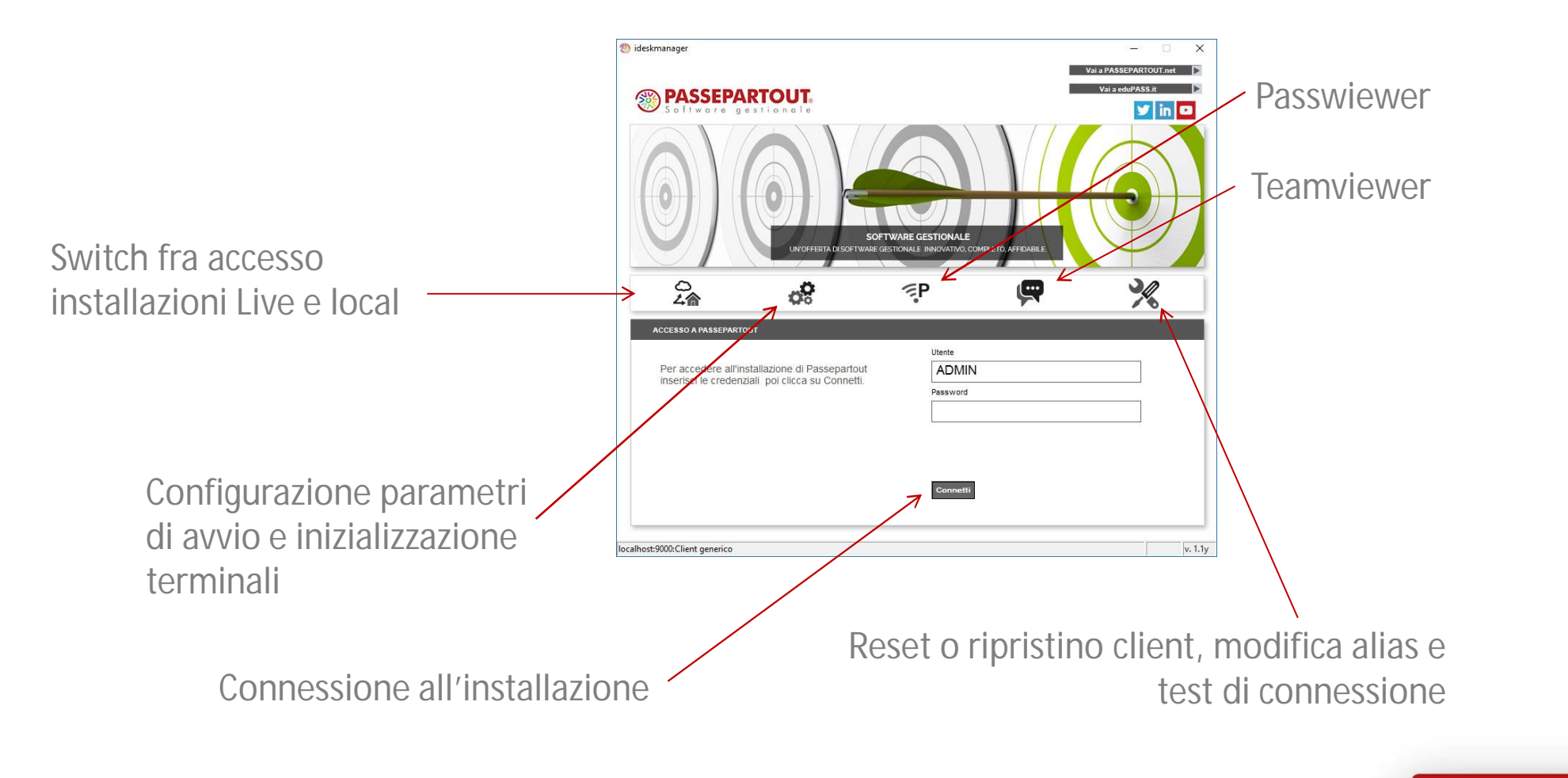

**<sup><sup>3</sup>**</sup> PASSEPARTOUT

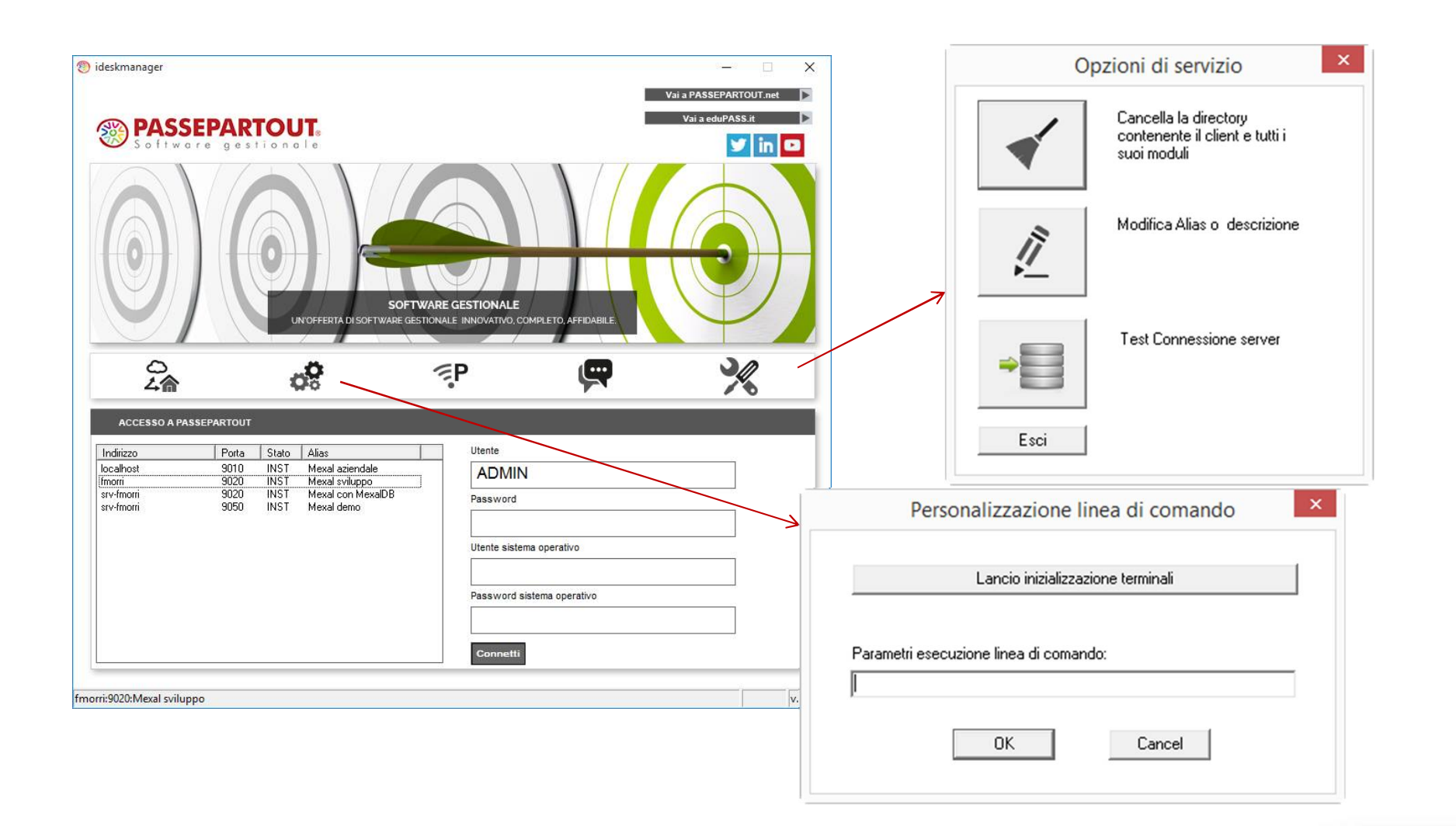

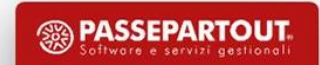

#### iDesk: connessione a installazioni Live (mxdeskmanager)

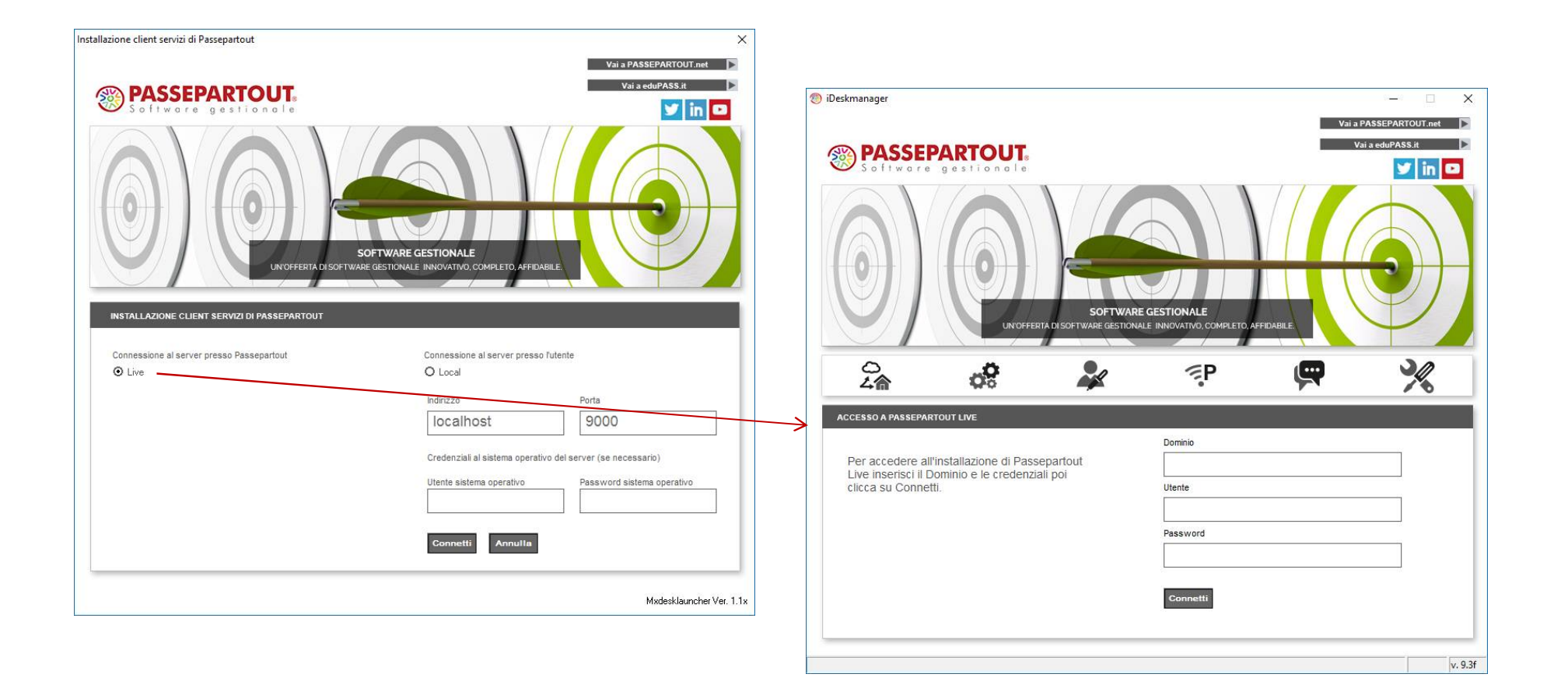

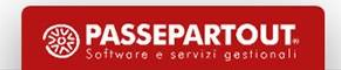

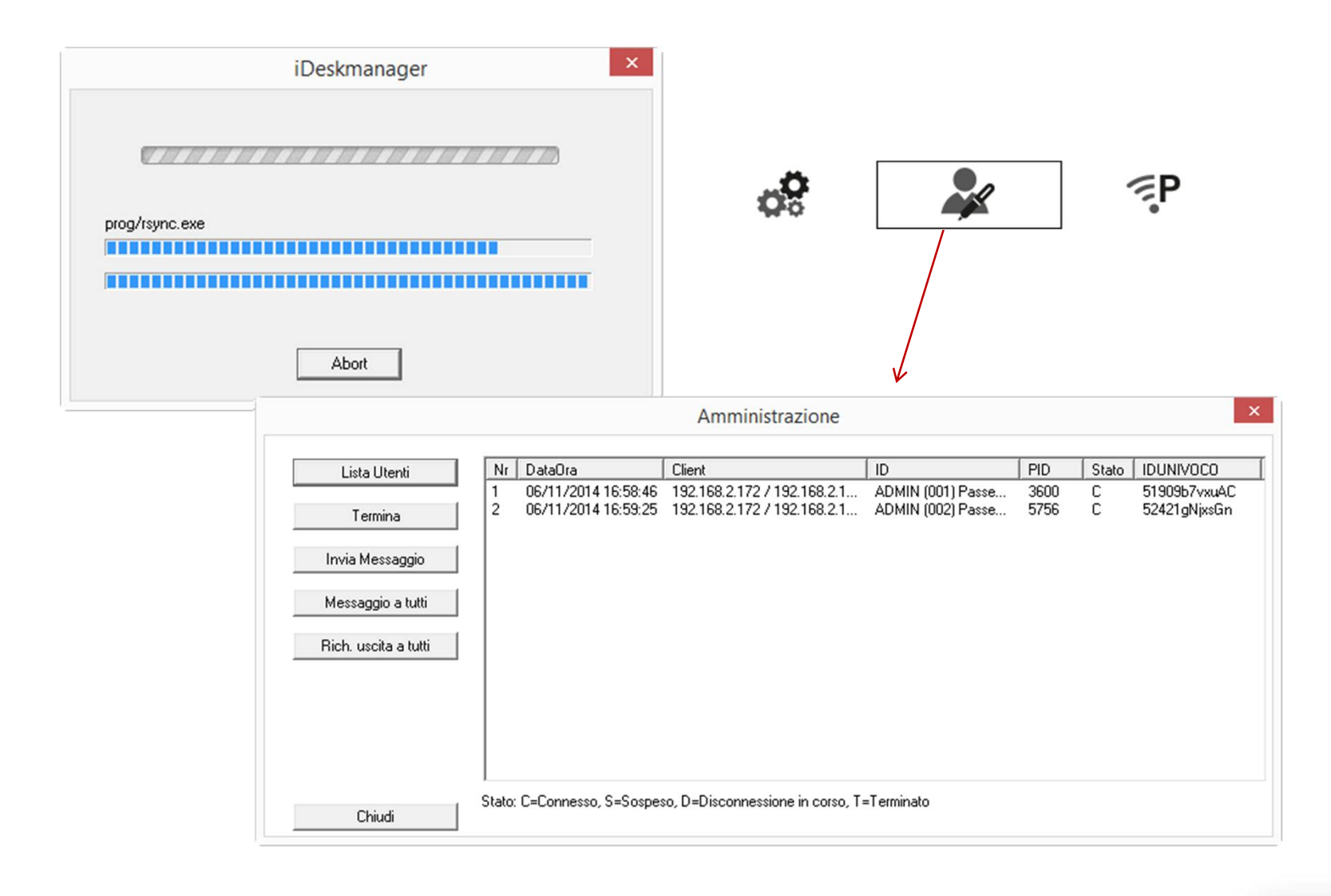

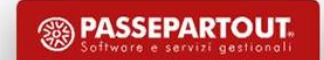

## Mexal Live e Passcom Live presso la Server Farm Passepartout

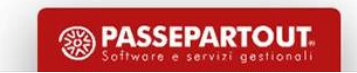

#### Mexal Live e Passcom Live

**I prodotti sono venduti anche come soluzione cloud (Live), soluzione permette di evitare tutta la fase di installazione, configurazione, manutenzione e backup.**

- Risparmio di denaro su hardware e software
- Risparmio di tempo di manutenzione, configurazione, ed aggiornamenti con rischi annessi
	- Backup sicuri e monitoraggio degli stessi da parte di tecnici e sistemi automatici
		- Installazione sempre disponibile: ridondanze di rete dell'infrastruttura
			- Più tempo per pubbliche relazioni con i clienti e futuri clienti

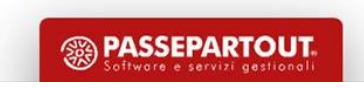

## Avvio della procedura, terminali MDI, e interfaccia

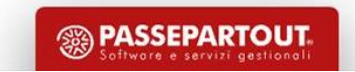

#### Richiesta licenza (se non inserita nel setup)

Se non inserita in fase di setup, il programma richiede la licenza. E' possibile fornire lo zip, o anche inserire singolarmente tutte le voci facenti parte della licenza.

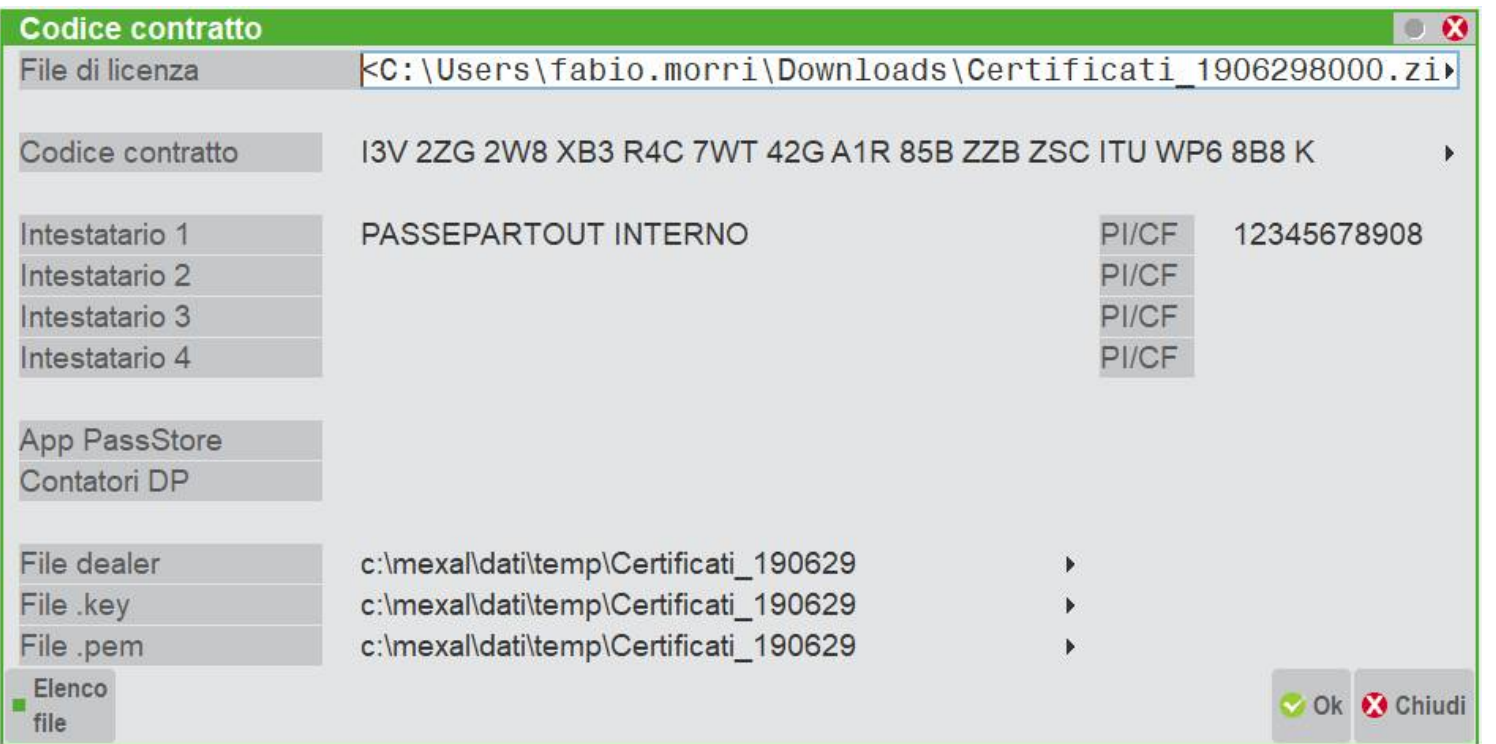

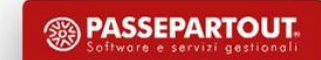

#### Attivazione della licenza

Il programma si riavvia alcune volte per attivare e configurare i moduli a licenza

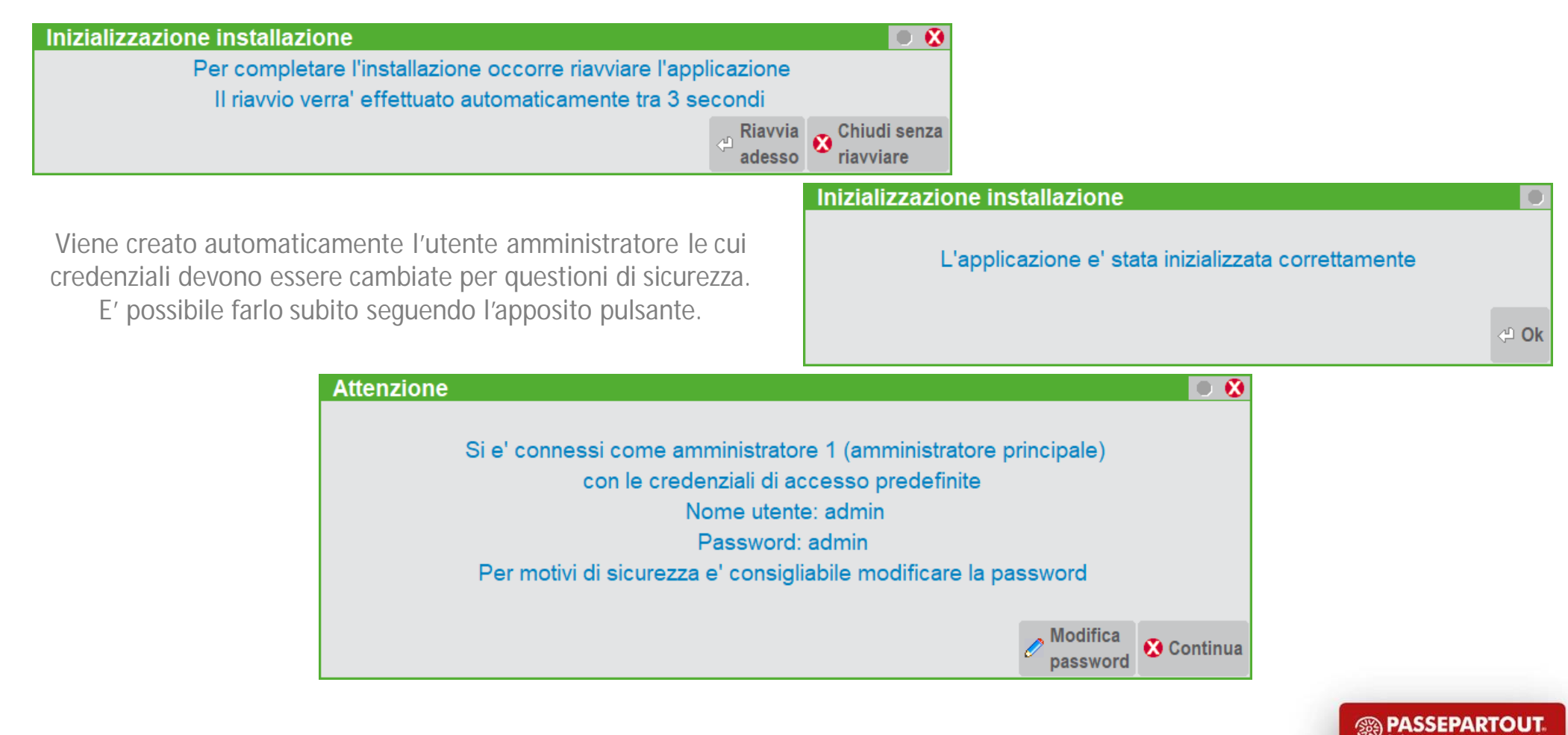

#### Definizione del livello di gestione

Solo su Mexal Mixer con diversi livelli di gestione attivati sulla licenza, occorre selezionare il livello di gestione. La scelta del livello influirà sulle funzioni disponibili.

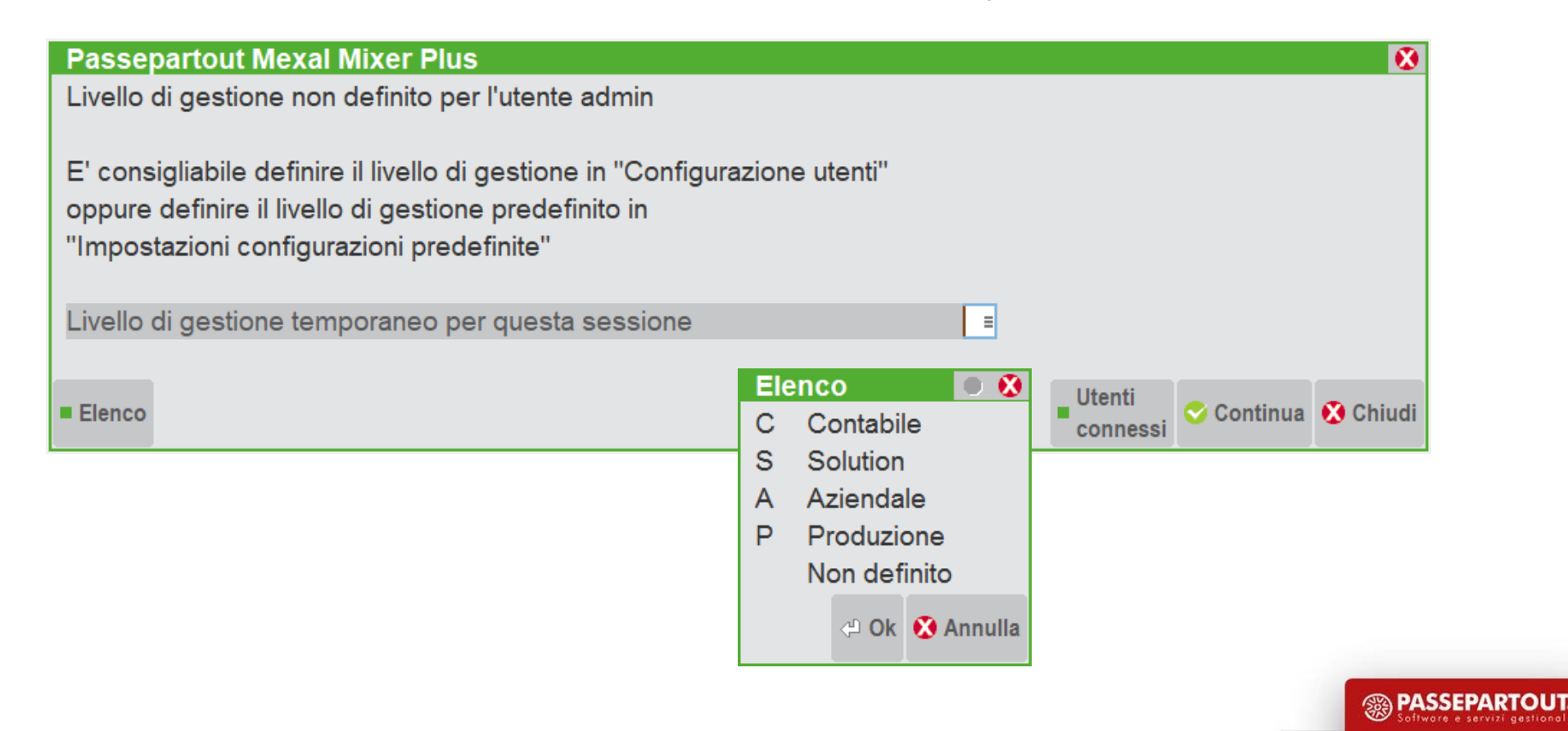

#### Informazioni sul prodotto, sulla licenza, ID Installazione

Premendo F1-F1 è possibile accedere ad alcune informazioni tecniche e sulla licenza.

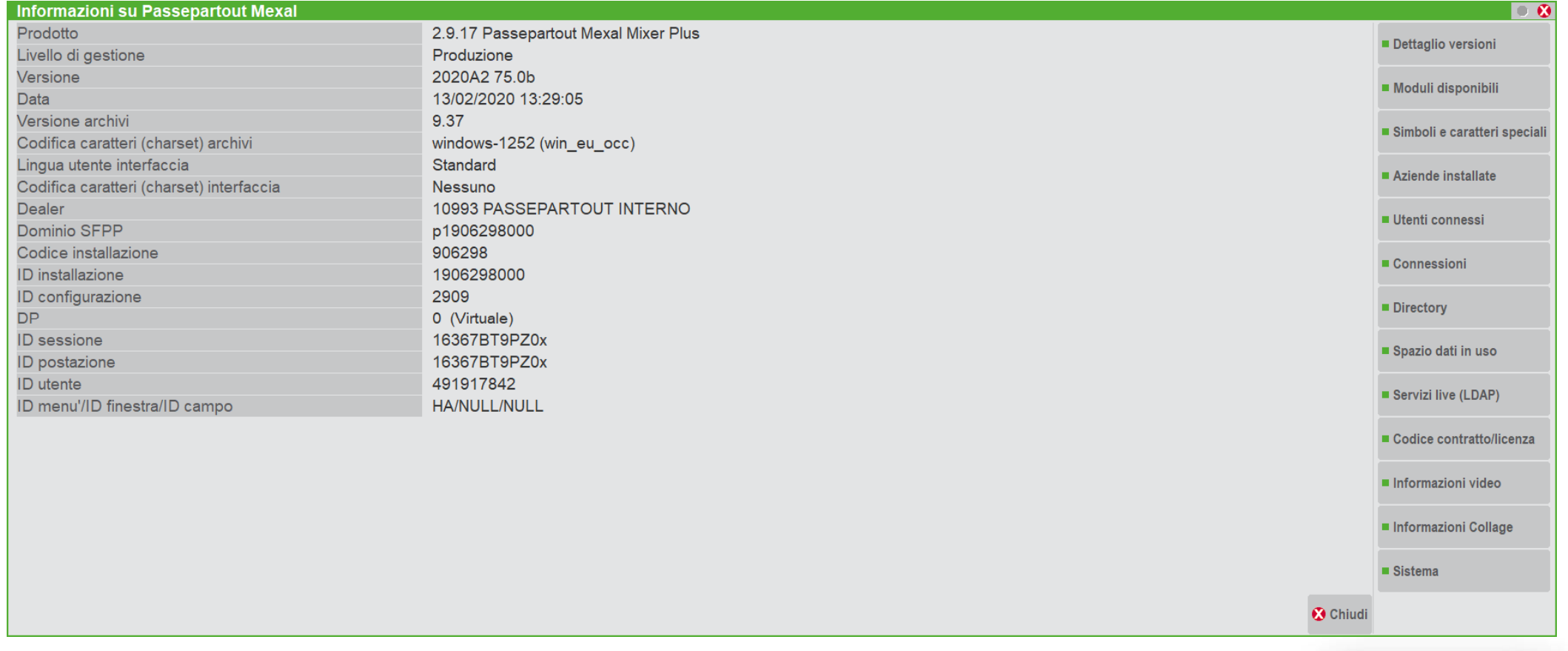

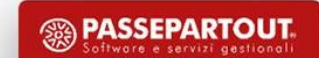

#### MDI – Multiple document interface

MDI permette di lavorare con più sessioni contemporanee sulla stessa postazione di lavoro. Ogni nuova sessione generata con il tasto clona sessione o con Ctrl+F10 eredita le seguenti caratteristiche dal terminale da cui è stata generata:

Login Numero operatore Data Eventuale azienda aperta Livello di gestione

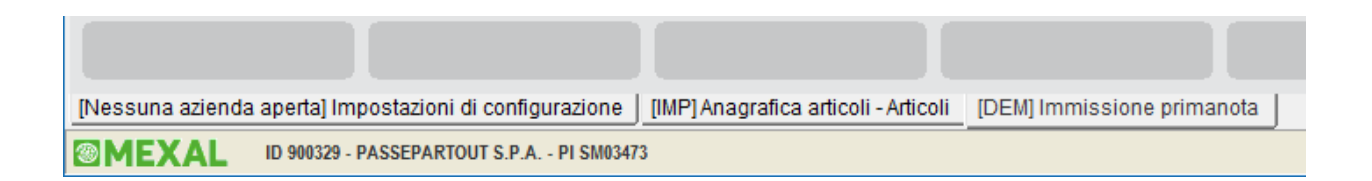

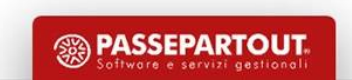

#### Classificazione terminali MDI

Sessione madre  $\rightarrow$  terminale tipo utente Sessioni multiple figlie  $\rightarrow$  terminali tipo servizio

Tipo utente = numero di posti di lavoro acquistati = client disponibili.

```
Tipo servizio = tipo utente x 3.
```
Totale 4 sessioni per posto di lavoro acquistato.

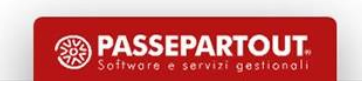

### Utenti connessi (F1-F1-F4) e fine lavoro

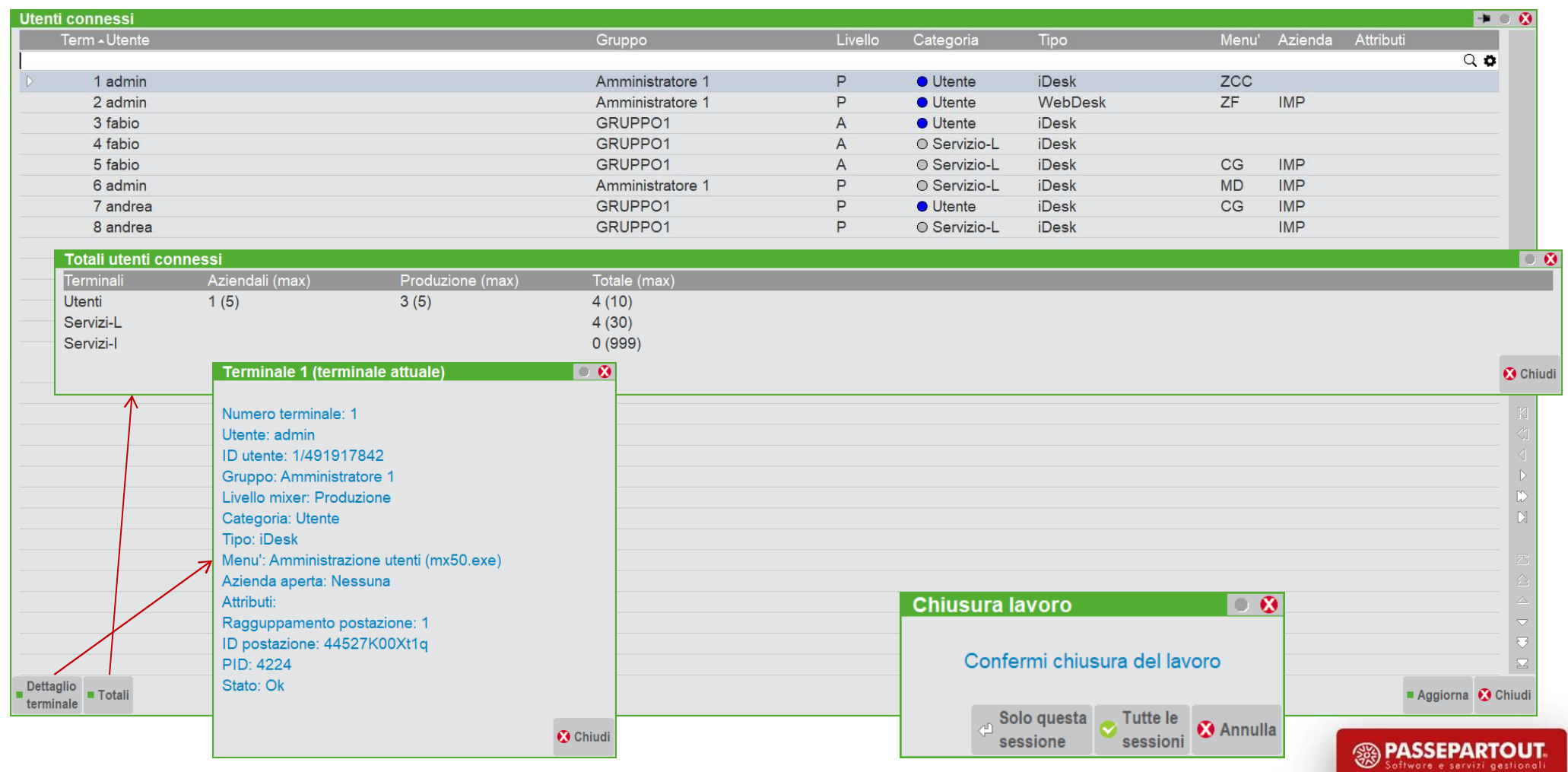

#### Aspetto interfaccia

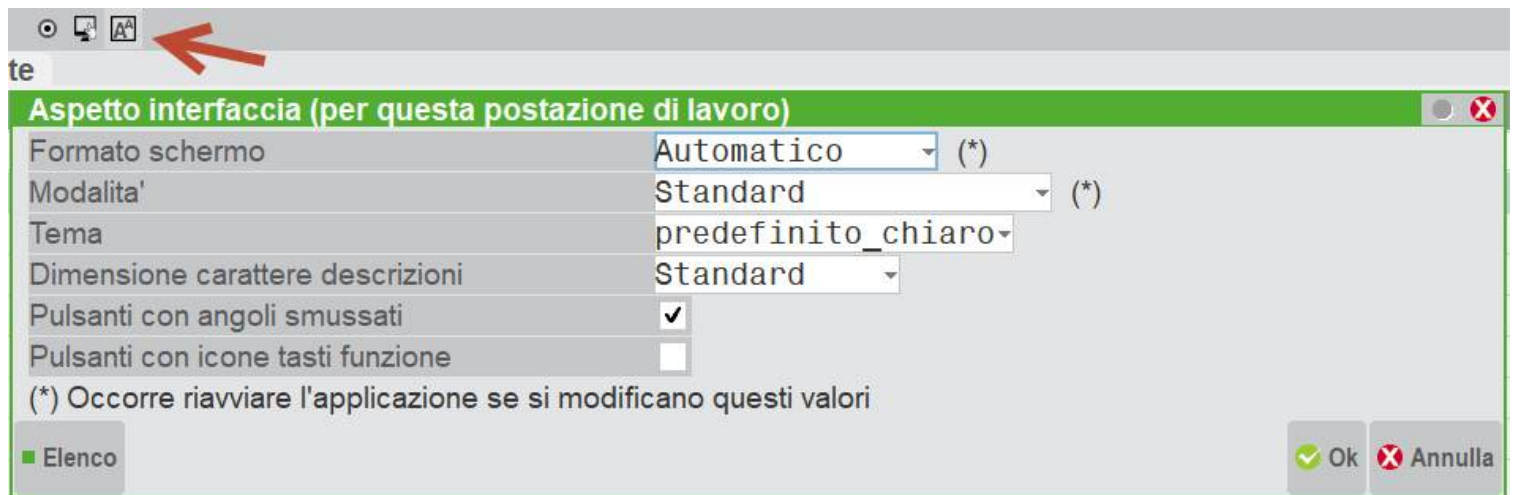

Premendo il tasto indicato o cliccando sul tasto **MEXAL** in basso a sinistra si accede al configuratore dell'interfaccia.

E' possibile modificare le proporzioni dell'aspetto, la Modalità che permette di avere caratteri più grandi o l'area tastiere maggiorata, i colori del tema, e aumentare la dimensione del font.

E' anche possibile modificare alcuni dettagli dei pulsanti, in particolare aggiungere l'icona dei tasti funzione.

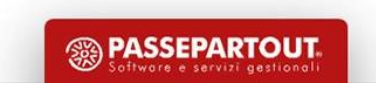

#### Informazioni sistemistiche

#### Cliccando con il tasto destro sul logo:

#### **@MEXAL**

viene mostrata una schermata contenente le informazioni tecniche del client. Cartella di installazione, font utilizzato, riferimenti di connessione al server, ecc…

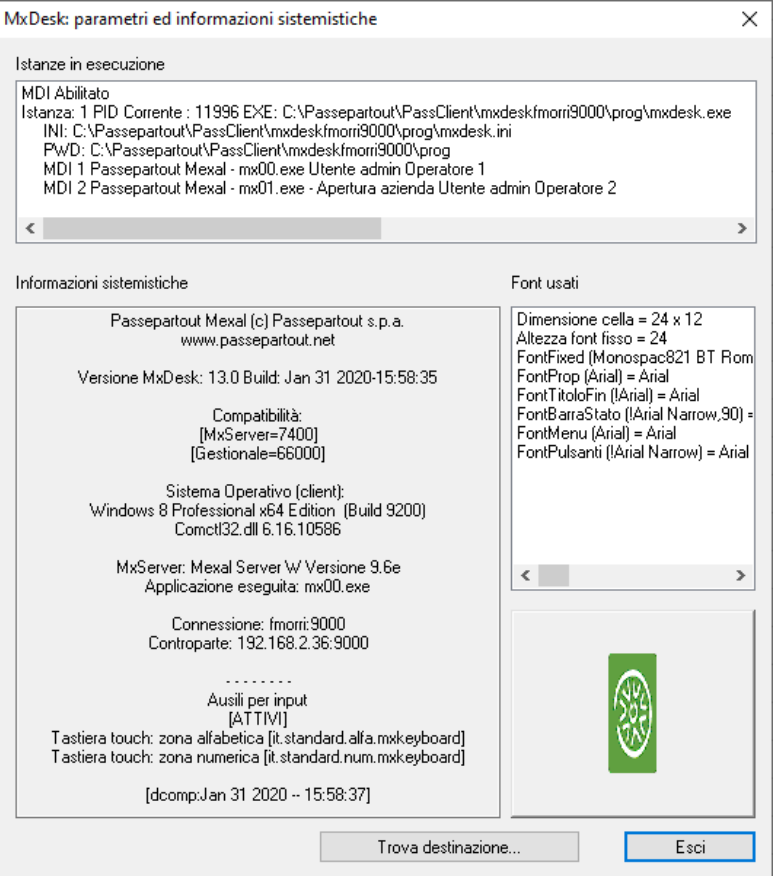

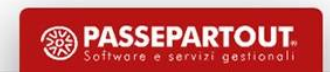

Sospensione/riconnessione Autenticazione servizi live Attivazione server WebDesk

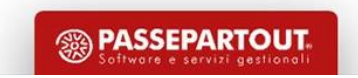

#### Sospensione sessione Mexal

La sospensione della connessione client server permette di scollegare le due controparti per permettere ad esempio il riavvio del client senza salvare né perdere il lavoro.

La sospensione può essere gestita in modo manuale, tramite il tasto qui indicato.

Il client si chiuderà, ed alla riapertura dello stesso il lavoro riprenderà da dove è stato interrotto.

In caso di errore di rete o di connessione si ottiene lo stesso comportamento, a meno che il terminale non sia in una condizione non sospendibile (ad esempio utilizzando risorse del client).

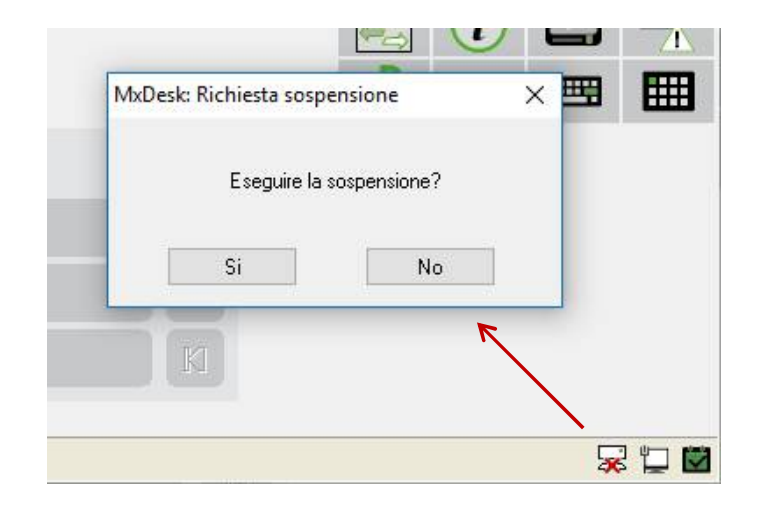

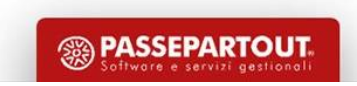

#### Informazioni connessione LDAP e chiave virtuale

E' disponibile lo stato della connessione e della licenza tramite i tasti in basso a destra dell'interfaccia.

L'icona colorata di verde indica che lo stato di connessione e licenza non manifesta problemi.

E icona gialla può indicare un problema temporaneo di connessione, o la presenza di un nuovo codice contratto per la licenza (occorre chiudere tutti i terminali per poterlo acquisire).

Elicona rossa può indicare un problema di connessione persistente con rischio di blocco dell'installazione, o la scadenza imminente della licenza.

La pressione del tasti aggiorna, o il riavvio del servizio aggiornano lo stato dell'autenticazione.

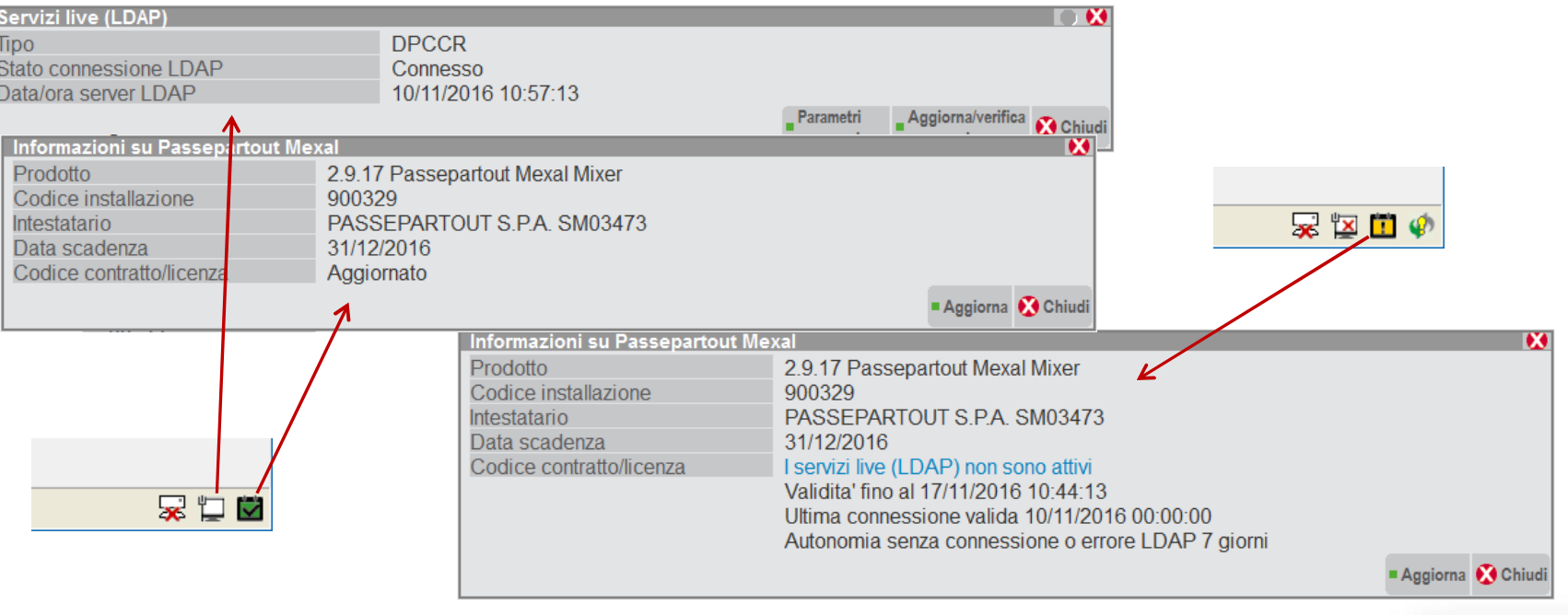

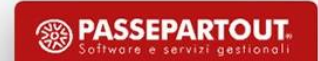

#### Configurazione server WebDesk

Per potersi collegare all'installazione con il client Web (WebDesk) è necessario attivare il modulo server dal menu Servizi – Configurazioni – Configurazione moduli.

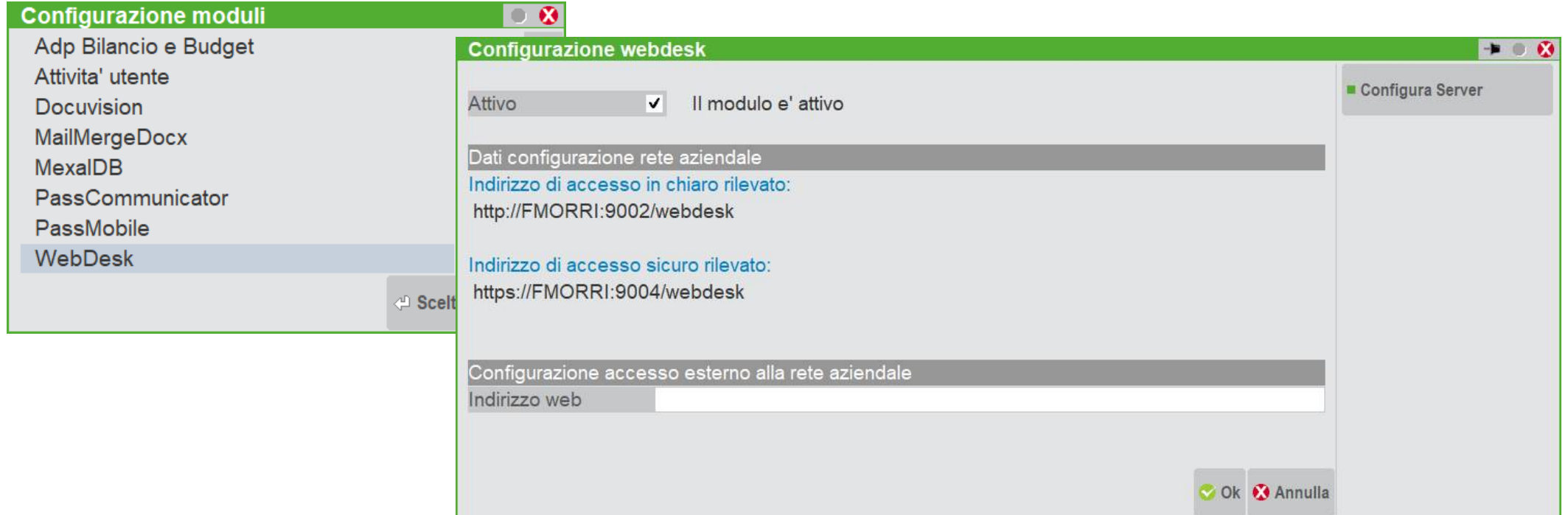

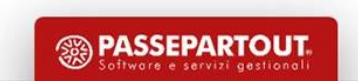

#### Accesso client WebDesk: autenticazione di sistema (Login)

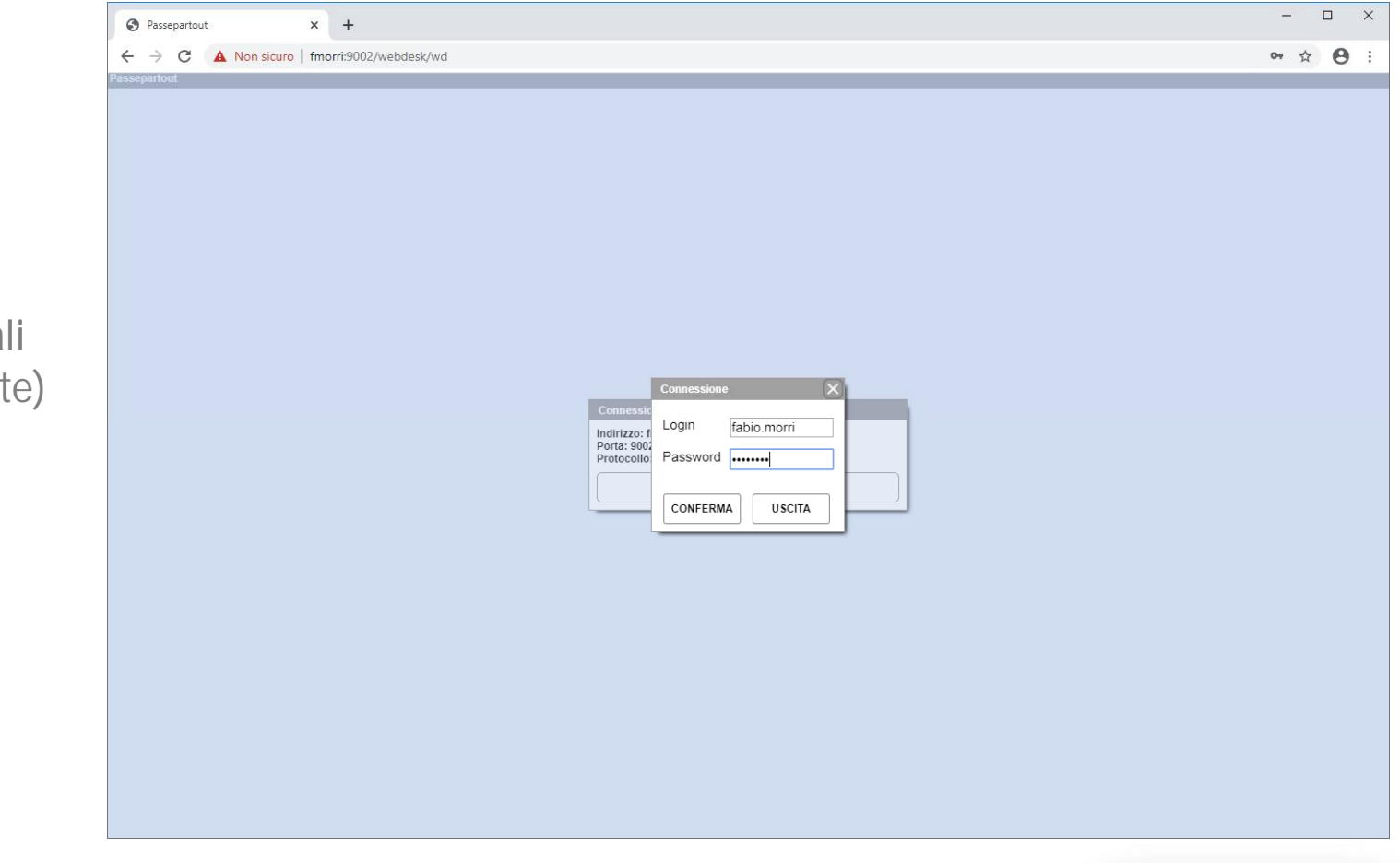

Digitando l'url di accesso a WebDesk, ad esempio <http://fmorri:9002/webdesk>

vengono richieste le credenziali di sistema operativo (se attivate)

L'utente può essere anche un utente di dominio e non amministratore (consigliato), purché sia valido a livello di sistema operativo.

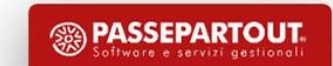

#### Accesso client WebDesk: autenticazione di Passepartout

Dopo le eventuali credenziali di s.o. è il turno di quelle di Passepartout che inizialmente saranno admin admin

Autenticati all'installazione, l'interfaccia sarà la stessa di quella del client iDesk, ma le funzioni saranno limitate poiché il browser non ha i permessi di accesso alle risorse che può avere una applicazione nativa.

Sul manuale è presente una lista delle principali funzionalità non disponibili.

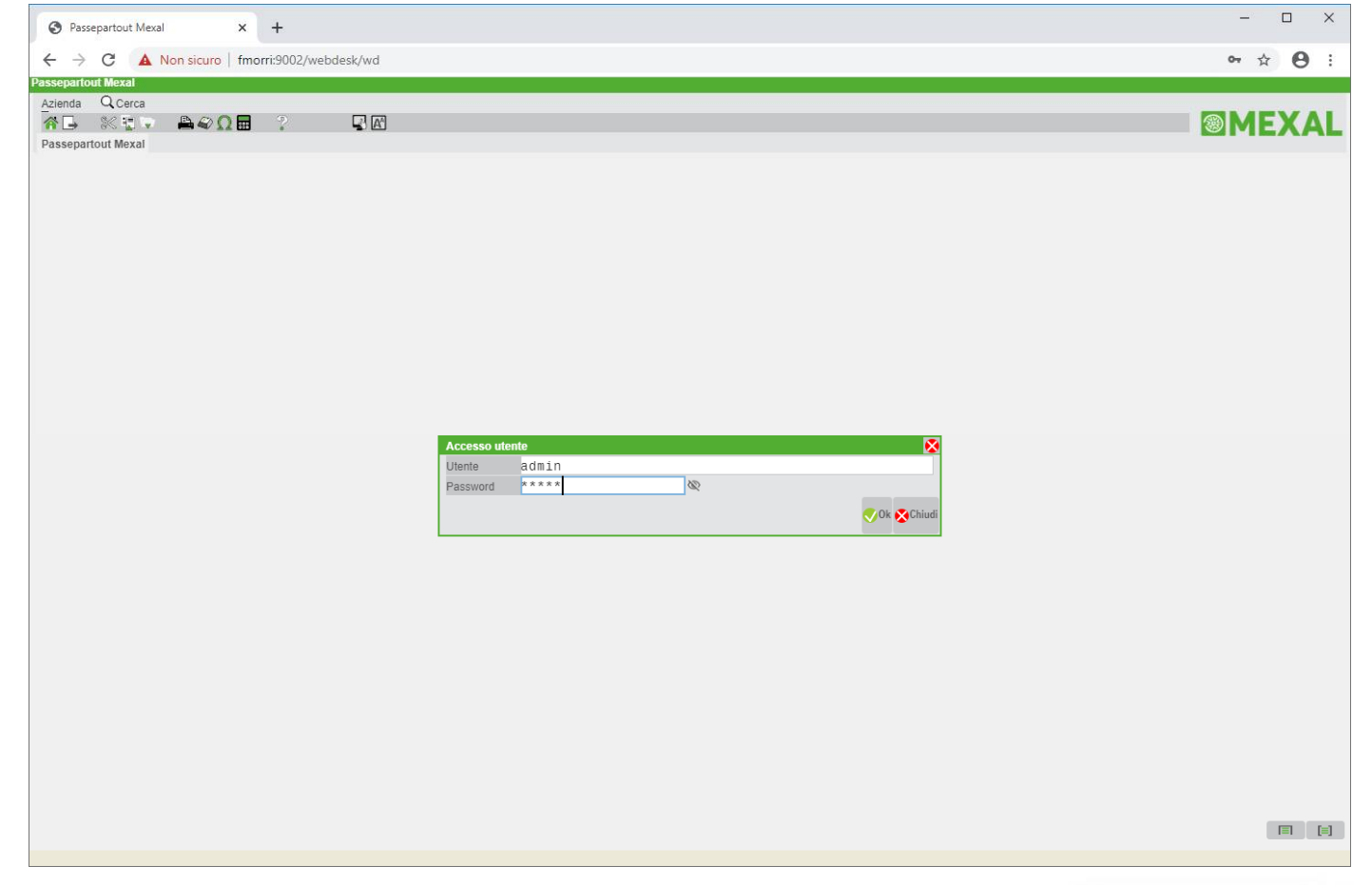

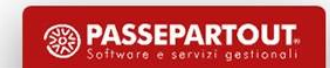

Configurazioni e sicurezza: Amministrazione utenti

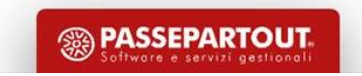

#### Servizi – Configurazioni - Amministrazione utenti

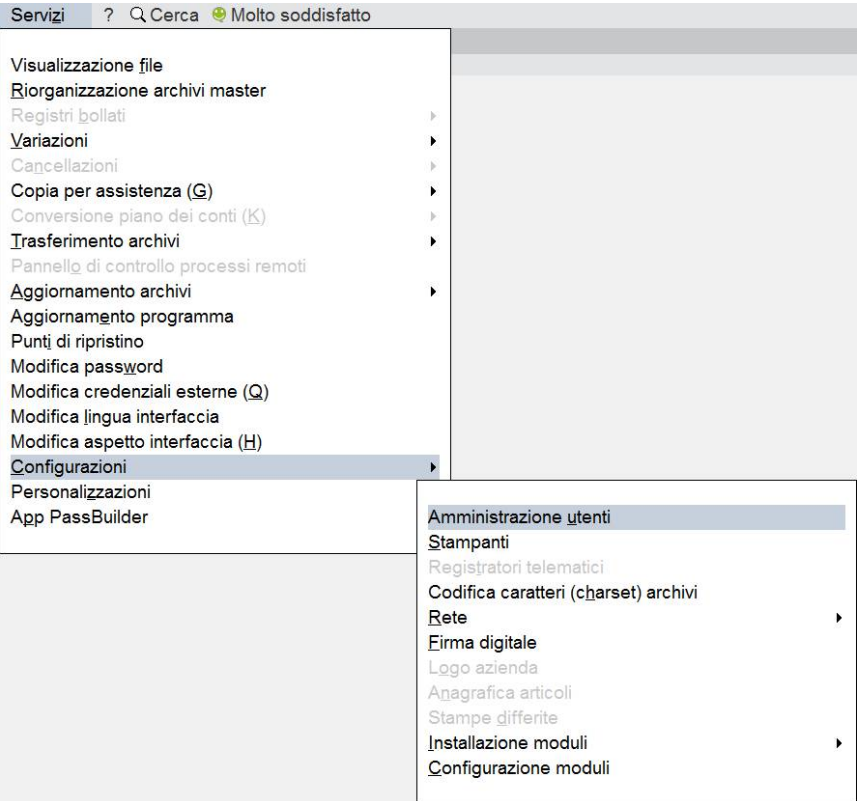

Il menu è disponibile accedendo con un utente amministratore: «Amministratore 1» ed altri utenti che l'Amministratore 1 ha inserito nel gruppo Amministratori.

Gli altri utenti non amministratori che saranno codificati potranno solamente cambiare la propria password tramite la voce di menu Modifica password.

Accedendo al menu Amministrazione utenti viene richiesta nuovamente la password di amministratore.

In tutti i campi password è presente il tasto mostra password cliccando sull'occhio barrato a destra.

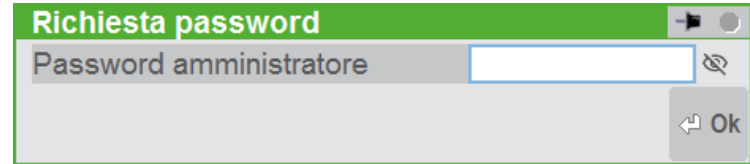

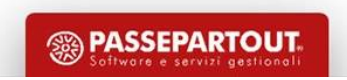

#### Impostazioni di configurazione predefinite

La prima cosa da fare è verificare ed adeguare alle esigenza dell'installazione le impostazioni di configurazione predefinite. Ad esempio la data di partenza predefinita, le stampanti predefinite, le autorizzazioni speciali come quella di aggiornamento programma ed aggiornamento archivi. Le autorizzazioni sono sempre attive per l'amministratore. Consultare help di campo (F1) per i dettagli.

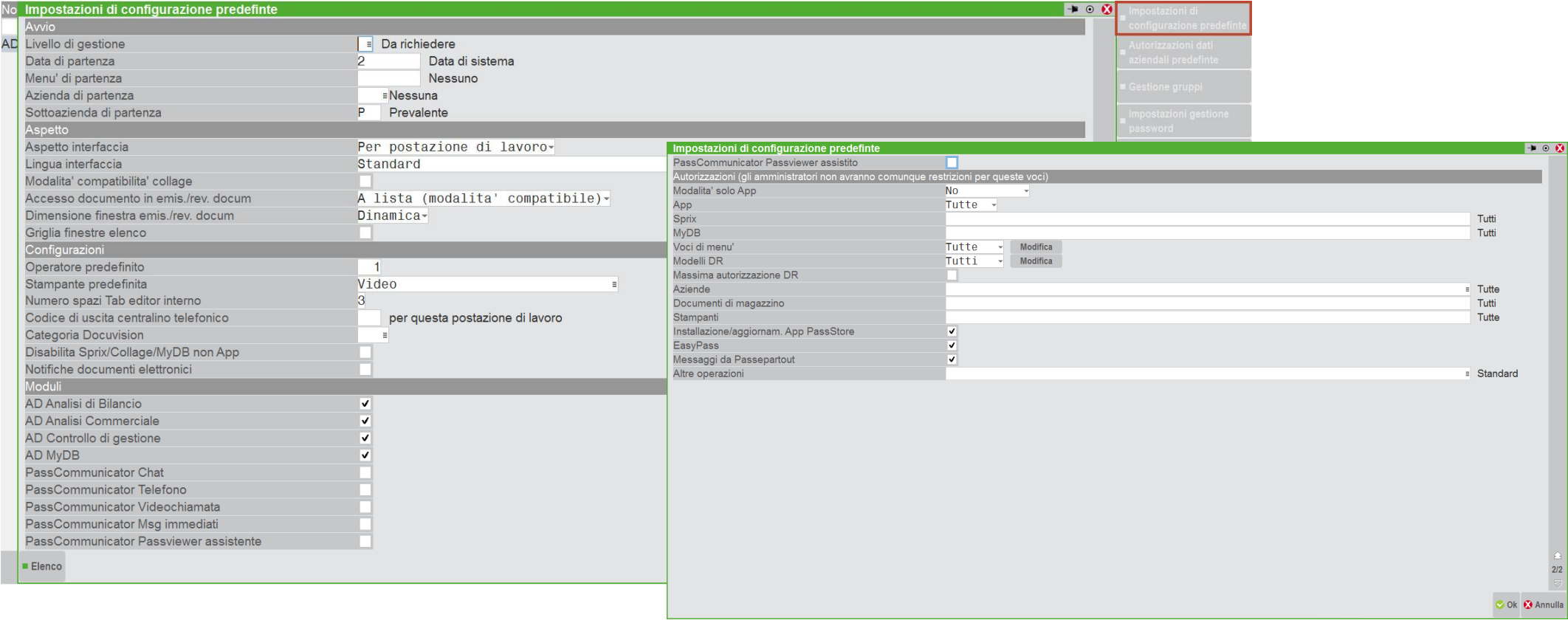

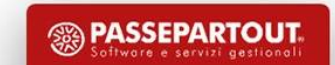

#### Impostazioni gestione accessi

Verificare se le impostazioni di sicurezza sono adeguate alle proprie esigenze.

Nelle impostazioni gestione accessi è possibile stabilire i criteri di robustezza delle password, i criteri per la scadenza delle stesse e di blocco degli utenti e, novità della 2020A, l'indirizzo email per il recupero delle credenziali di amministratore in autonomia.

Per poter recuperare le credenziali dell'amministratore 1 è necessario registrare in questa schermata l'email di recupero.

Verrà inviata una email di conferma all'indirizzo email e seguendo il link l'email potrà essere verificata.

Alla conferma del link verrà creato un utente interno per il ripristino delle credenziali.

Il ripristino delle credenziali viene proposto dopo due errori di credenziali errate con nome utente amministratore 1 o utente inesistente.

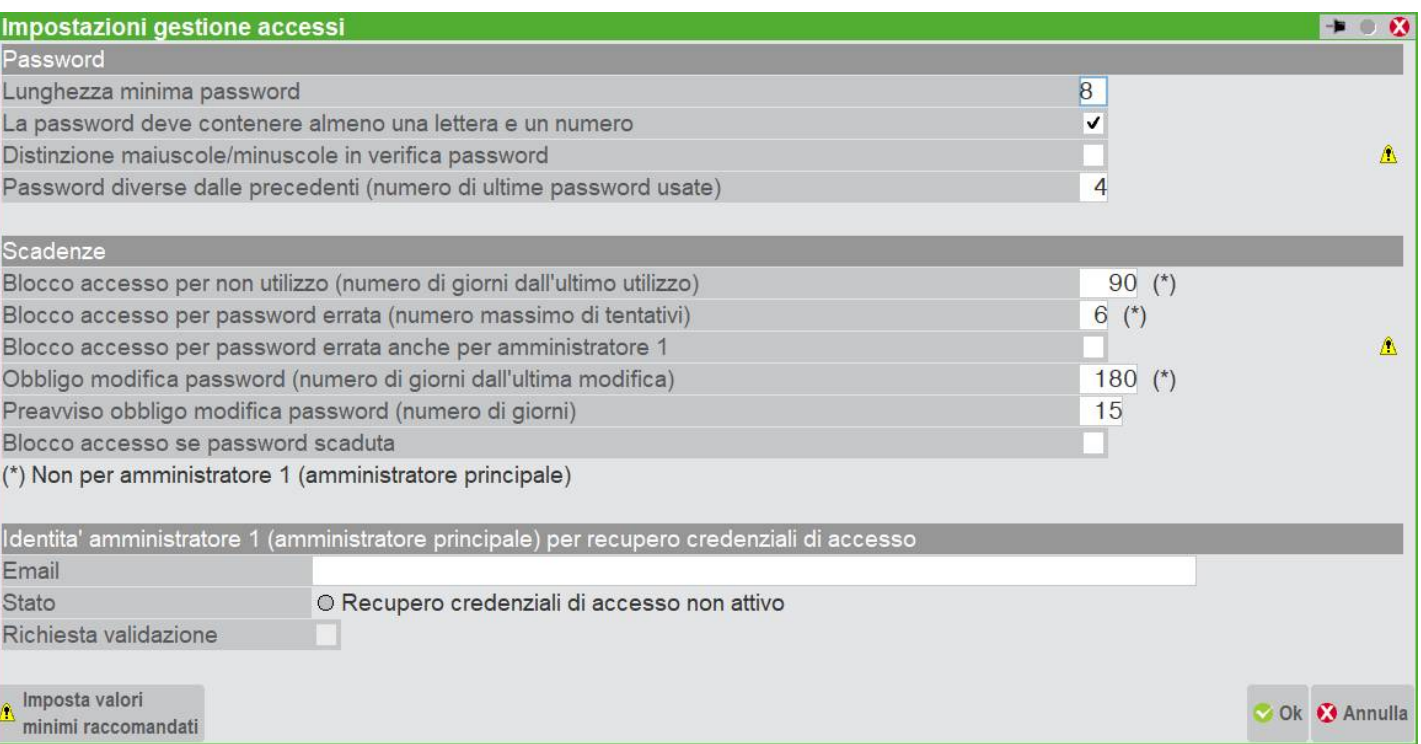

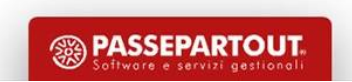

#### Configurazioni utente «Amministratore 1»

Per accedere alla configurazione dell'utente Amministratore 1 occorre premere invio sulla riga relativa all'utente (unica presente al momento). E' possibile inserire ulteriori informazioni sull'utente e cambiarne nome e password, che come indicato dall'icona gialla, è ancora predefinita. Le configurazioni specifiche dell'amministratore, così come quelle di tutti gli utenti, sono configurabili cliccando Impostazioni di configurazione. Lasciando predefinito vengono ereditate quelle impostate generali.

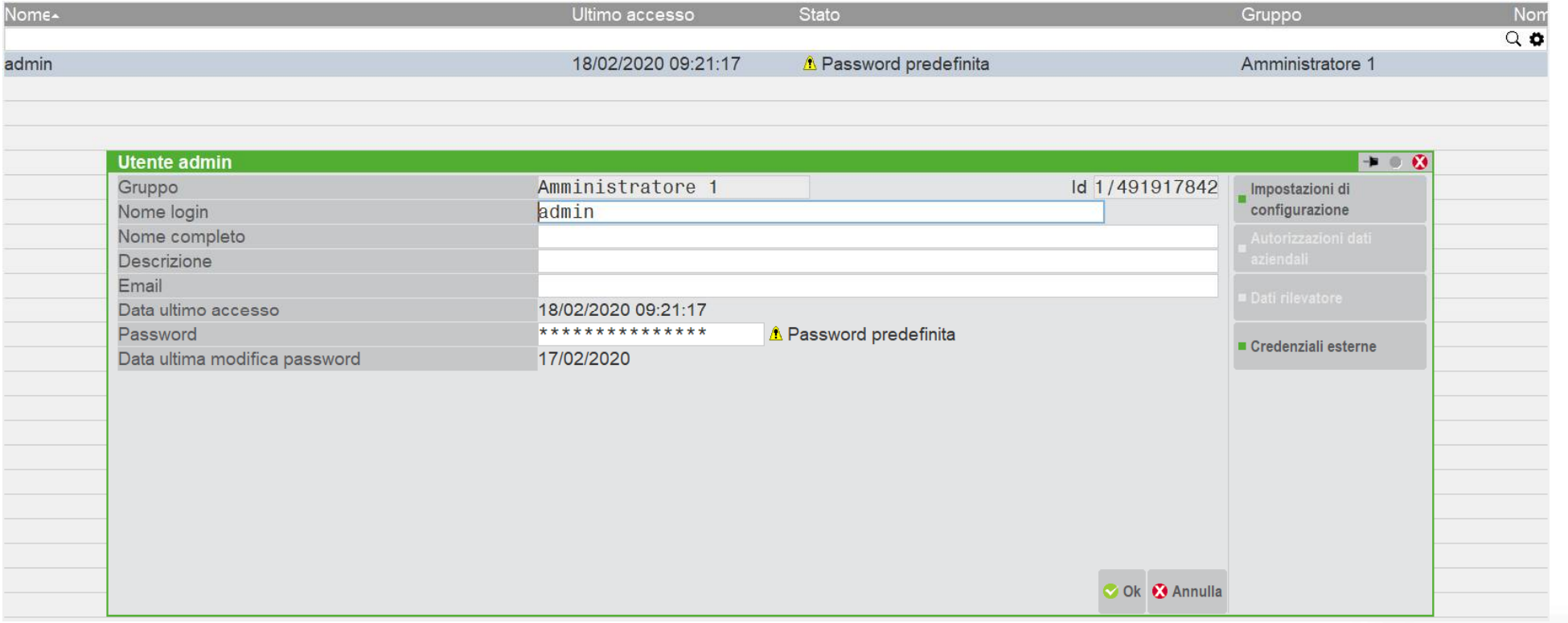

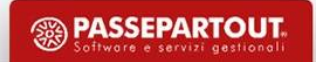

#### Creazione gruppo e gruppo amministratori

Il gruppo è un insieme logico di utenti uniti da caratteristiche comuni. Possono essere tutti gli utenti di un ufficio o di una divisione dell'azienda.

La creazione del gruppo può avvenire dalla sezione Gestione gruppi o durante la creazione di un nuovo utente.

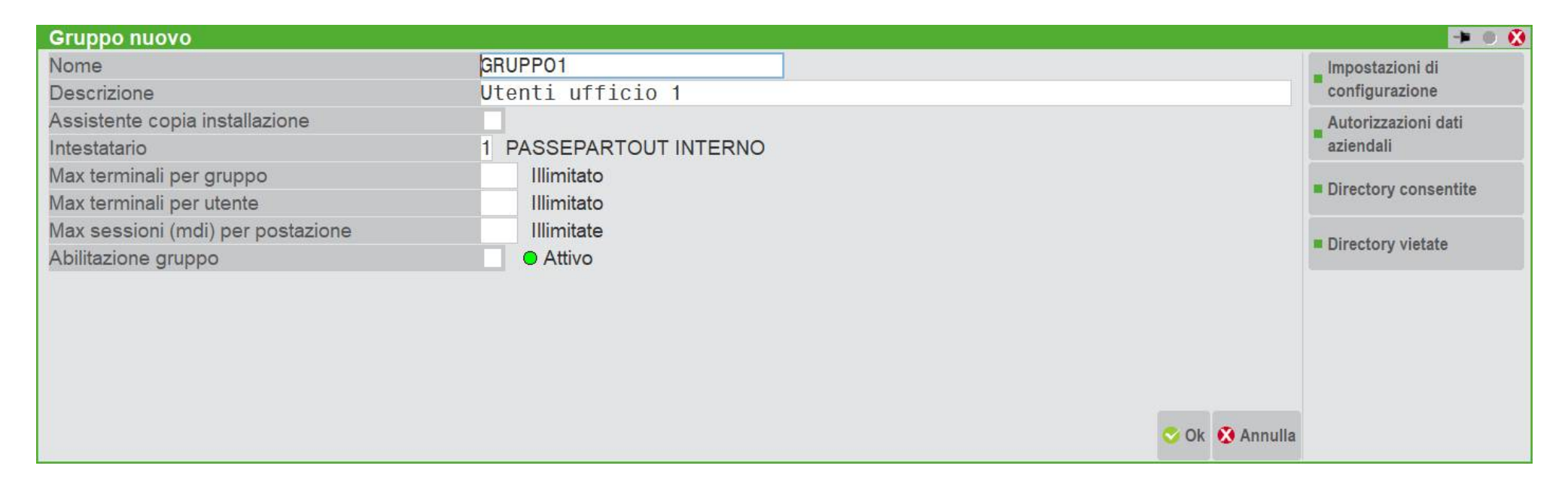

Tutto il gruppo può avere delle impostazioni che differiscono da quelle globali. Ad esempio una stampante predefinita diversa, oppure delle aziende con accesso non consentito. E' possibile limitare il numero di posti di lavoro che questo gruppo, o i suoi utenti, possono occupare. Tramite Max sessioni (mdi) per postazione è consentito porre un limite alla funzione clona sessione.

**SO PASSEPARTOUT** 

#### Creazione di un utente

E' possibile configurare fino a 999 utenti in 999 gruppi. Premendo il tasto nuovo si avvia la creazione di un nuovo utente. L'utente deve appartenere necessariamente ad un gruppo, se non presente può essere creato interattivamente.

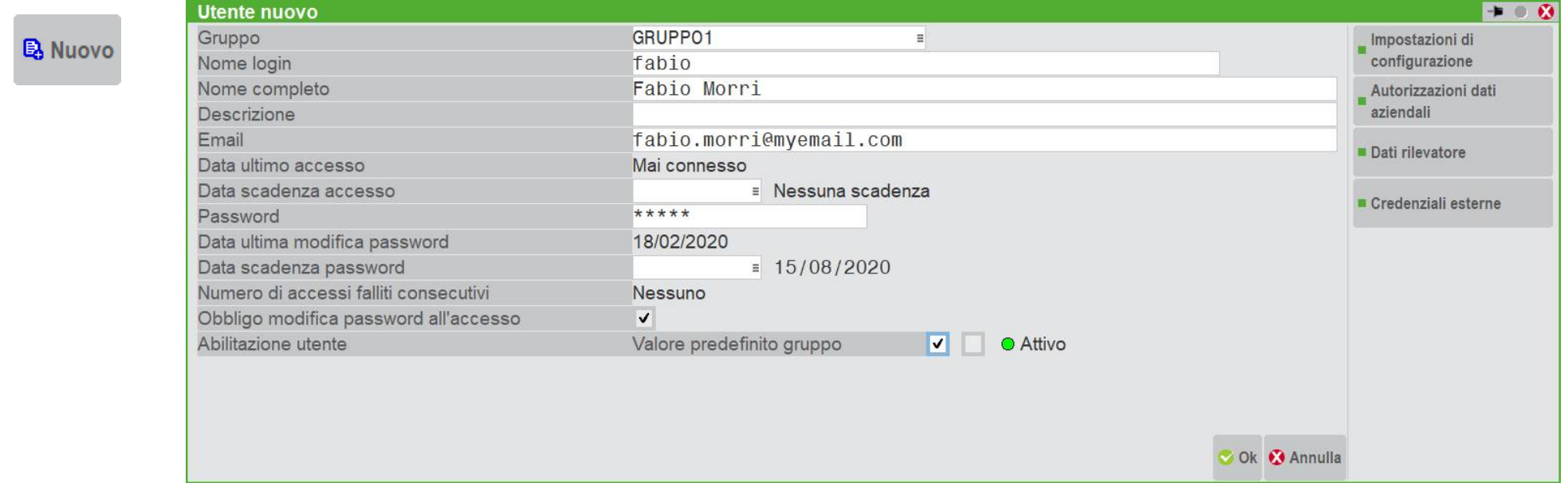

E' possibile aggiungere altre informazioni più specifiche dell'utente, fra cui l'email, la scadenza della validità dello stesso, e si può sospendere manualmente l'accesso al programma.

Fra le informazioni in sola lettura troveremo la data di ultimo accesso, di ultima modifica, di scadenza della password e il numero di tentativi di accesso falliti per password errata.

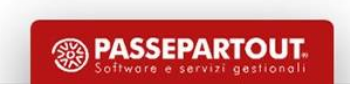

#### Stato dell'utente e modifica password

Nella schermata principale è presente la lista degli utenti ed il loro stato attuale.

Per motivi di privacy, di default, quando l'amministratore codifica un nuovo utente, l'utente è tenuto a modificare la propria password al primo accesso (*fabio*). La finestra a destra compare al primo accesso con la password settata dall'amministratore.

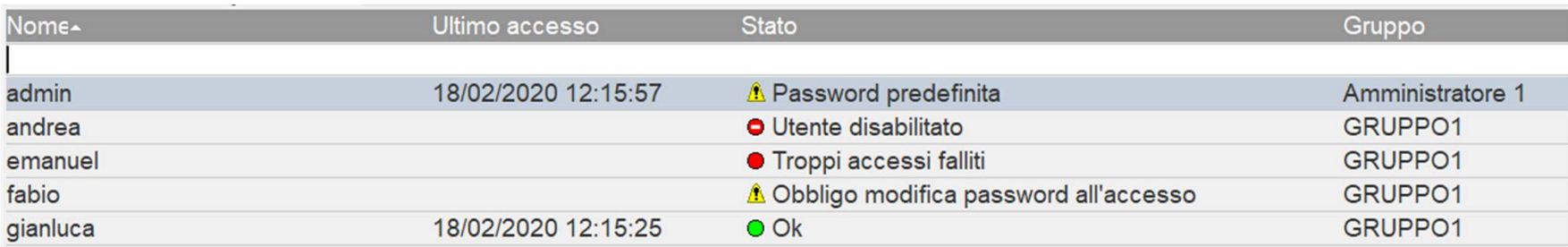

L'utente *emanuel* non è mai riuscito ad accedere al programma, ed ha sbagliato password troppe volte.

L'utente *andrea* è stato disattivato dall'amministratore mentre *gianluca* è regolarmente registrato.

Qualsiasi utente, amministratori compresi, può cambiare in autonomia la propria password dal menu Servizi – Modifica password.

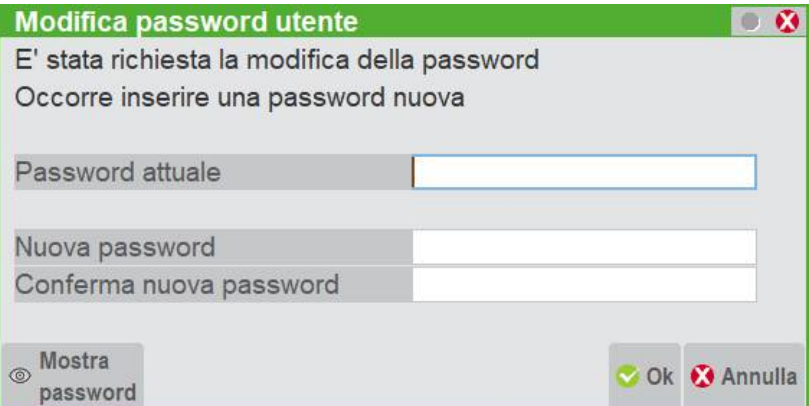

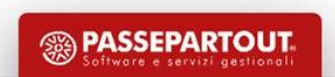

#### Gruppo speciale amministratori

E' disponibile un gruppo speciale, sempre presente ma non visibile in lista gruppi, chiamato gruppo amministratori. Gli utenti facenti parte del gruppo amministratori possono accedere al menu d'amministrazione utenti come Amministratore 1 e gestire la struttura utenti/gruppi in quasi tutto per tutto. Non possono accedere alla finestra utente dell'Amministratore 1.

Tuttavia, a livello di accesso, risultano soggetti alle condizioni di blocco relativo o assoluto degli altri utenti: obbligo modifica password, scadenza password, blocco accesso, scadenza accesso, sospensione utente.

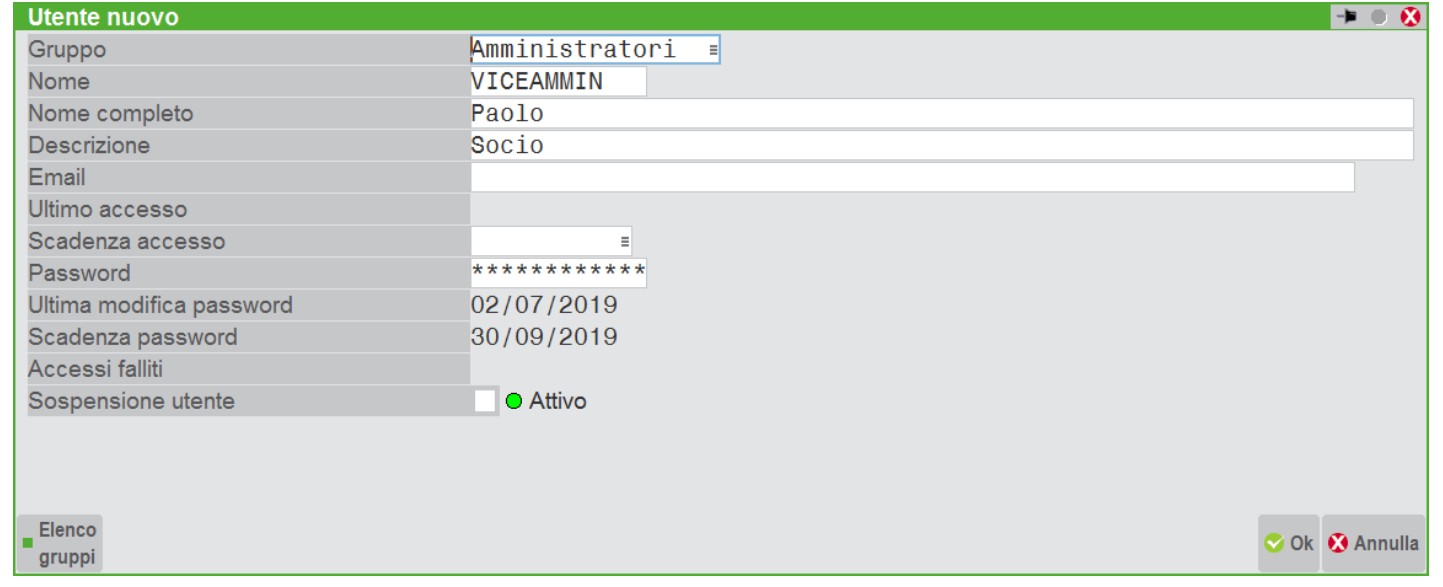

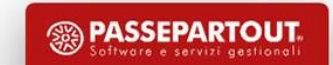
### Amministrazione Server

Una pagina web che permette di effettuare operazioni amministrative come attivare log verbosi, controllare utenti connessi, chiudere terminali da remoto, resettare operazioni di aggiornamento.

L'amministrazione di mxserver è raggiungibile da qualsiasi browser tramite la porta 9001 o porta +1 rispetto alla porta di ascolto principale dell'installazione.

In caso si voglia raggiungere l'amministrazione anche da altri PC all'interno della rete occorre verificare la configurazione di Windows Firewall (è possibile aggiungere una eccezione per il programma mxserver.exe) o altri firewall. Si sconsiglia di nattare la porta per l'accesso da internet.

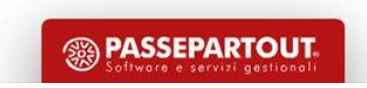

# Raggiungere l'amministrazione mxserver

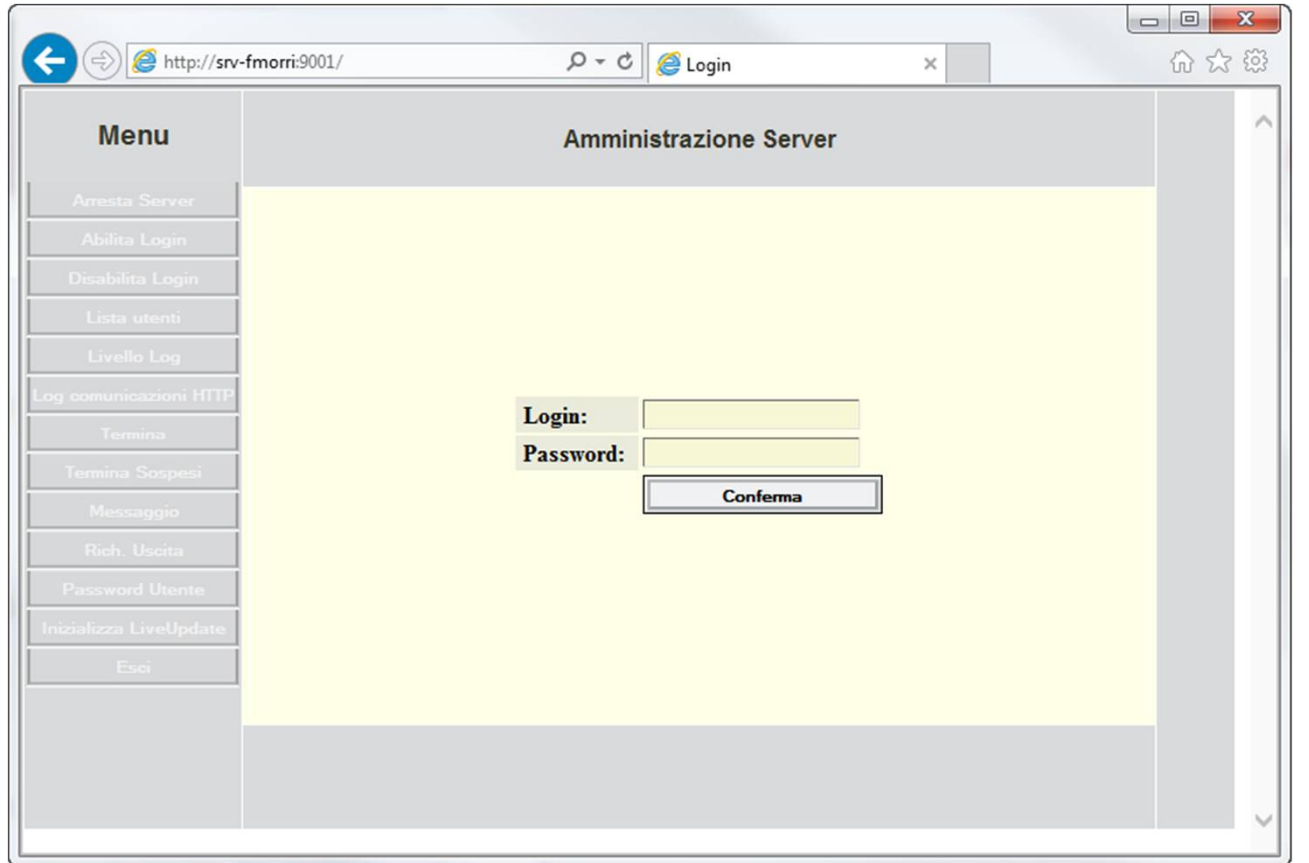

E' sufficiente digitare in un browser web<http://server:9001>

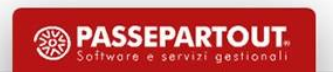

### Accesso all'amministrazione mxserver

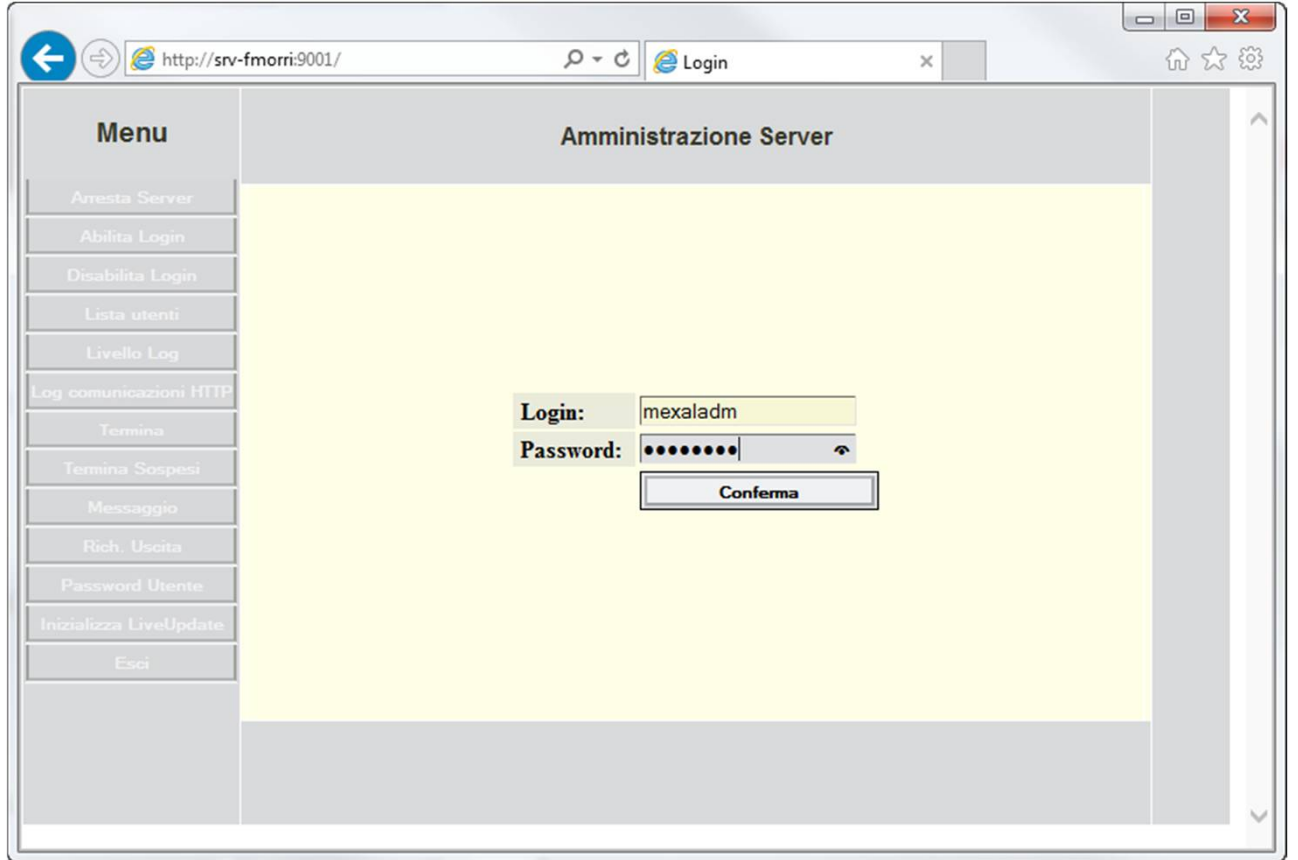

Per accedere utilizzare un utente amministratore del sistema server (necessario solo se attivata la Login). Precisamente può accedere un membro del gruppo Administrators su Windows, e del gruppo root su Linux

### Arresto del Server e accettazione connessioni

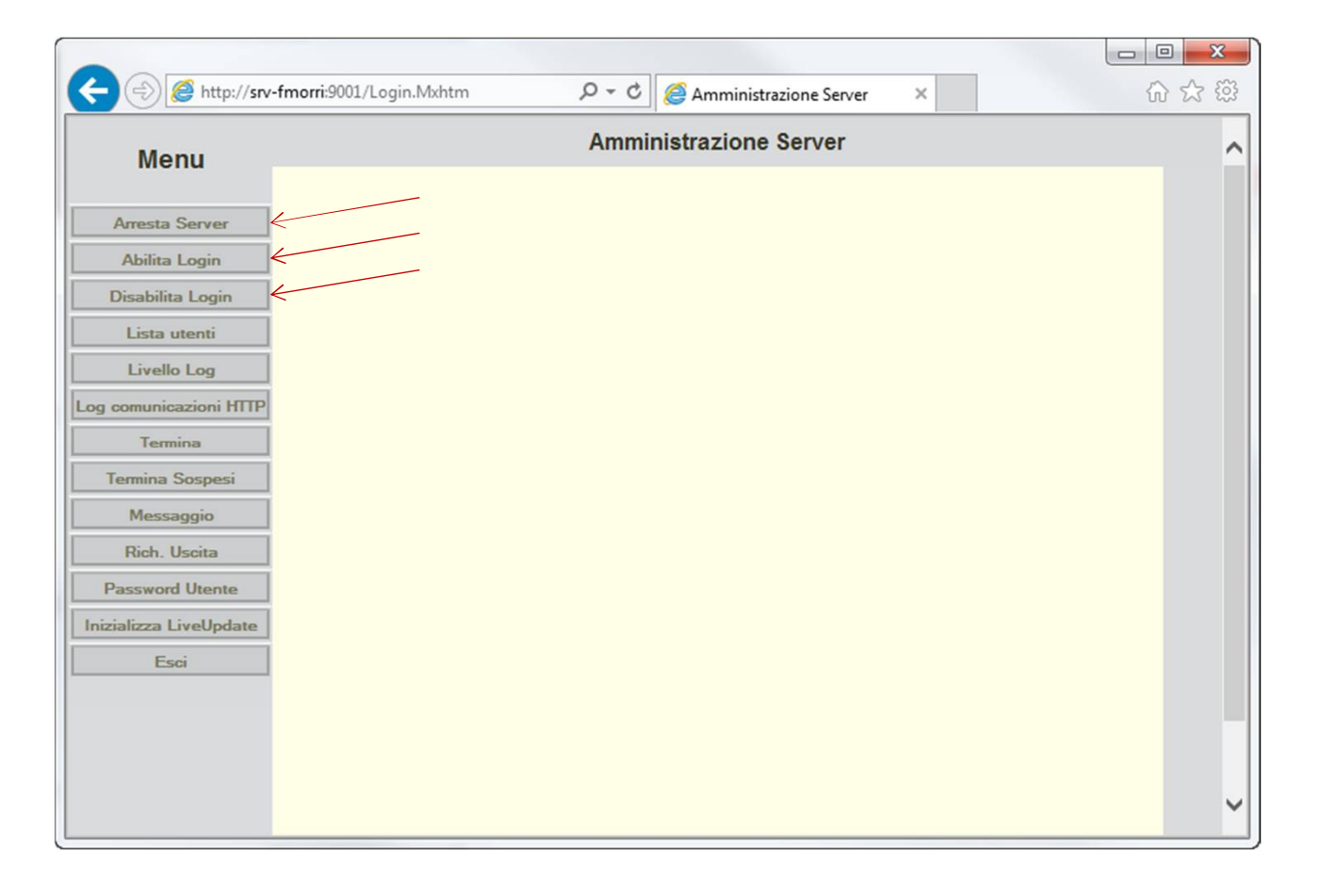

Arresto server comporta anche la perdita della connessione alla pagina. Disabilita Login nega accesso a nuovi terminali.

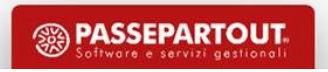

### Lista utenti (connessioni al server)

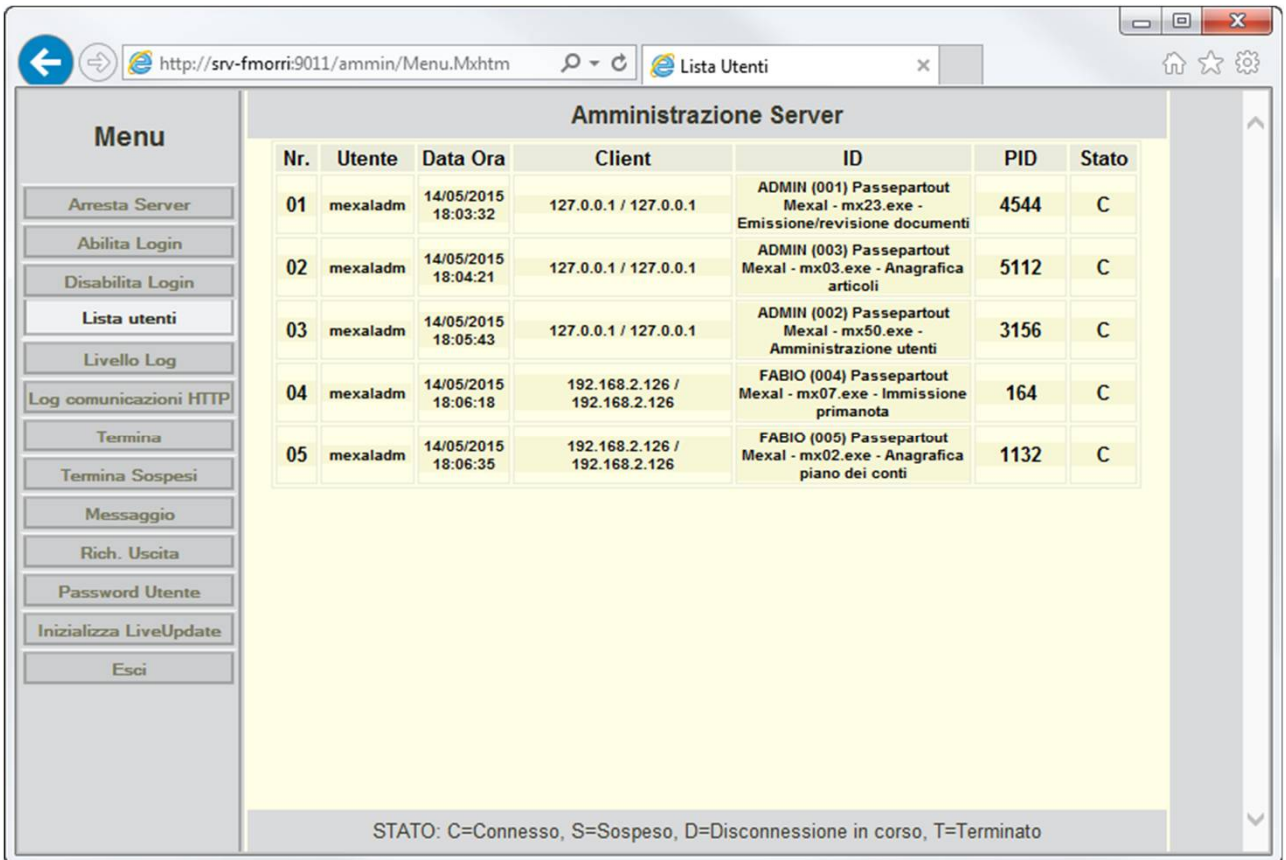

Visualizza gli utenti collegati ed altre informazioni

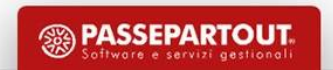

### Lista utenti

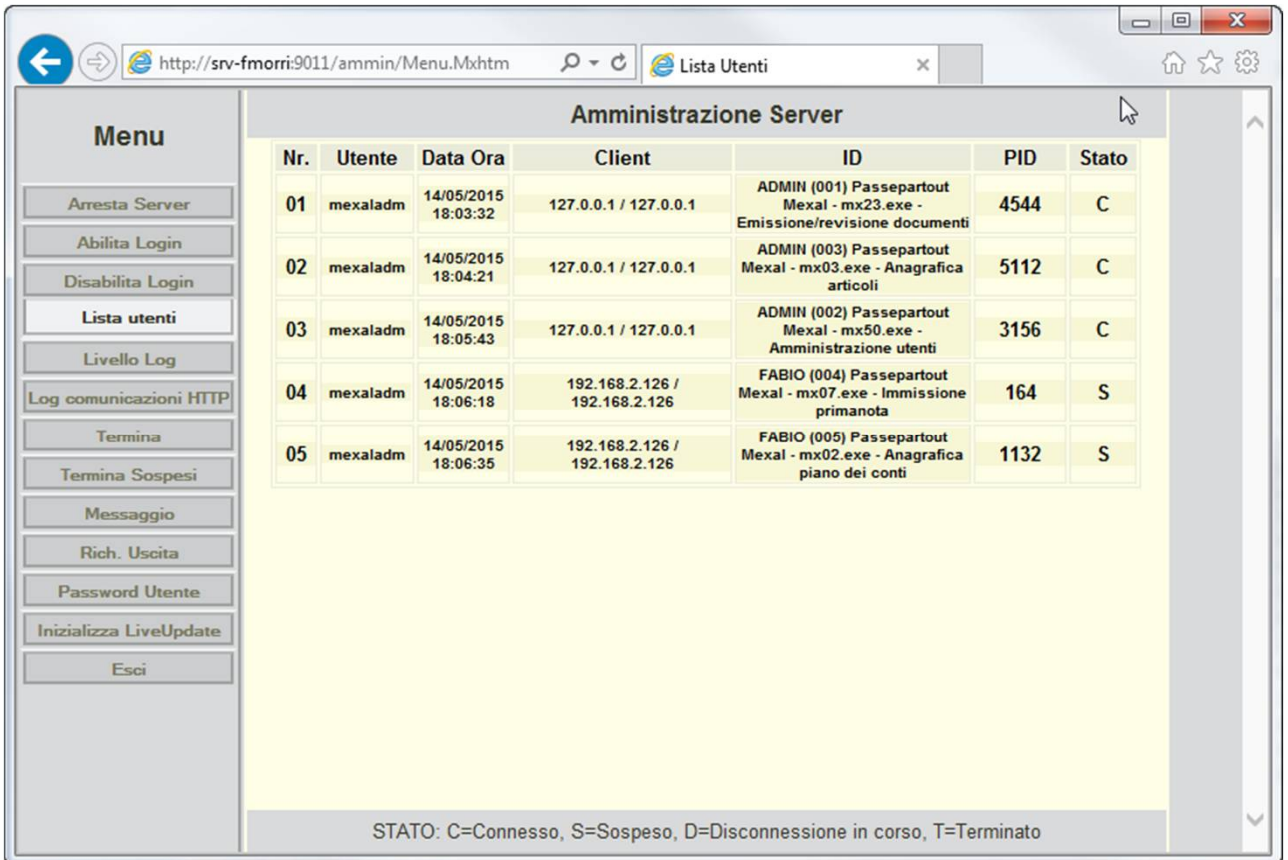

Un terminale si è sospeso!

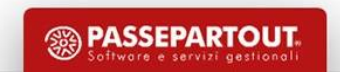

### Aumento del livello dei log

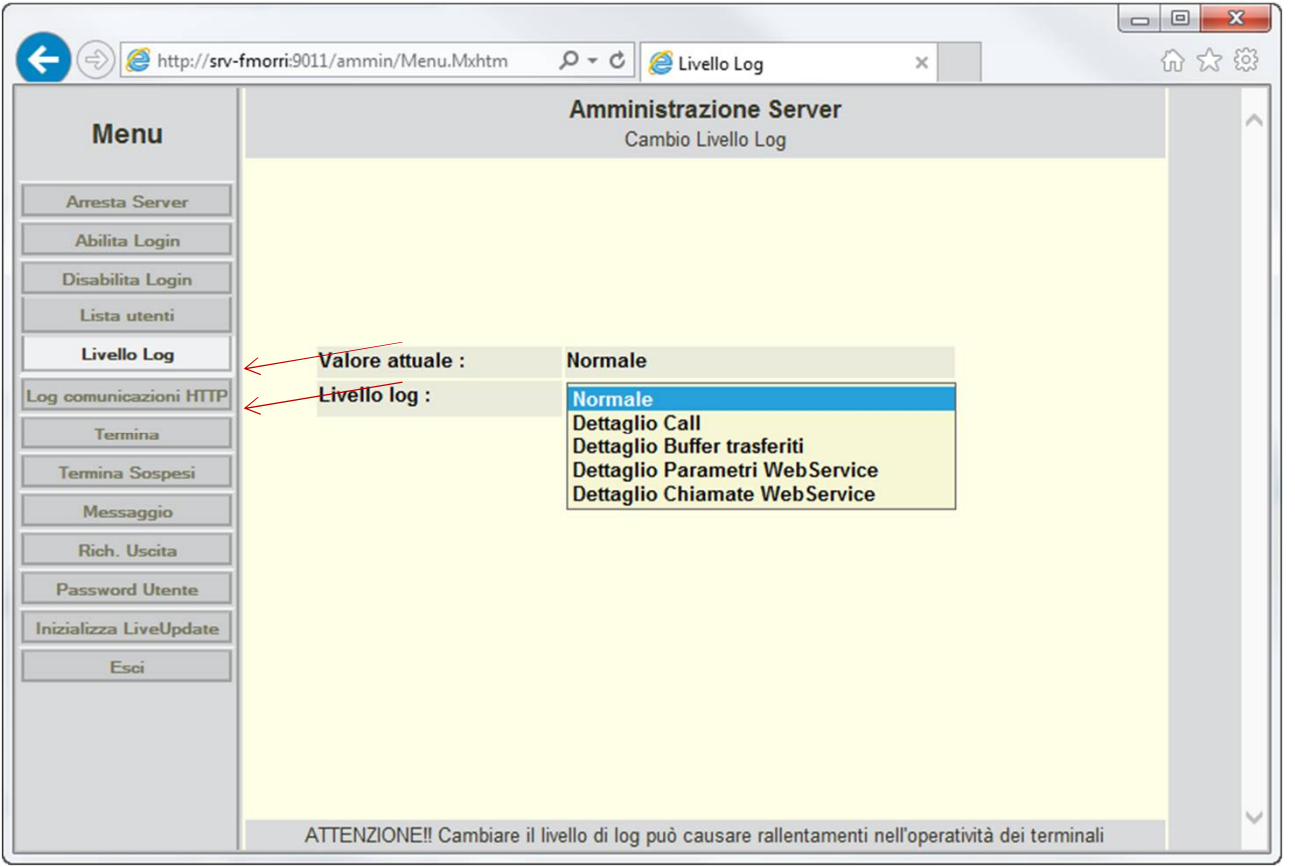

Utilizzare solo se richiesto dall'assistenza!

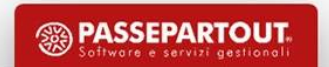

### Termina, termina sospesi e forza chiusura

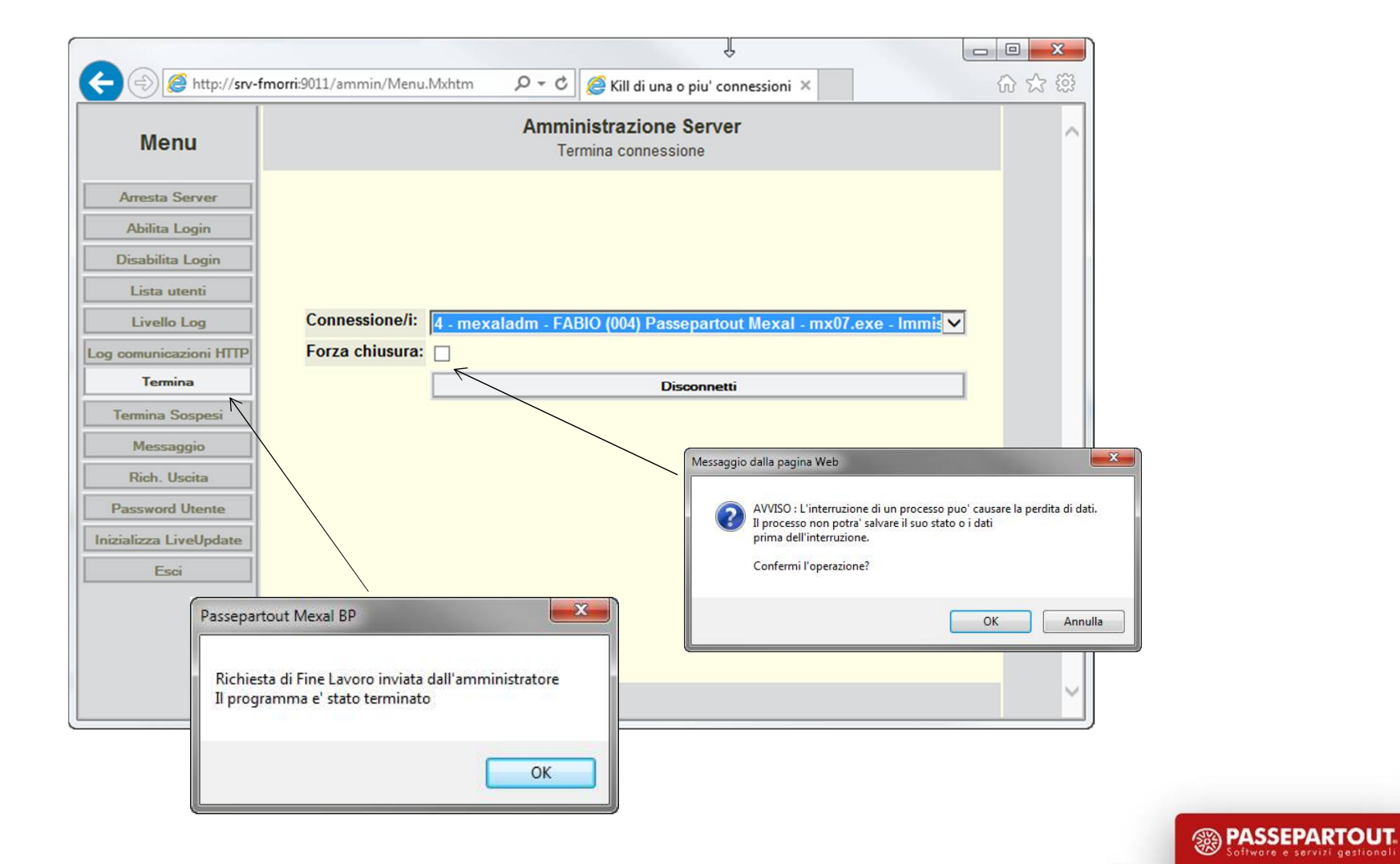

# Messaggio

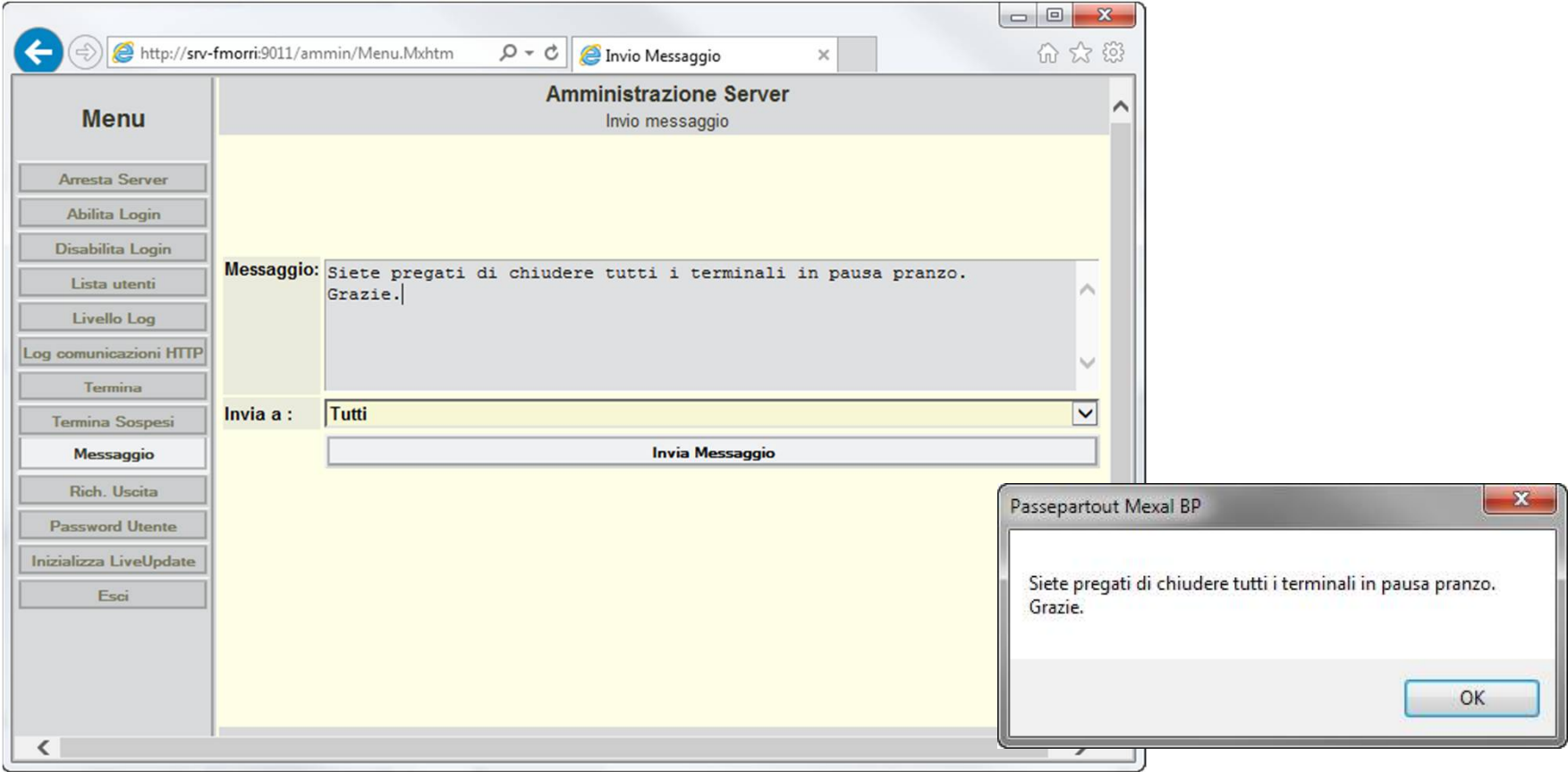

…invia un messaggio ai terminali selezionati

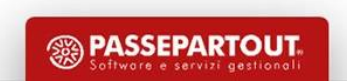

### Richiedi uscita

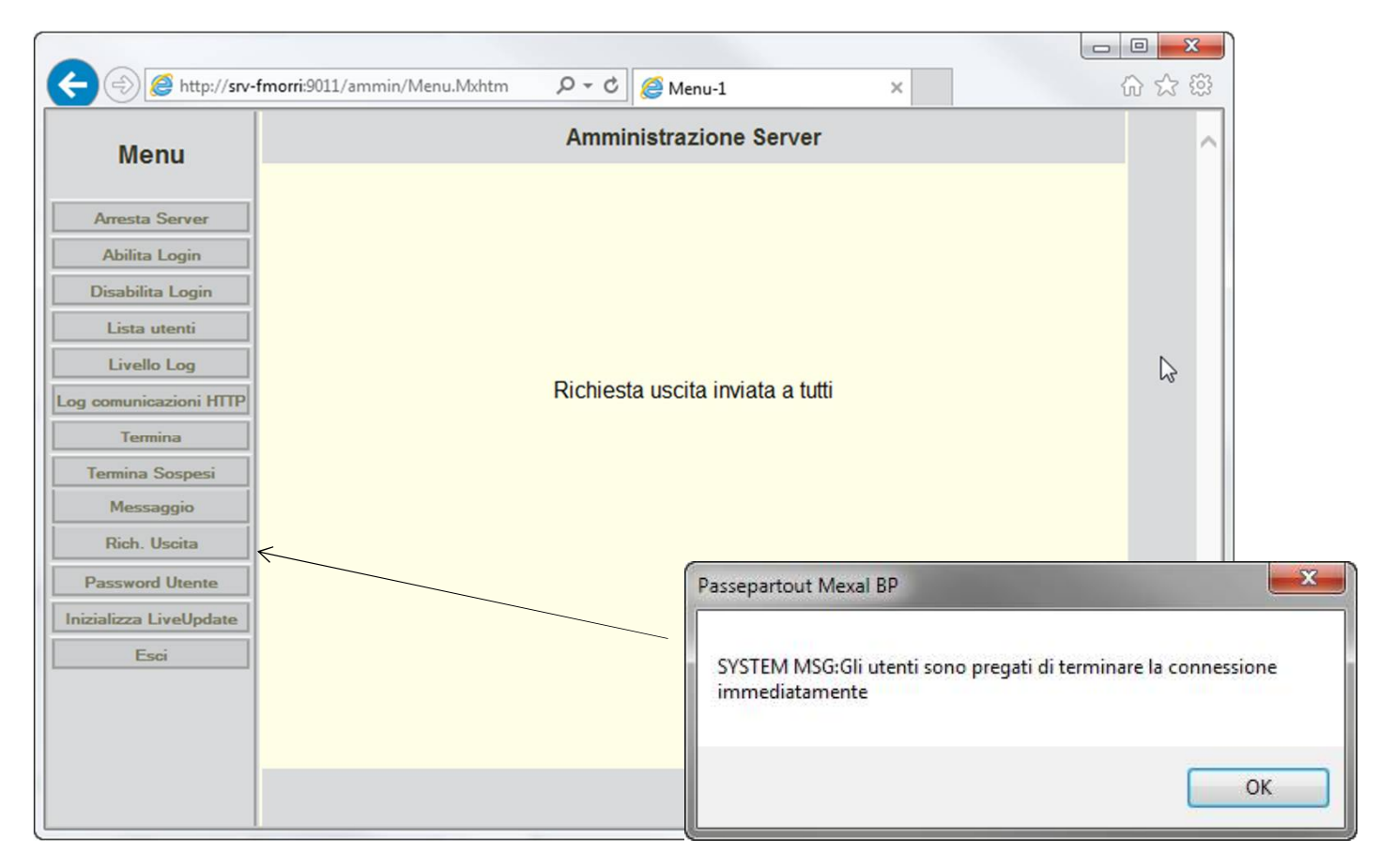

…invia un messaggio a tutti terminali, con l'ordine di uscire

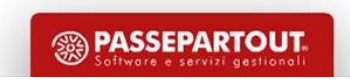

### Password utente proprietario di Mexal/Passcom

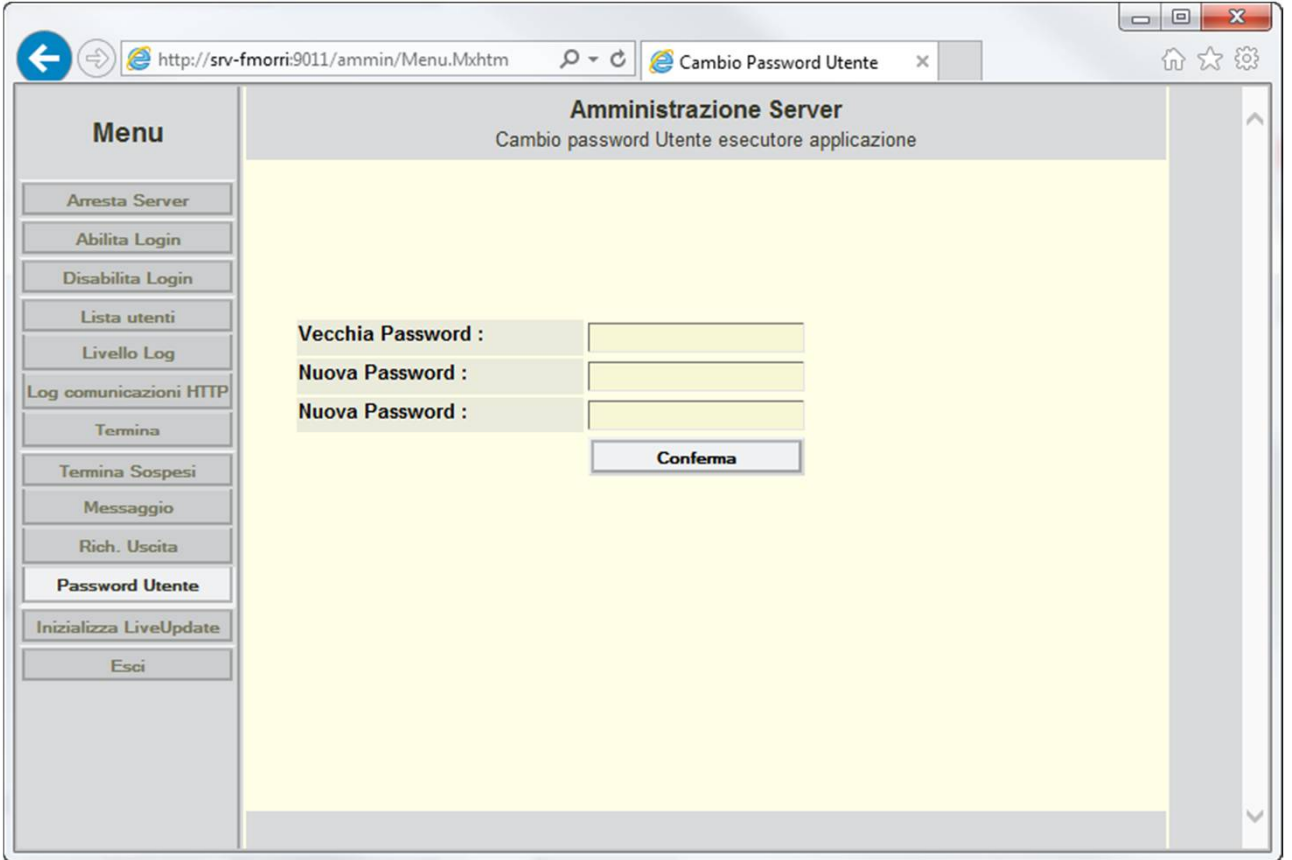

La funzione da utilizzare per cambiare la password di 'MexalAdmin'

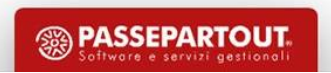

### Inizializzazione Liveupdate

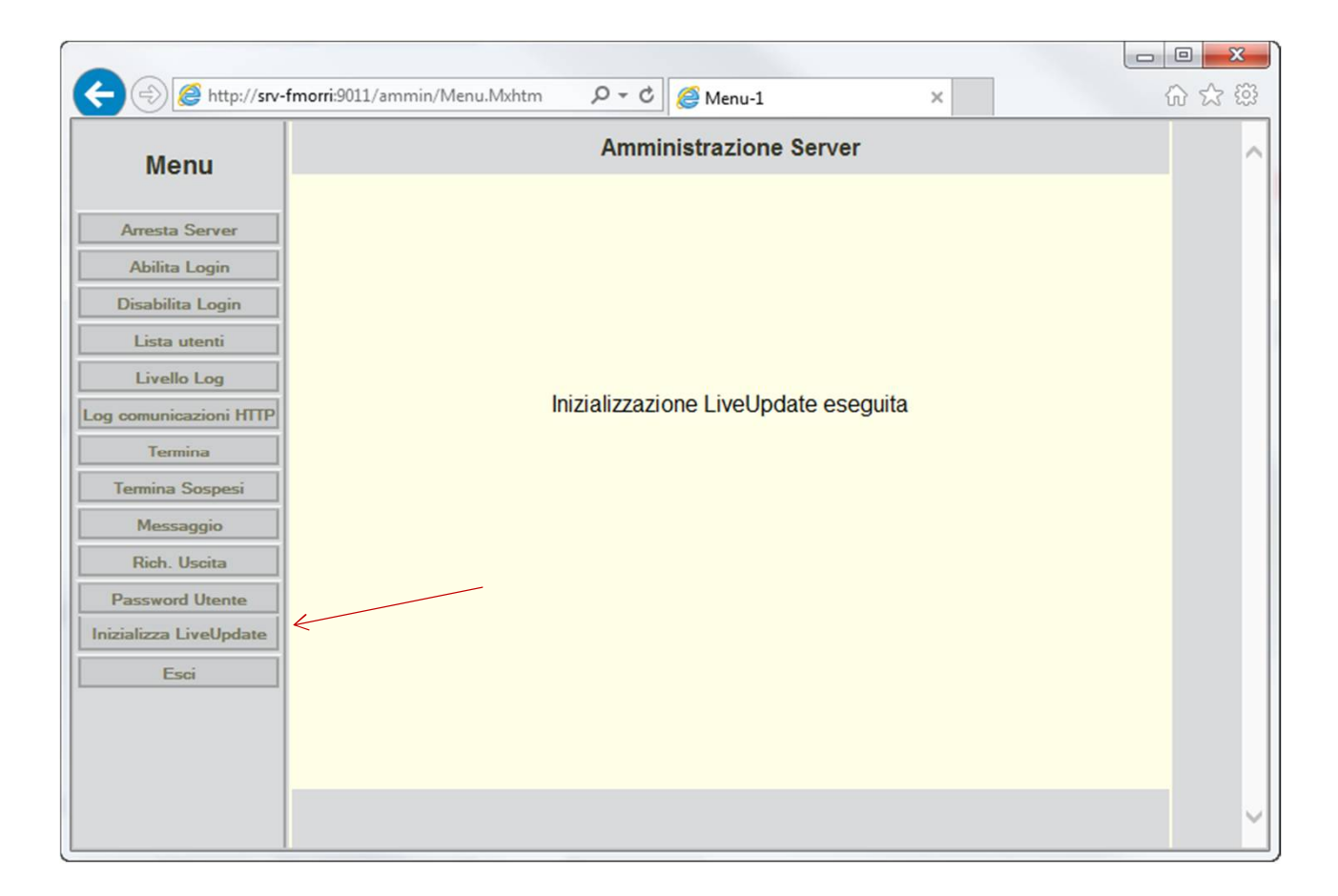

Azzeramento stato dell'aggiornamento in seguito ad interruzioni anomale precedenti.

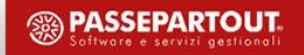

### Terminare la sessione di amministrazione

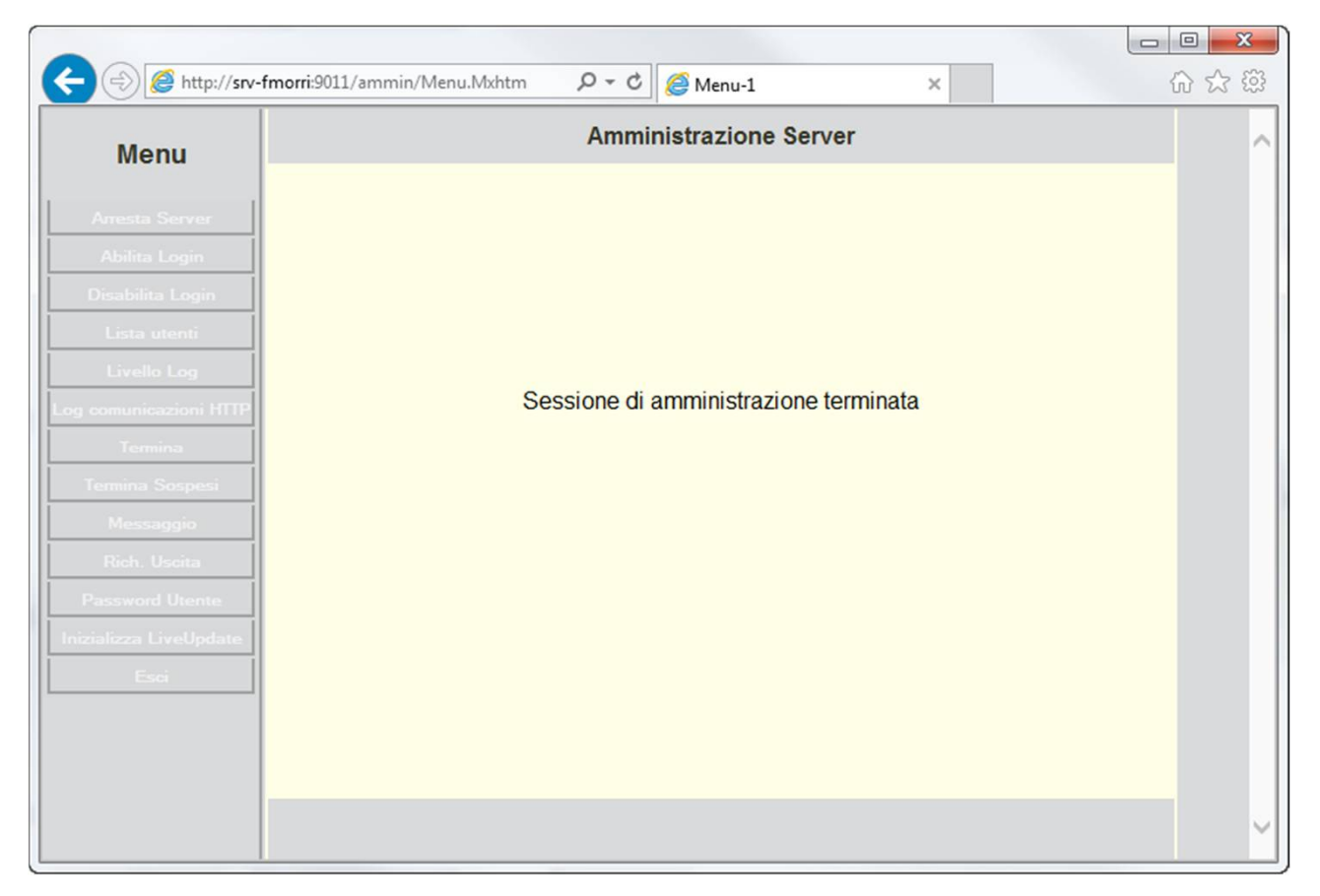

Se non si chiude la sessione di amministrazione, ma direttamente la finestra, non sarà possibile accedere al mannello per alcuni minuti

**<sup><sup>3</sup>**</sup> PASSEPARTOUT

### File di log e file di configurazione del server

- File di log, tutta la cartella ..**dati\log**:
	- $\checkmark$  MxServer = mxserver\_202002.log\*
	- $\checkmark$  Passepartout = px\_202002.log\*
- $\triangleright$  Lista installazioni
	- $\checkmark$  linux = /etc/mxinst.ini
	- $\checkmark$  Windows = C:\Windows\pxinst.ini
- Log installazione/aggiornamento (Mxagent)
	- programmi\_conf\log
	- C:\Windows\installpass.log o /var/log/installpass.log
- $\triangleright$  File di configurazione principali:
	- …\programmi\_conf\mxserver.ini
	- …\programmi\_conf\confinst.ini
	- …\dati\conf\pxconf.ini

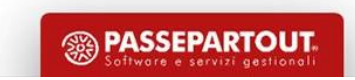

# Spostamento di un'installazione

**Spostare un'installazione da un server ad un altro richiede alcuni accorgimenti per evitare la comparsa di errori di autenticazione ai server Passepartout.**

E' necessario:

- $\checkmark$  Esportare i dati di Docuvision/ADP dall'apposito menu Servizi Trasferimento archivi Import/export database Docuvision-ADP
- $\checkmark$  Arrestare il servizio sul vecchio sistema;
- Effettuare una nuova installazione della stessa versione o la prima successiva disponibile sul nuovo server senza inserire la licenza;
- $\checkmark$  Cancellare cartella dati creata dal setup e copiare la cartella dati integralmente nella nuova posizione;
- $\checkmark$  Avviare il servizio sulla seconda installazione e verificare i dati
- Configurare il database Docuvision/ADP da Servizi Configurazioni Configurazione moduli ed importare i dati dal menu Servizi Trasferimento archivi – Import/export database Docuvision-ADP-Import DB
- Disinstallare la vecchia installazione o impostare l'avvio del servizio a Disabilitato.

Ulteriori dettagli e casi d'uso disponibili nel chiarimento 46945 di EasyPass.

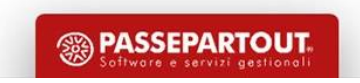

### La gestione delle risorse

Sul client o sul server?

Quando si accede in lettura o scrittura alla risorsa 'C:\file.txt' tale file è inteso sul SERVER oppure sul CLIENT?

La risposta è **'***sul server'* **per Mexal**.

Se da uno specifico client vogliamo accedere alle risorse locali il percorso deve essere preceduto dal simbolo di minore '<'.

La risposta è *'sul client'* **per Passcom ed i prodotti Live.**

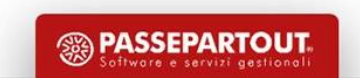

### Accesso ai file: Mexal

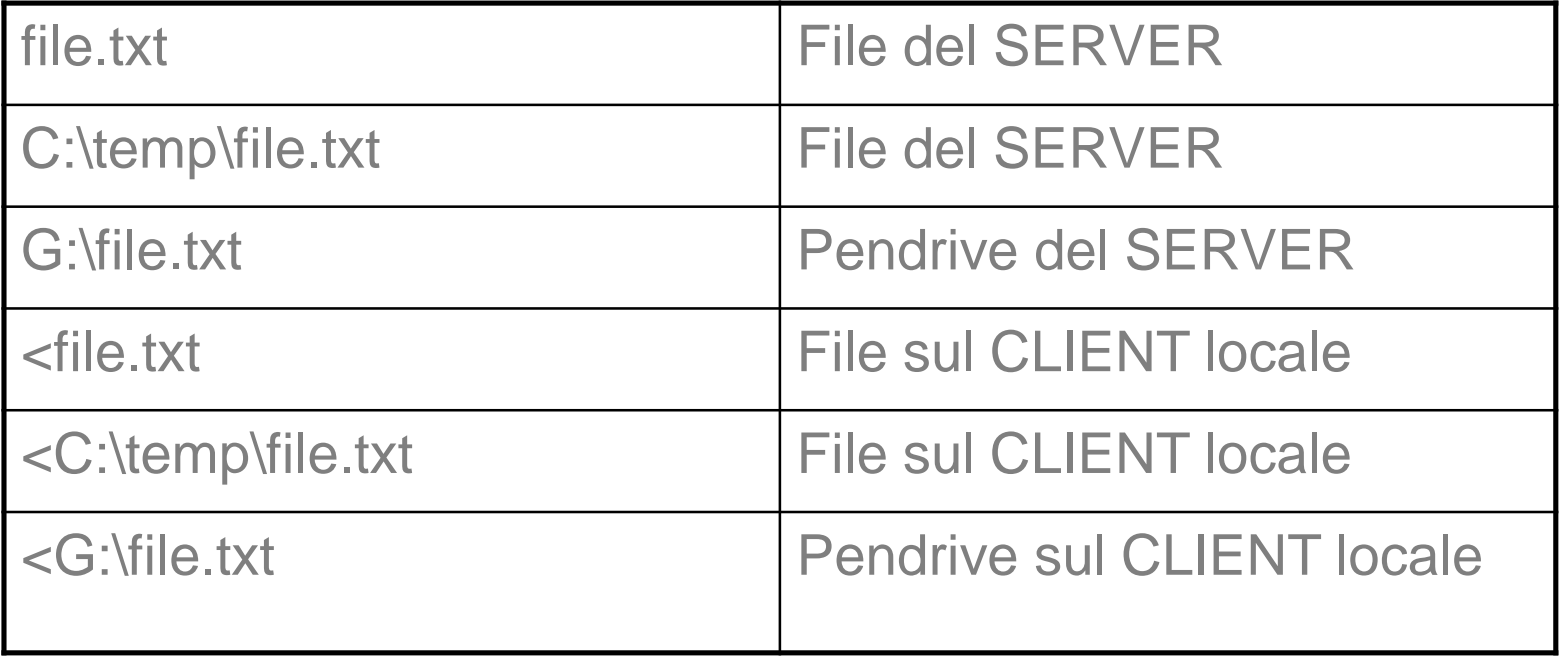

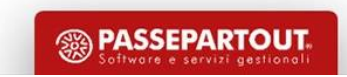

## La gestione delle risorse

E sulle installazioni Passcom, Passcom Live e Mexal Live?

Quando si accede in lettura o scrittura alla risorsa 'C:\file.txt' si intende sempre sul CLIENT.

In maniera predefinita le risorse dell'installazione sono quelle del client, mentre è possibile accedere a soli due percorsi del server:

- **DATI GENERALI = carattere '!'**
- **DATI AZIENDA = carattere']'**

Esempi: !\file.txt = DATI GENERALI\file.txt = dati\datigen\datiutente ]\file.txt = DATI AZIENDA\file.txt = dati\datiaz\SIG\datiutente

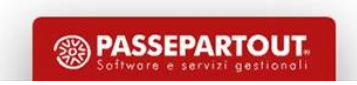

# Accesso ai file: Passcom ed installazioni Live

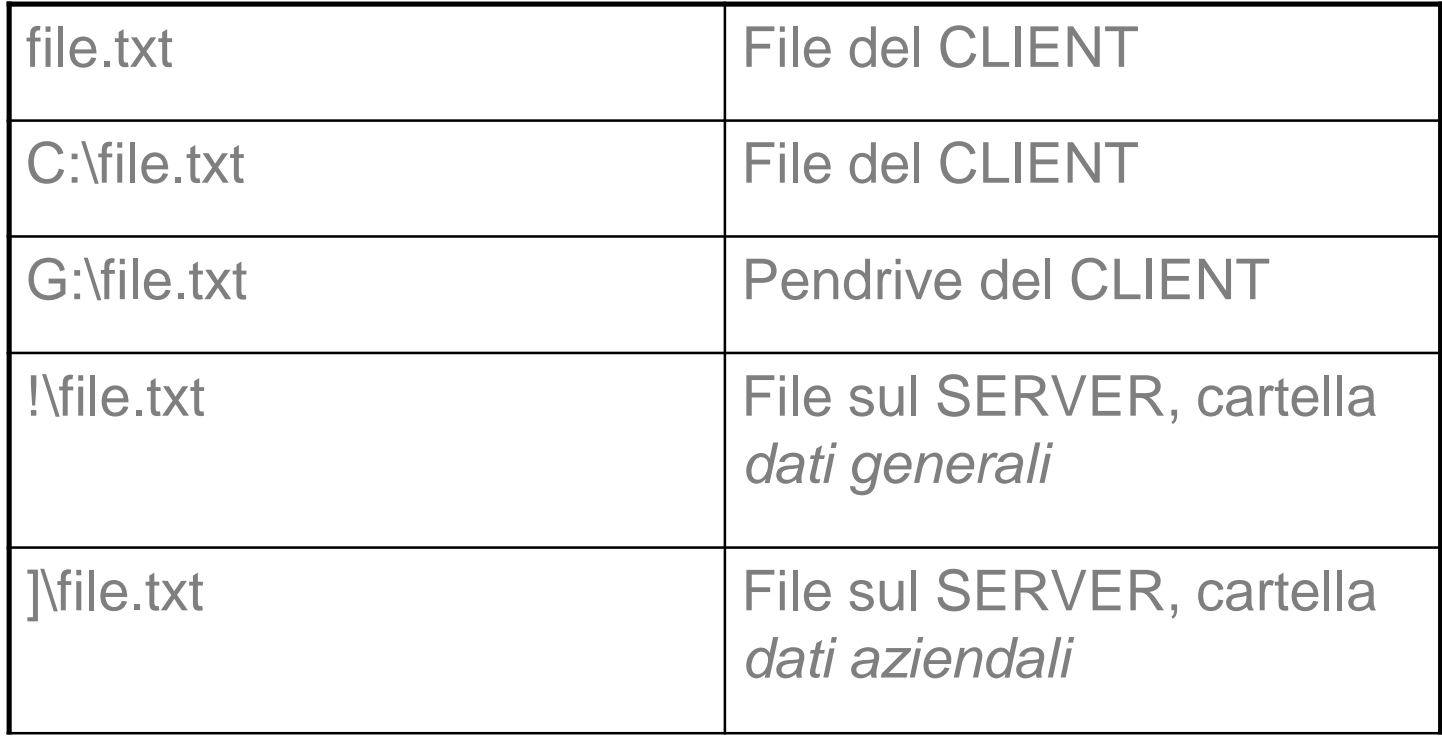

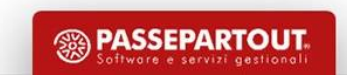

# Servizi - Configurazioni - Stampanti

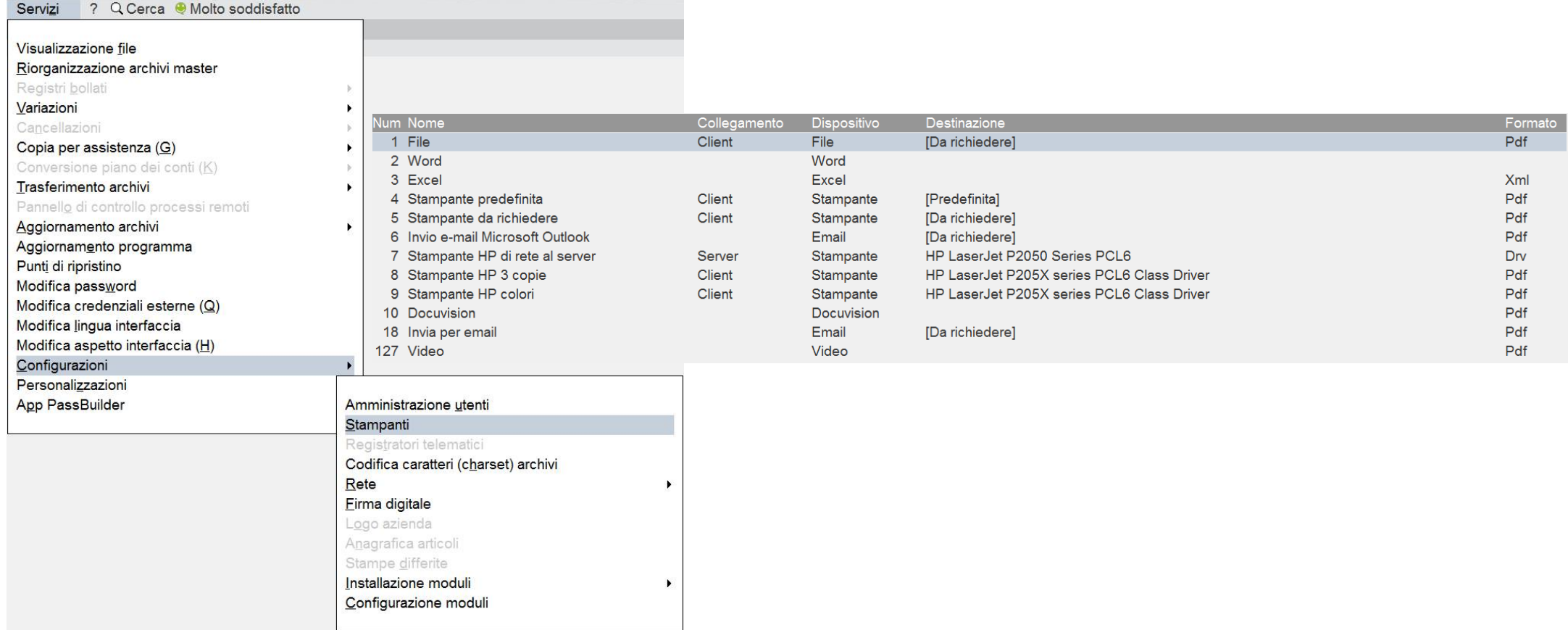

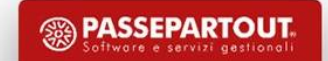

### Concetti di Dispositivo e Formato

La gestione delle stampanti si basa sui concetti di:

- $\triangleright$  Dispositivo
- $\triangleright$  Formato

La scelta del dispositivo determina una serie di formati disponibili fra tutti quelli elencati sotto. E' possibile impostare 127 output di stampa che possono puntare a stampanti di sistema, percorsi del filesystem o destinatari di posta. Più dispositivi possono gravare alla stessa stampante fisica, ad esempio uno con impostazione b/n, uno con fronte/retro. Il dispositivo email può collegarsi direttamente al server di posta, oppure avvalersi della gestione di Microsoft Outlook.

Dispositivi di output:

- W = Windows (stampante driver di Windows)
- S = Solo testo (stampante laser PCL bollati)
- $F =$  File (crea file su disco, tutti i form. disp.)
- $E = E$ mail (invio email a destinatario di posta)
- $V = Video (anteprima a video)$
- $R = Word (file rtf)$
- $X =$  Excel (file elenco per Excel)
- $D = Docuvision$

Formati disponibili: Txt Pdf Bitmap Jpeg Png Rtf  $CsV$ Xml Excel

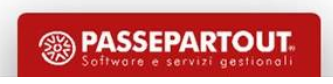

# Aggiornamenti

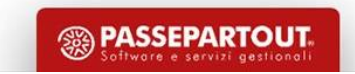

### Livello delle installazioni per ricezione aggiornamenti

Ogni installazione viene classificata d'ufficio su un livello fra FULL, MEDIUM e BASIC.

Il livello ha lo scopo di ridurre il numero di aggiornamenti che una installazione riceve durante l'anno, raggiungendo le installazioni con i soli aggiornamenti necessari e non stressando ad esempio installazioni SOLUTION con aggiornamenti prettamente fiscali.

**FULL** : riceve tutti gli aggiornamenti (predefinito per Passcom, Mexal con redditi)

**MEDIUM** : riceve tutti gli aggiornamenti tranne quelli prettamente fiscali: Redditi, Raccordo Civile Fiscale…(liv. predef. per Mexal con almeno un terminale Contabile, Aziendale, Produzione)

**BASIC** : prevede solo gli aggiornamenti su Magazzino e Produzione, framework, sicurezza. Generalmente solo versioni consolidate e fixate raggiungono le installazioni classificate come basic

La disponibilità di ogni versione è esplicitata nella circolare di rilascio.

Questo sistema di distribuzione vale per le installazioni Mexal/Passcom locali, mentre non è ancora disponibile per quelle Live che ricevono invece tutte le versioni.

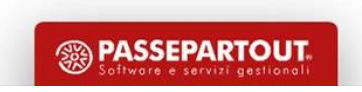

#### Livello aggiornamenti Mexal/Passcom

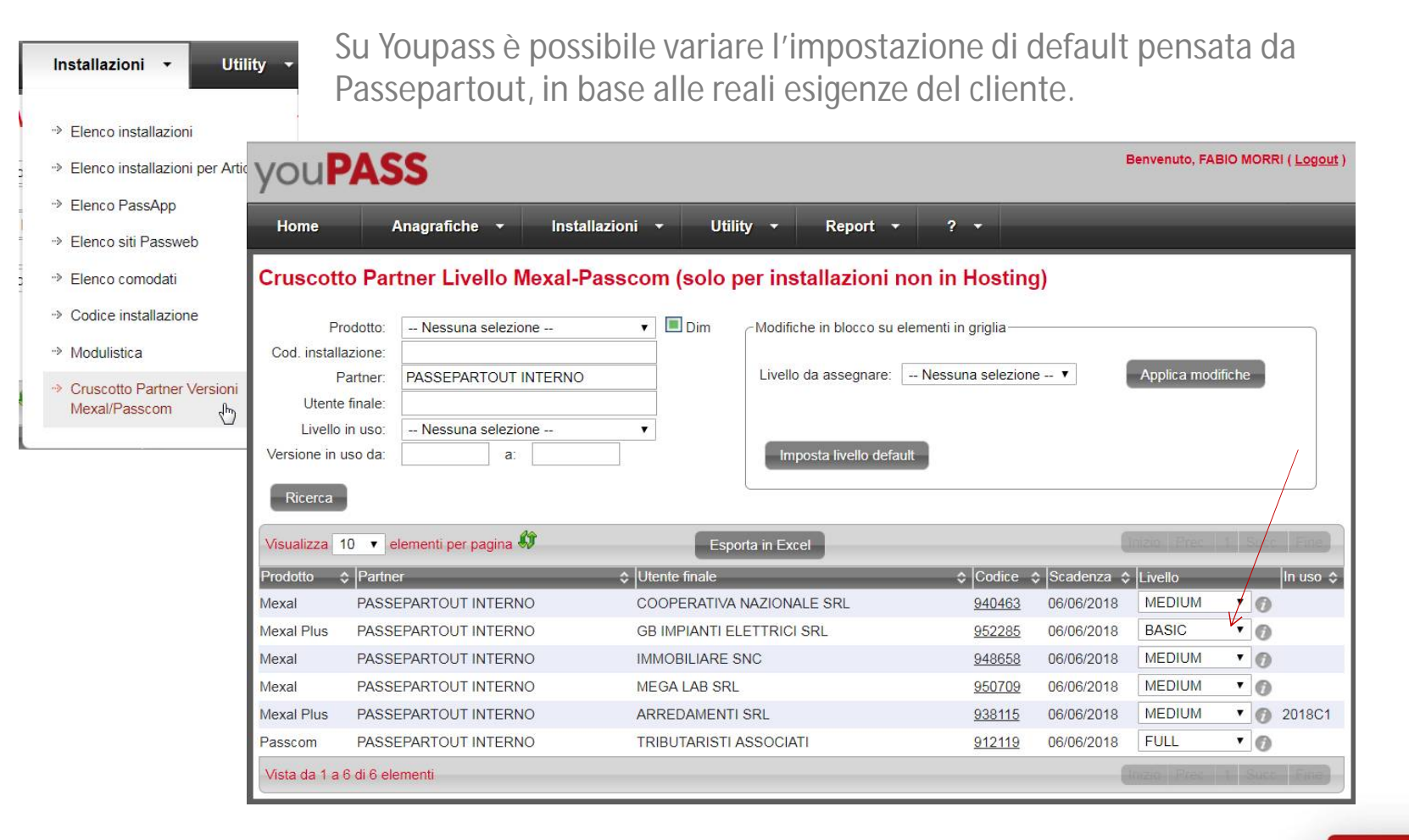

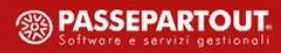

### Liveupdate: segnalazione disponibilità aggiornamento

L'aggiornamento viene notificato alle installazioni compatibili con delle freccette lampeggianti in basso a destra. Cliccando le freccette è possibile avviare la prima fase dell'aggiornamento: il download.

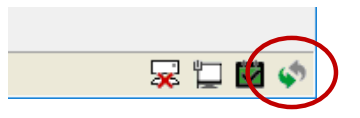

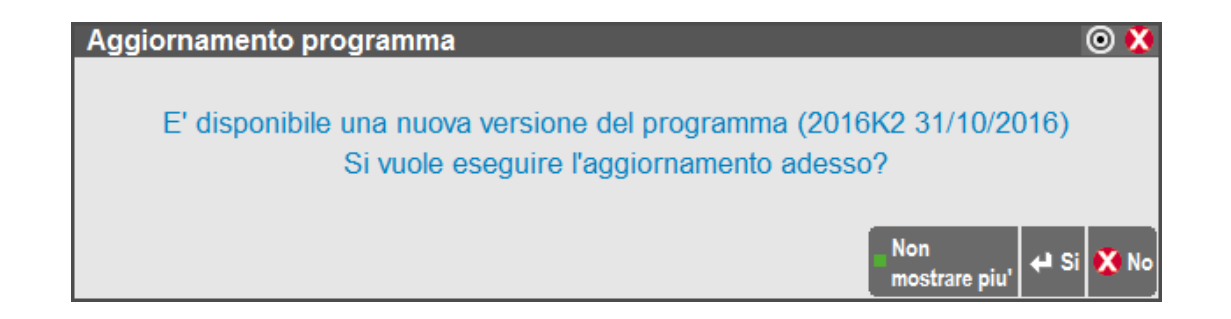

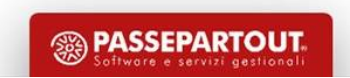

### Liveupdate: download programmi

Il download dell'aggiornamento avviene in background. Durante questa fase è possibile continuare a lavorare.

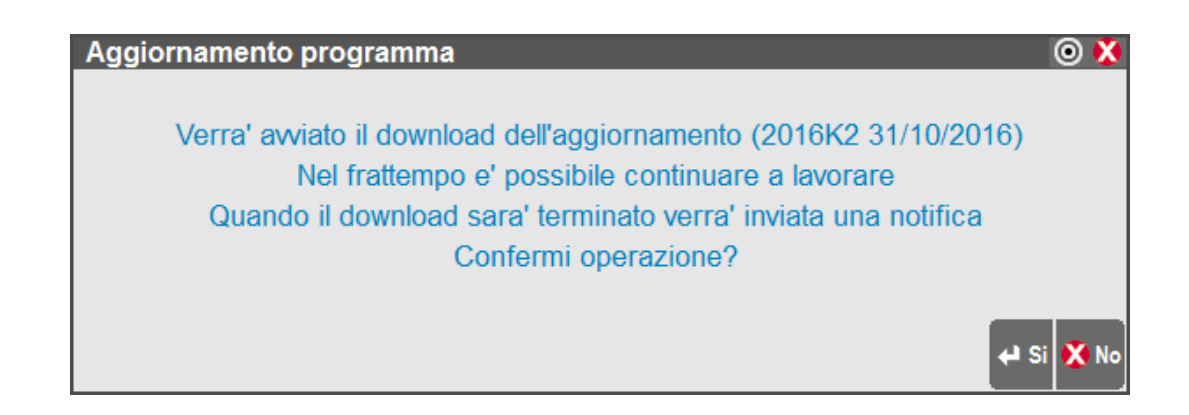

- a. la cartella programmi viene duplicata in una cartella temporanea
- b. un processo di sincronizzazione si occupa di applicare le modifiche a tutti i file nella cartella duplicata, per renderli medesimi a quelli pubblicati da Passepartout.

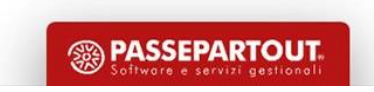

### Liveupdate: stato avanzamento

La fase di download mediamente ha una durata compresa fra 5 e 20 minuti. La durata dipende dalla velocità del disco rigido e dalla connessione internet. Durante questa fase cliccando le freccette è possibile verificare lo stato del processo.

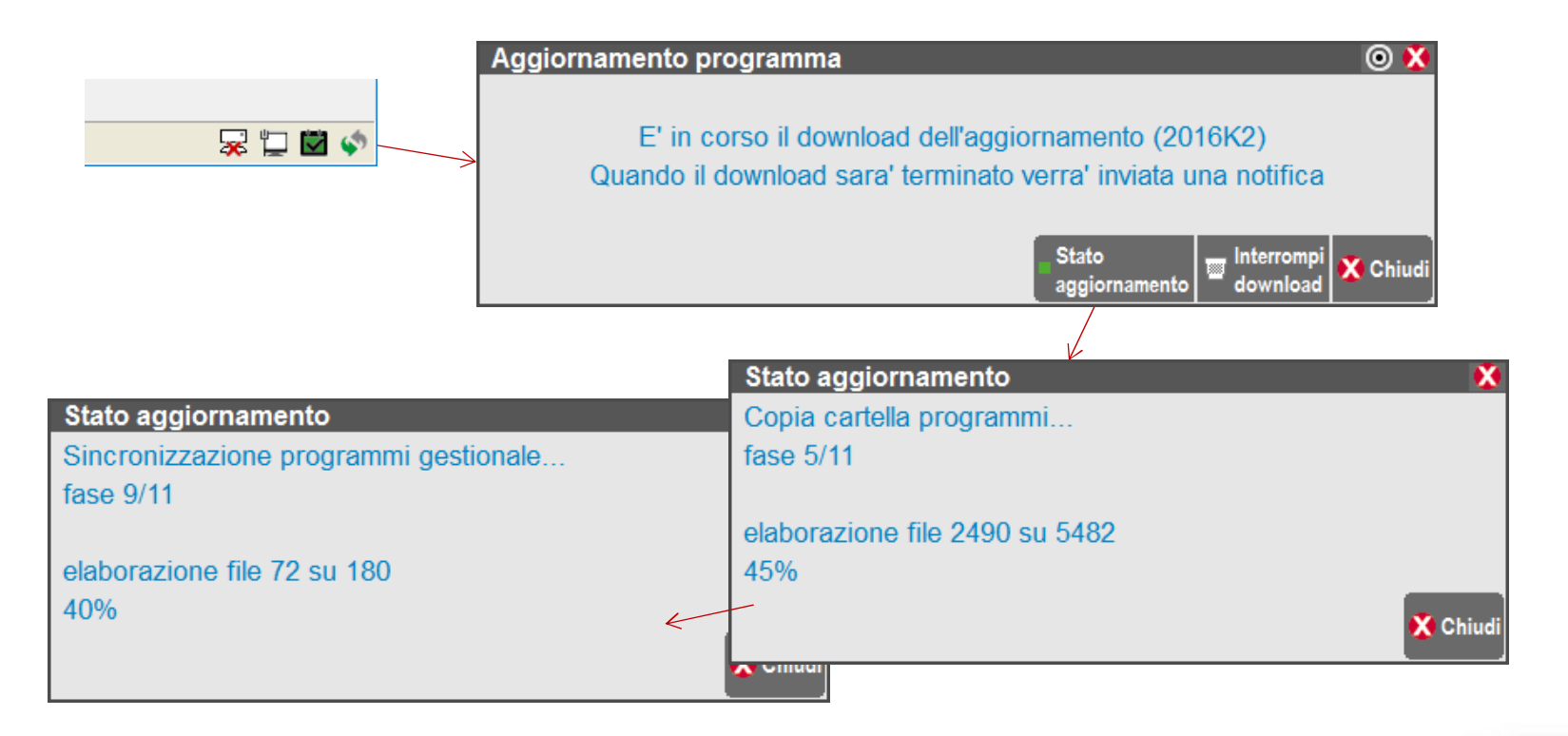

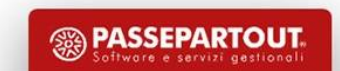

### Liveupdate: installazione aggiornamento

a. il completamento del download viene notificato dalle frecce in basso a destra, che tornano ad essere lampeggianti.

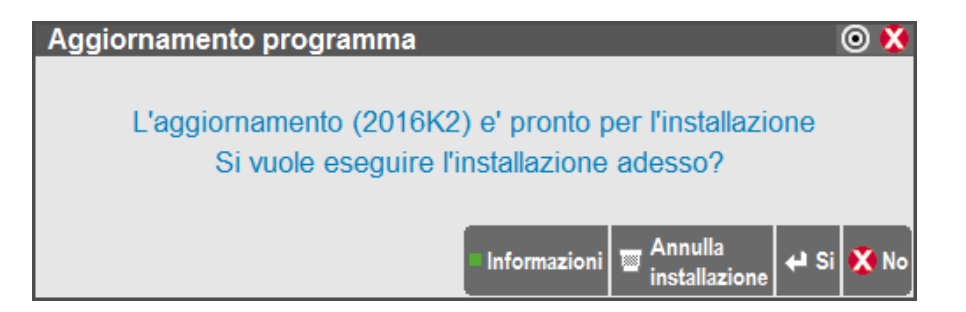

b. Per poter accettare occorre chiudere l'azienda, e che nessun altro terminale sia connesso all'installazione. Cliccare Si.

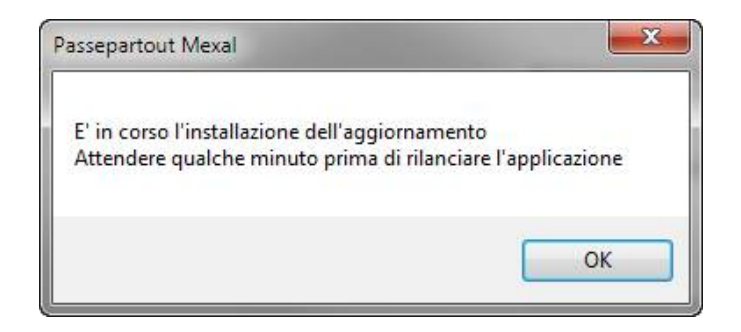

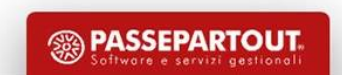

### Liveupdate: aggiornamento in background e riavvio

Dopo un tempo variabile dalle prestazioni del sistema (20~60 secondi nella maggior parte dei casi) è possibile rientrare nel programma.

Cercando di rientrare prematuramente comparirà un messaggio di servizio non raggiungibile.

Al riavvio del programma comparirà questo messaggio:

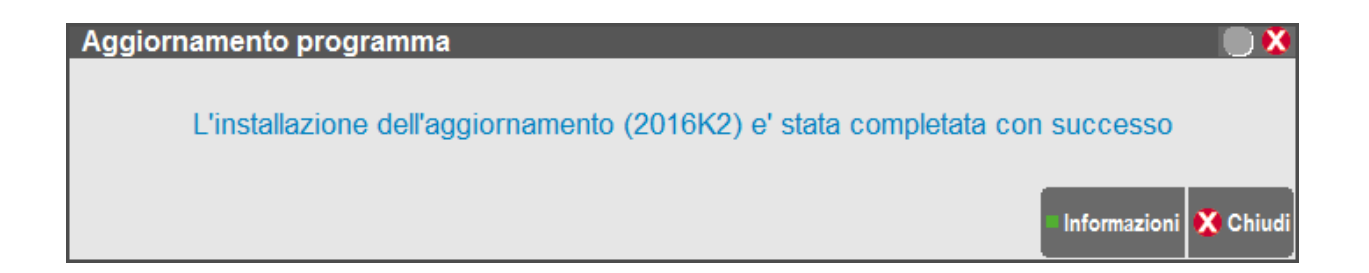

Per effettuare tutto questo il Liveupdate si avvale del servizio **Mxagent[nomeinstallazione]** che viene installato generalmente dal setup sulla porta MxServer +2.

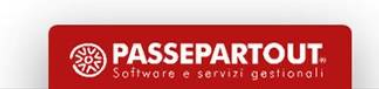

# Aggiornamento archivi

In seguito ad alcuni aggiornamenti potrebbe essere necessario aggiornare gli archivi:

- Gli archivi generali saranno aggiornati al primo avvio del terminale
- Quelli aziendali possono essere aggiornati interattivamente all'apertura delle aziende, ad es.:
	- $\triangleright$  Archivi aziendali
	- $\triangleright$  Dati Docuvision
	- Versione MexalDB
	- $\triangleright$  Piano dei conti
- Oppure in blocco da Servizi – Aggiornamenti archivi Dati aziendali.

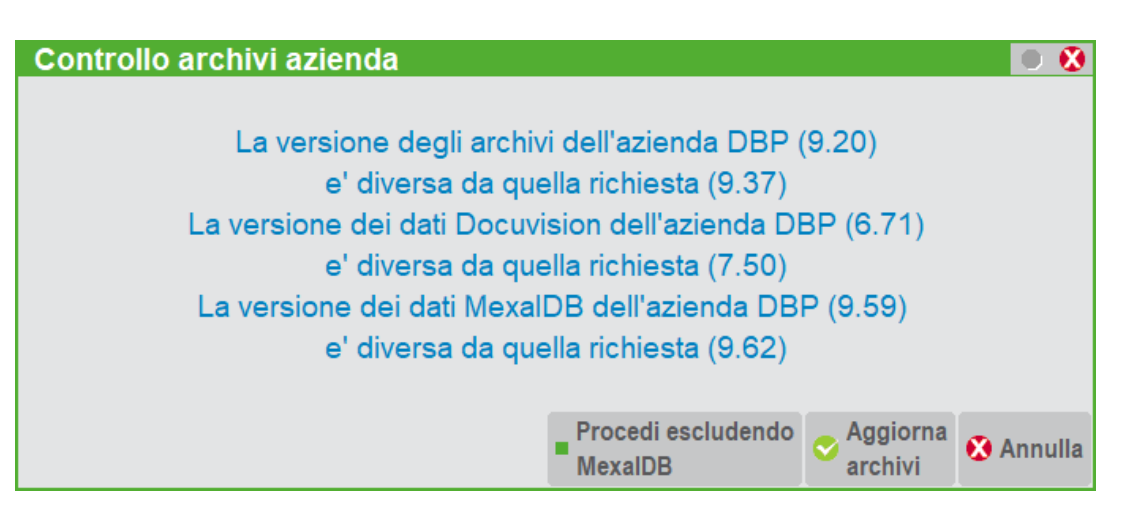

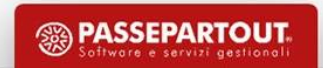

### Servizi - Punti di ripristino

Il punto di ripristino è un archivio in formato proprietario contenente la cartella azienda di un determinato istante. I punti di ripristino vengono creati automaticamente prima di operazioni critiche, ad esempio variazioni, aggiornamenti, riorganizzazioni archivi. Possono essere creati anche manualmente dal menu Servizi – Punti di ripristino. Possono essere ripristinati manualmente.

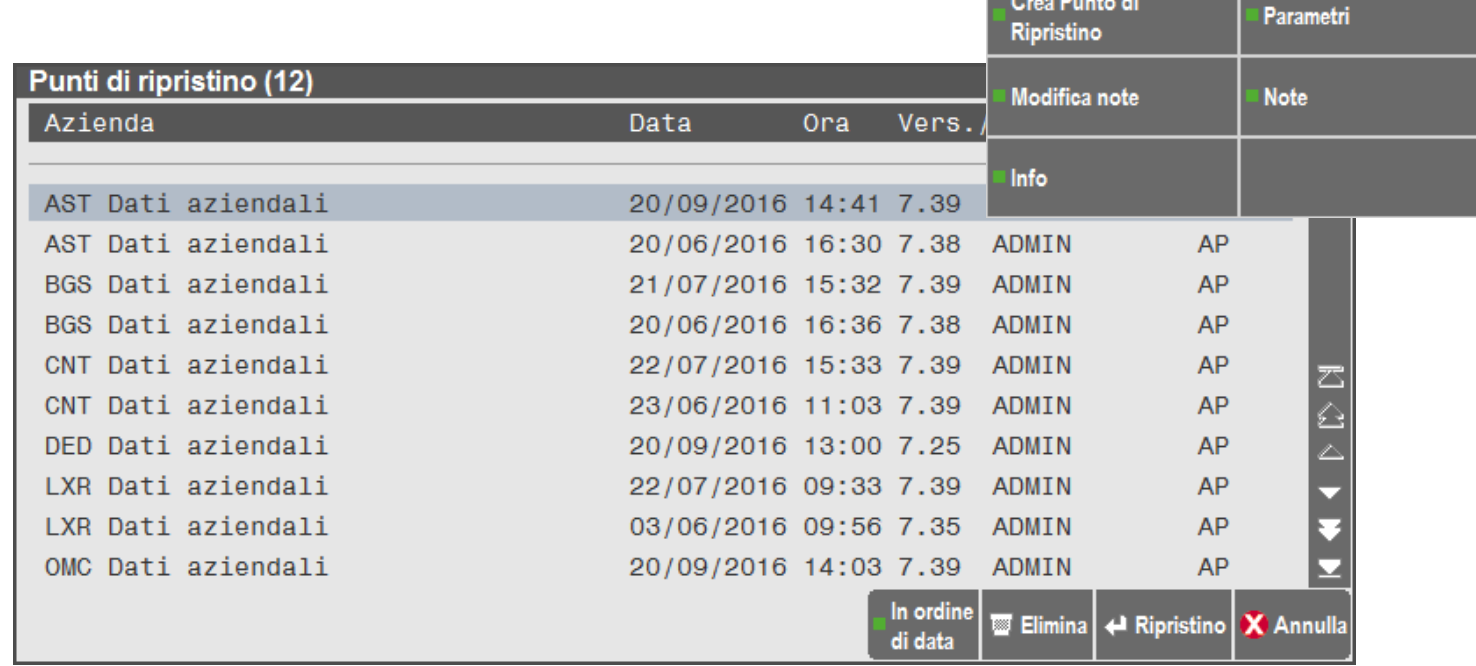

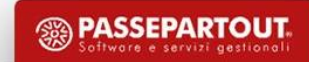

### MexalDB e moduli database

**Il modulo MexalDB consente di replicare, in tempo reale o a richiesta da menu, i dati gestionali di Mexal su database relazionale.**

La funzione è monodirezionale da Mexal al database. E necessario configurare i parametri di collegamento all'RDBMS su Mexal, poi attivare la replica sull'azienda.

Gli RDBMS supportati per MexalDB sono:

- **Microsoft SQL Server** per installazioni Windows
- **MySQL** per installazioni Windows e Linux
- **Access** a solo scopo di test

L'RDBMS può essere installato su un'altra macchina, ma il relativo driver ODBC deve essere installato sul sistema che ospita Mexal e con la stessa arch. di Mexal (32/64 bit)

Altri moduli come ADP e Docuvision richiedono la configurazione degli stessi RDBMS. Consultare il manuale per i dettagli.

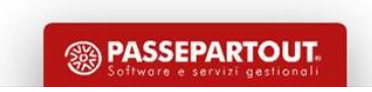

# Sistema e diagnostica

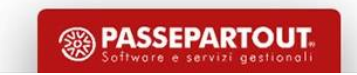

### Sistemi operativi - Windows Firewall Antivirus ed Internet Security

Il sistema operativo che ospita Mexal/Passcom deve essere stabile ed aggiornato con gli aggiornamenti del produttore.

Attenzione ai software «Internet Security» che spesso bloccano silenziosamente connessioni con il loro firewall integrato.

Su ogni firewall occorre consentire l'eccezione all'eseguibile mxserver.exe o, alternativamente, sulla porta del server (9000). Compreso Windows Firewall, attivo di default su tutti i sistemi Windows.

Molti software antivirus eliminano arbitrariamente file e programmi. E' consigliabile inserire la cartella di installazione nella lista delle eccezioni nel caso si verifichi questa condizione.

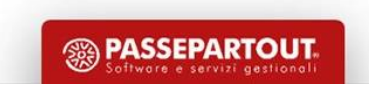

### Esecuzione programmi funzione SPRIX

#### mxrs.exe

E' possibile lanciare sprix/App da icona saltando le procedure di accesso interattive. Il terminale si avvierà e avvierà automaticamente l'elaborazione senza nessuna ulteriore richiesta. Da iDesk cliccare sul tasto ingranaggi, e nella riga di comando inserire il comando:

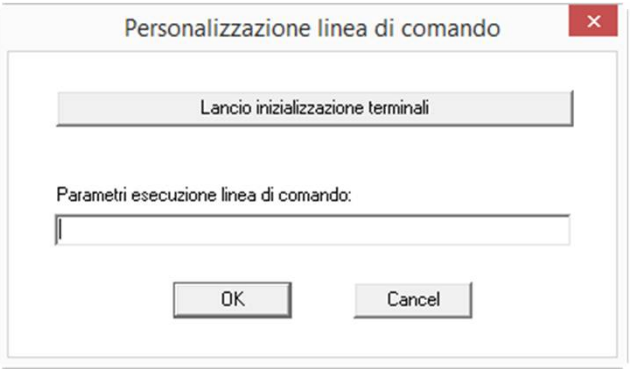

*-command=mxrs.exe -p<CodiceApp@sprix da eseguire> -a<sigla azienda> -x<dataterm> -kadmin:password*

#### mxrsbatch.exe

*cd c:\mexal\programmi\prog mxrsbatch.exe –porta=9000 -p<CodiceApp@sprix da eseguire> -a<sigla azienda> -x<dataterm> -kadmin:password*

La riga d'esempio, lanciata sul server, avvia silenziosamente (senza interfaccia) lo sprix come sopra. L'operazione è asincrona, a meno che non si aggiunga anche il parametro --attendi per attenderne la conclusione.

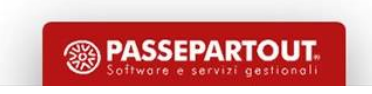

# EasyPass e Pass@parola

Accedete a Pass@parola per trovare discussioni sugli argomenti più caldi del momento, per cercare suggerimenti e soluzioni, oppure chiedere consigli ai colleghi Partner. Il forum è presidiato anche dall'assistenza Passepartout.

Consultate le soluzioni presenti su EasyPass dove potete trovare i chiarimenti per risolvere i problemi più comuni, o le anomale note, oppure aprite una nuova segnalazione per richiedere una assistenza one to one (a pagamento salvo casi specifici).

# Buon lavoro!

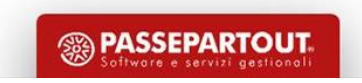